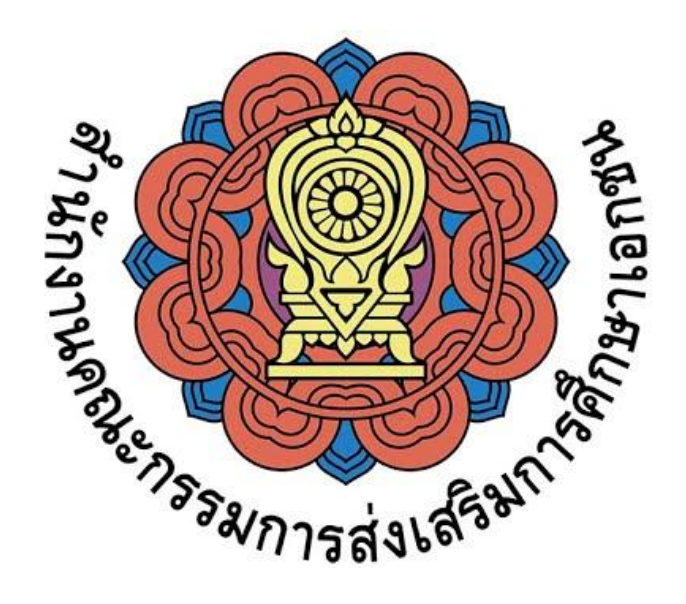

# **โครงการพัฒนาระบบศูนย์กลางบูรณาการข้อมูลทะเบียนโรงเรียน และประวัติผู้เรียน ครู บุคลากรโรงเรียนเอกชน**

**คู่มือการใช้งานระบบส าหรับผู้ใช้งานระดับศึกษาธิการจังหวัดและ ส านักงานคณะกรรมการส่งเสริมการศึกษาเอกชน จังหวัด** (**สช.จังหวัด**) **ระบบศูนย์กลางบูรณาการข้อมูลทะเบียนโรงเรียนและประวัติผู้เรียน ครู บุคลากรโรงเรียนเอกชน**

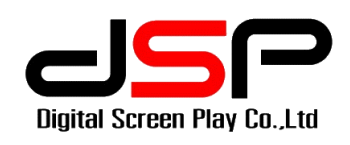

**บริษัท ดิจิตอล สกรีน เพลย์ จ ากัด** 1/1 ซอยรามอินทรา 21 แยก 1 ถนนรามอินทรา แขวงท่าแร้ง เขตบางเขน กรุงเทพมหานคร 10220 โทรศัพท์ 02 5217990 – 1 โทรสาร 02 5524286

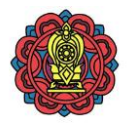

# **ประวัติการปรับปรุงแก้ไข**

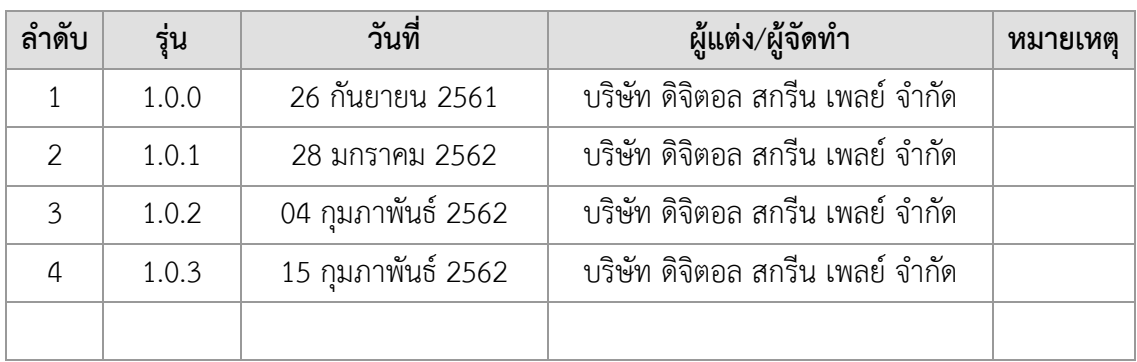

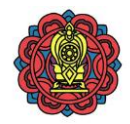

 $\overline{3}$ 

## สารบัญ

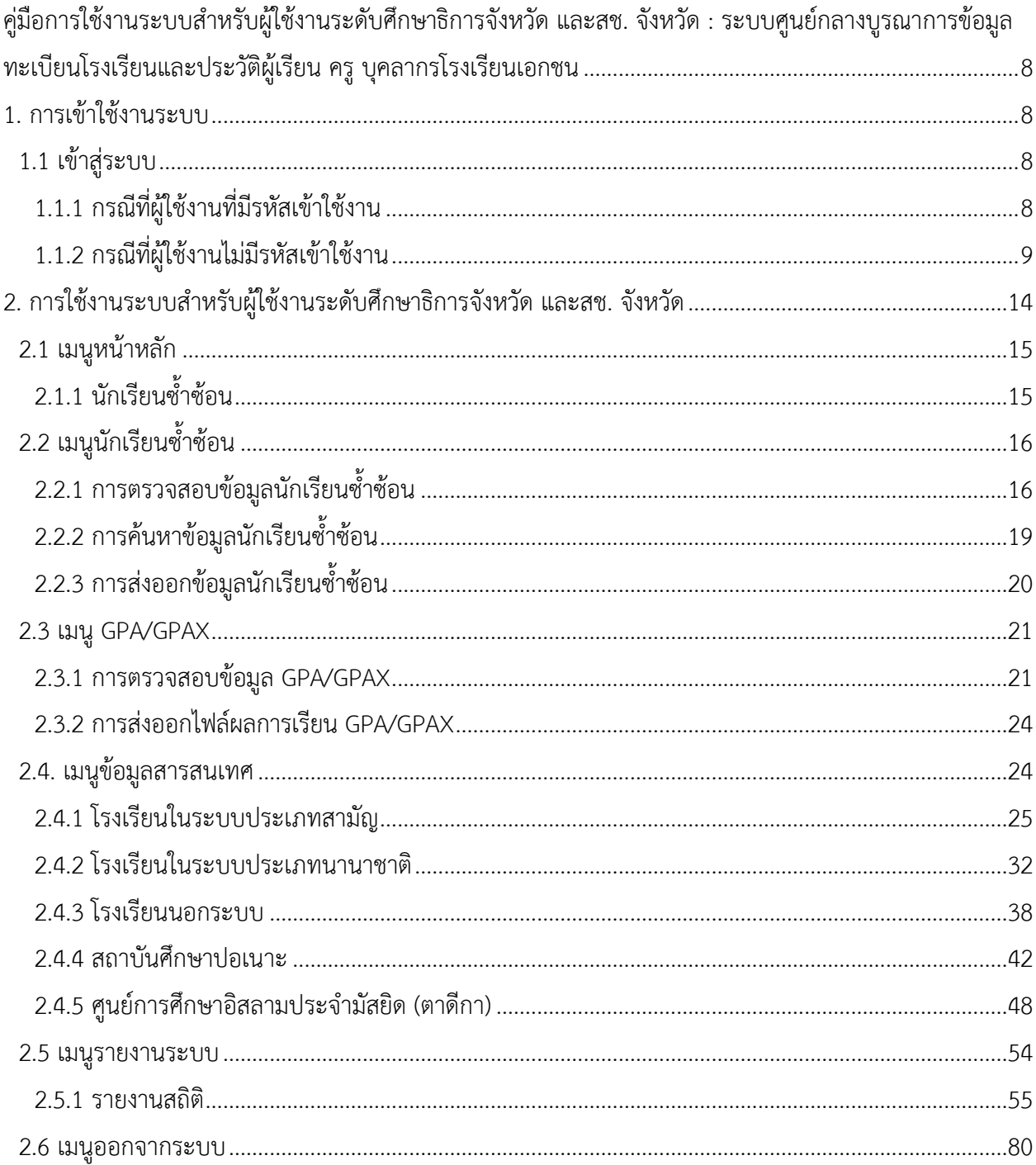

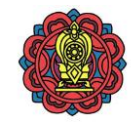

# **สารบัญรูปภาพ**

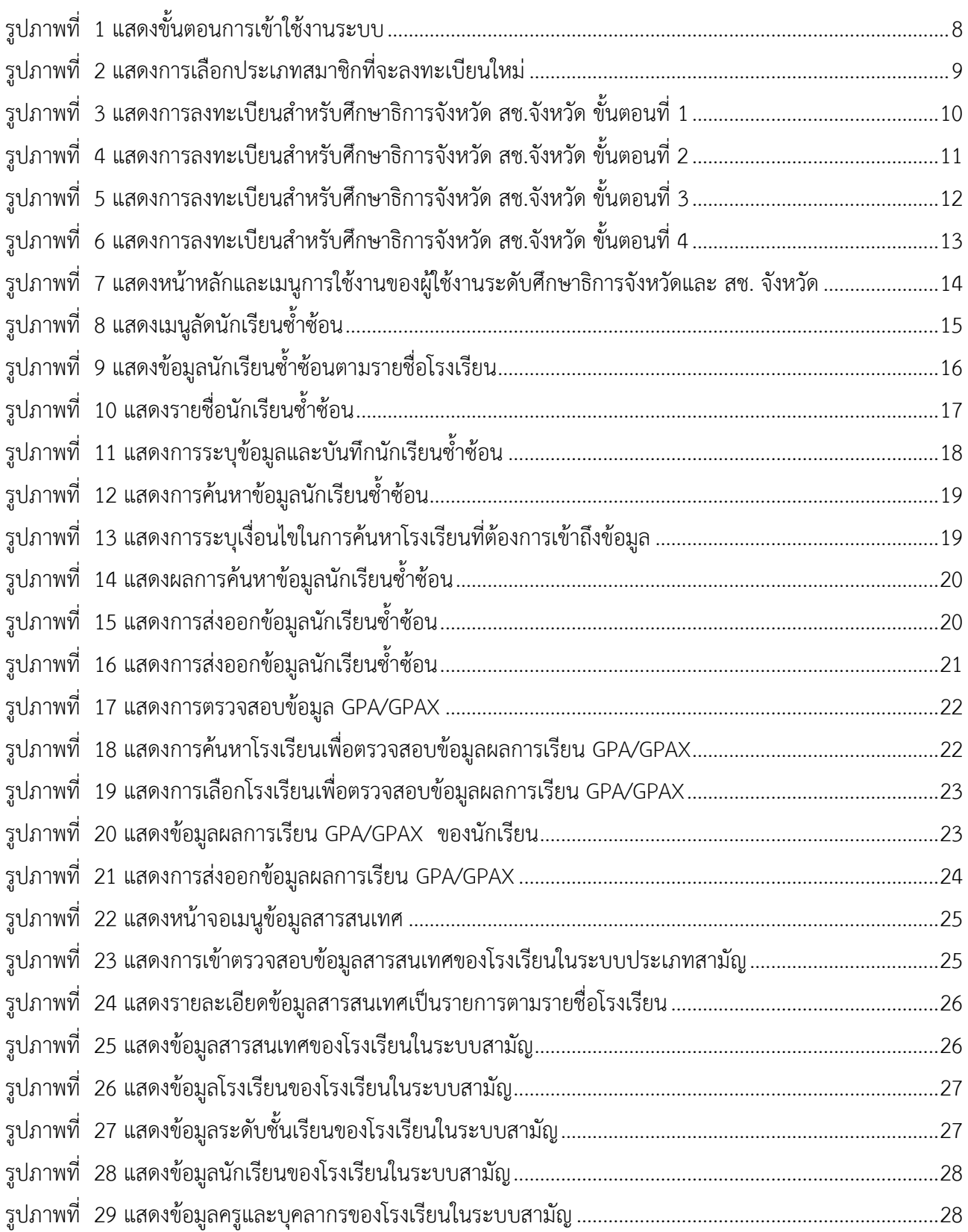

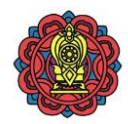

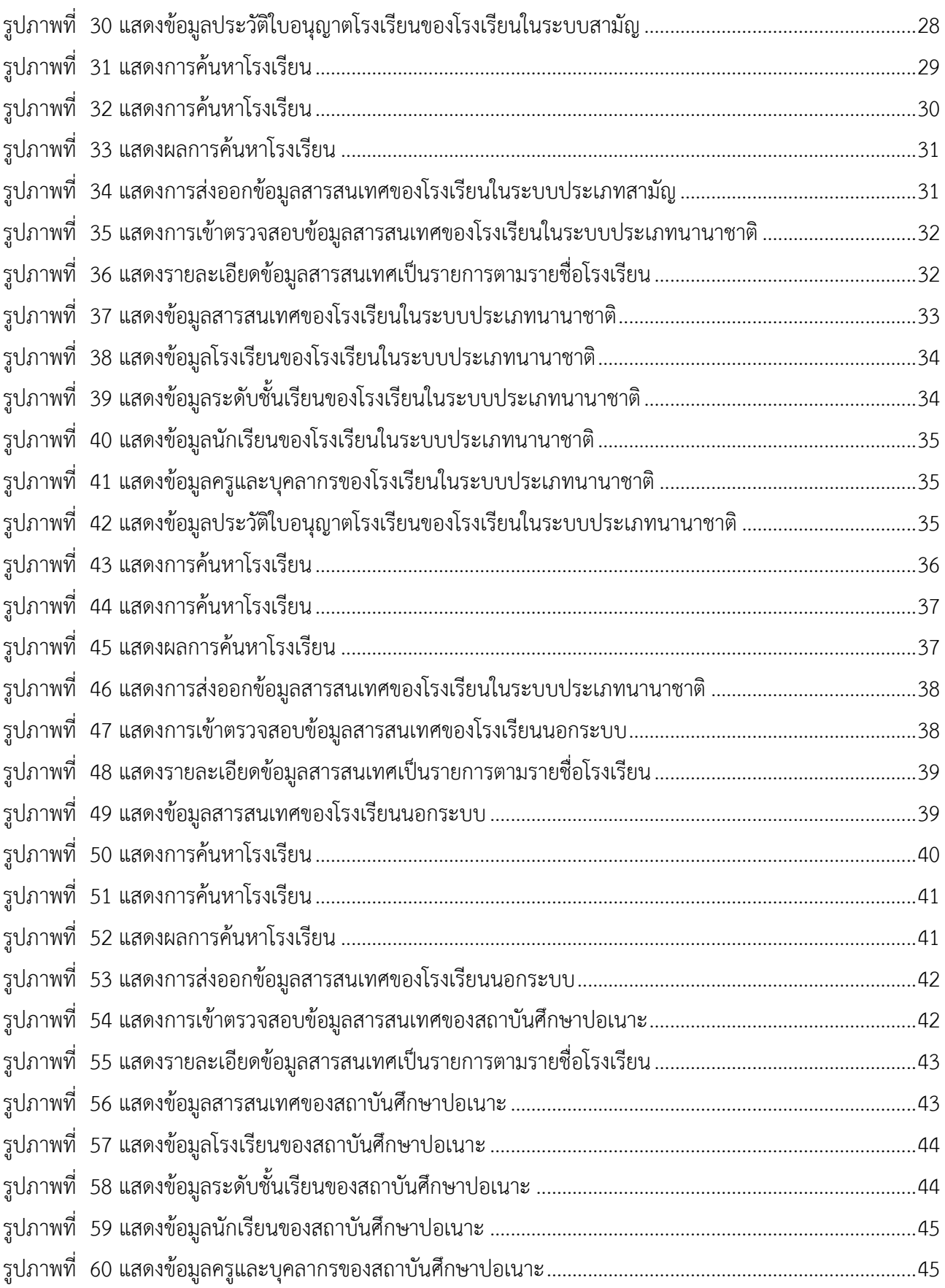

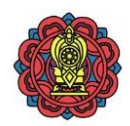

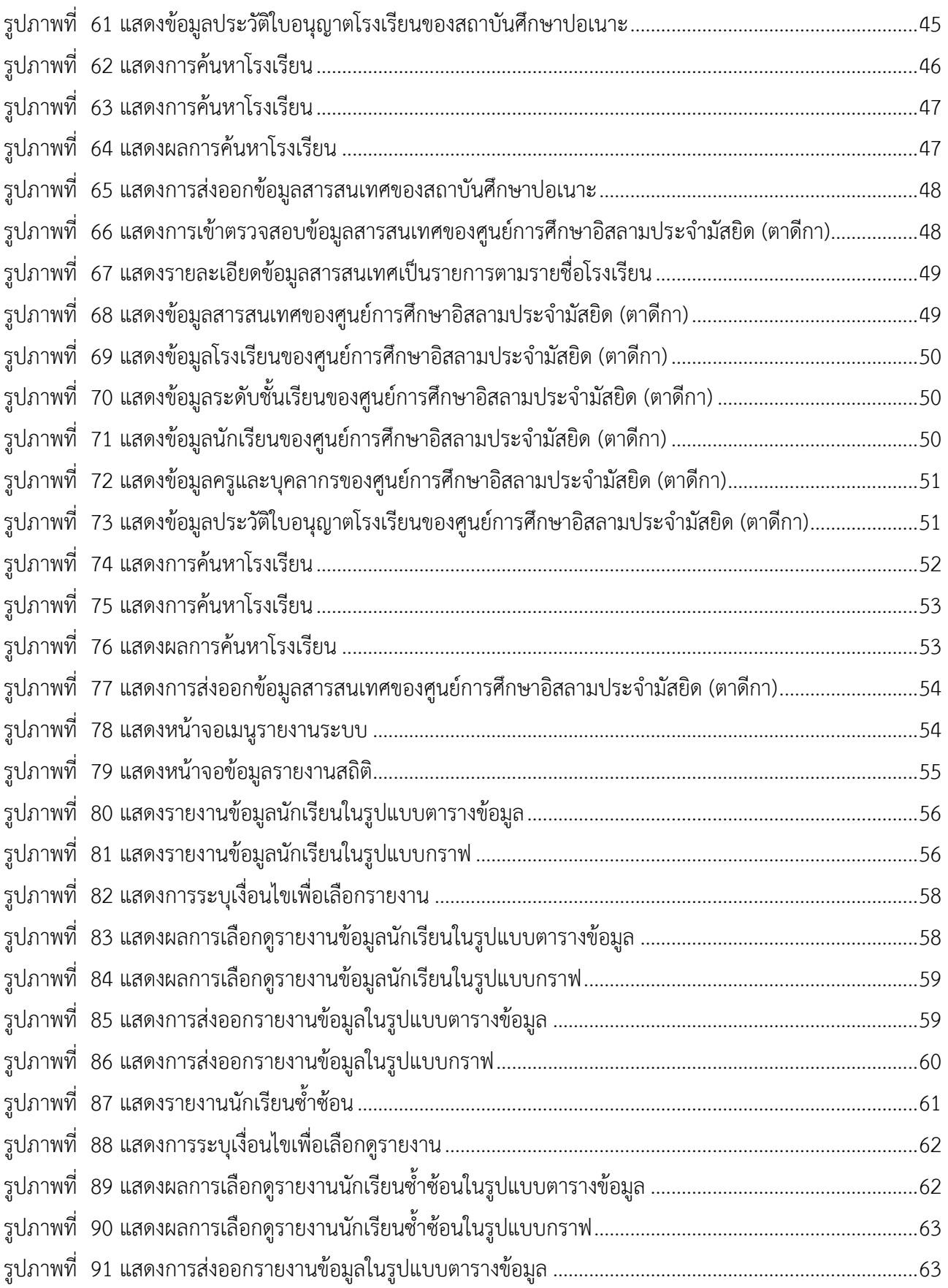

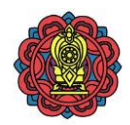

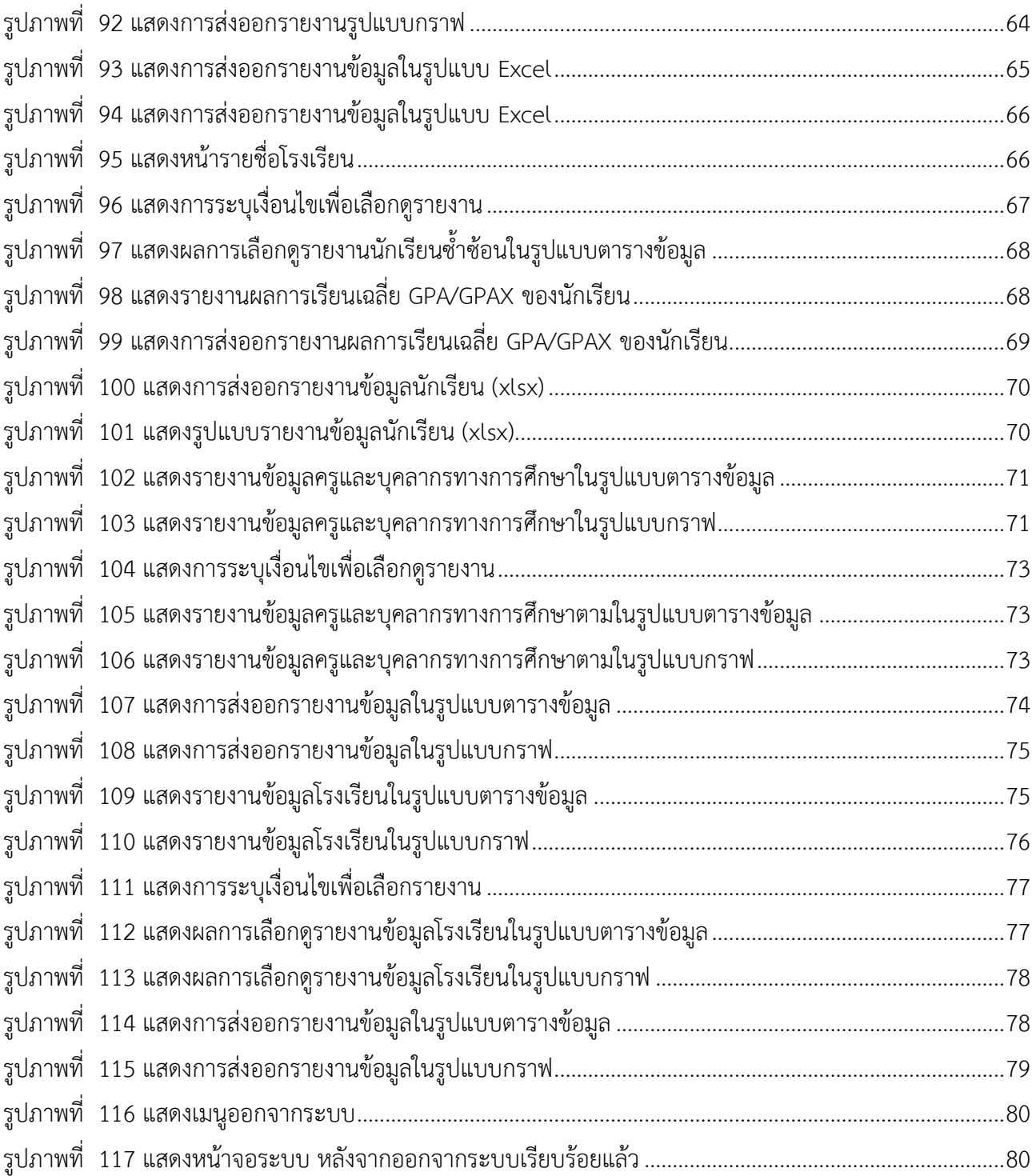

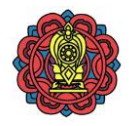

# <span id="page-7-0"></span>**คู่มือการใช้งานระบบส าหรับผู้ใช้งานระดับศึกษาธิการจังหวัด และสช. จังหวัด : ระบบศูนย์กลางบูรณาการข้อมูล ทะเบียนโรงเรียนและประวัติผู้เรียน ครู บุคลากรโรงเรียนเอกชน**

## <span id="page-7-1"></span>**1. การเข้าใช้งานระบบ**

รองรับการใช้งานบนบราวเซอร์ Internet Explorer เวอร์ชัน 10.0 ขึ้นไป, Google Chrome เวอร์ชัน 49.0 ขึ้นไป และ Mozilla Firefox เวอร์ชัน 57.0 ขึ้นไป

- <span id="page-7-3"></span><span id="page-7-2"></span>**1.1 เข้าสู่ระบบได้ที่ url : [http://pedc](http://pedc.opec.go.th/).opec.go.th**
	- **1.1.1 กรณีที่ผู้ใช้งานที่มีรหัสเข้าใช้งาน**
		- 1) ใส่รหัสผู้ใช้งานและรหัสผ่าน
		- 2) ระบุตัวอักษรที่มองเห็น (Captcha)

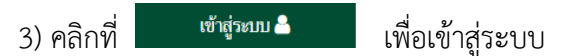

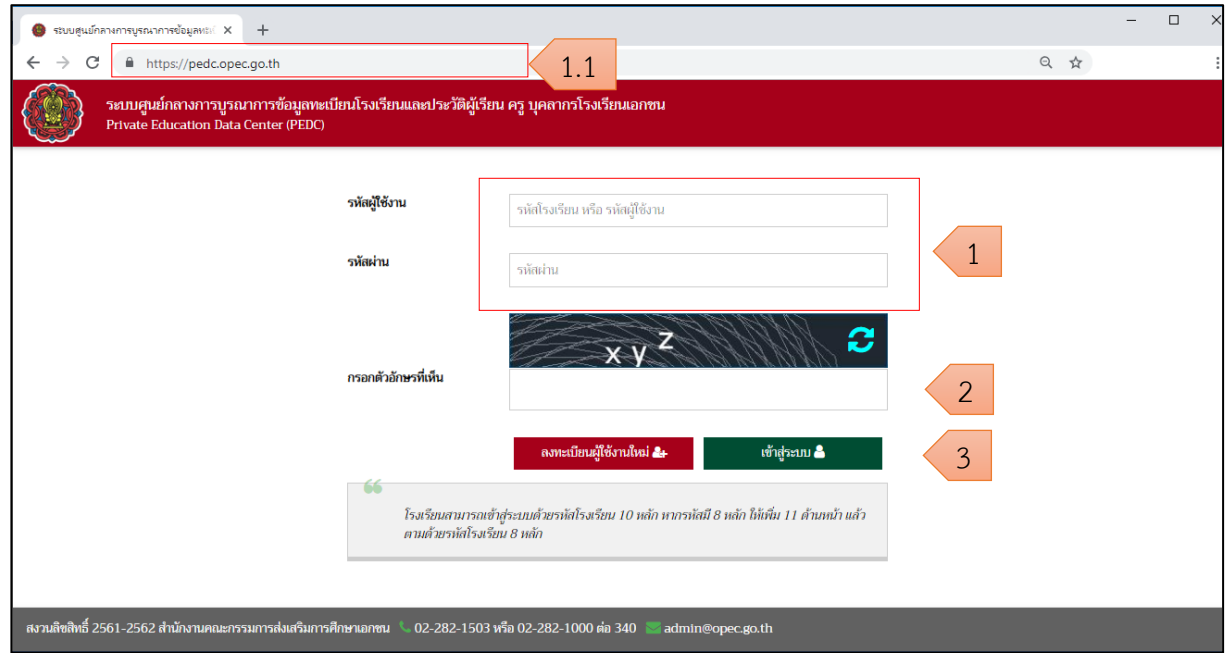

<span id="page-7-4"></span>*รูปภาพที่ 1 แสดงขั้นตอนการเข้าใช้งานระบบ*

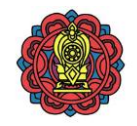

<span id="page-8-0"></span>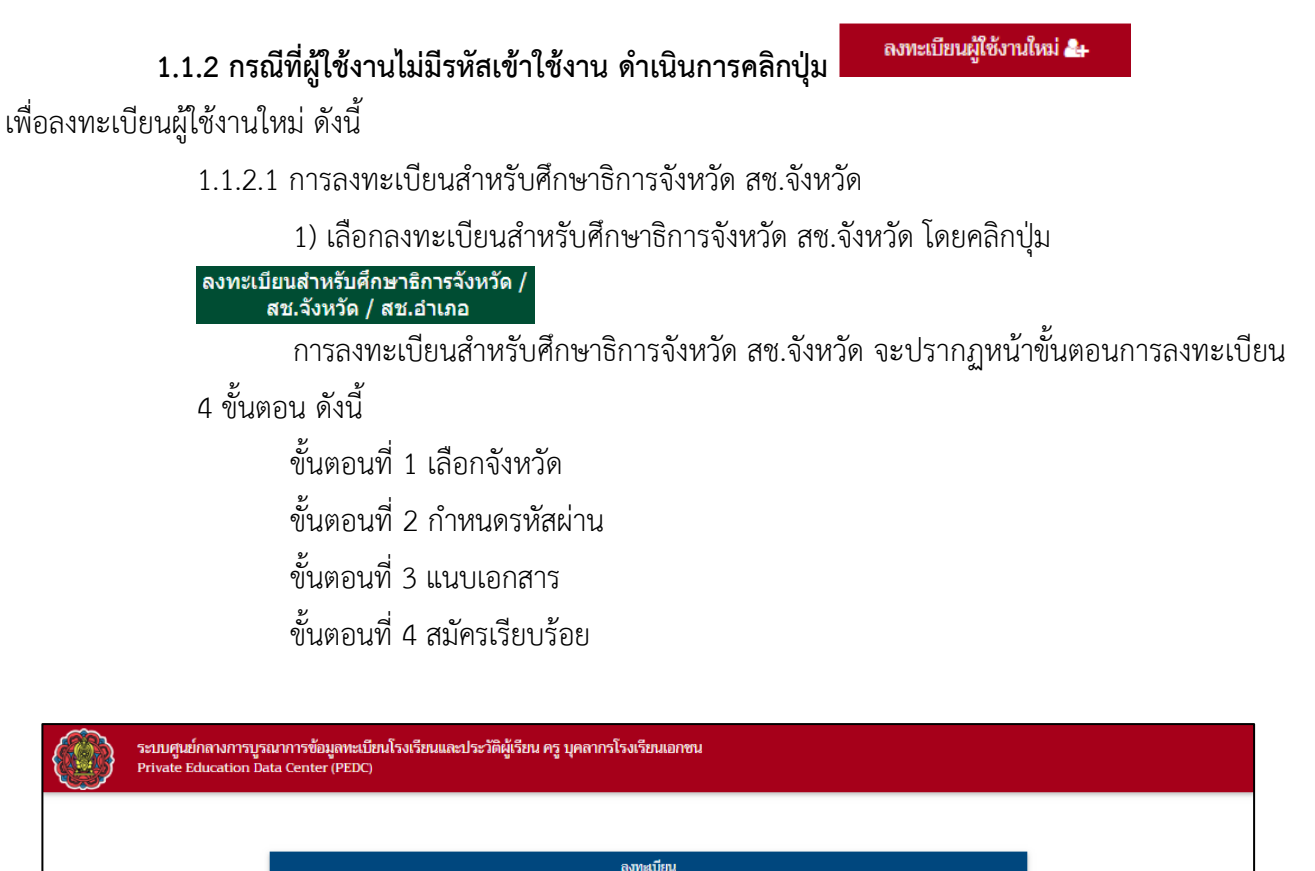

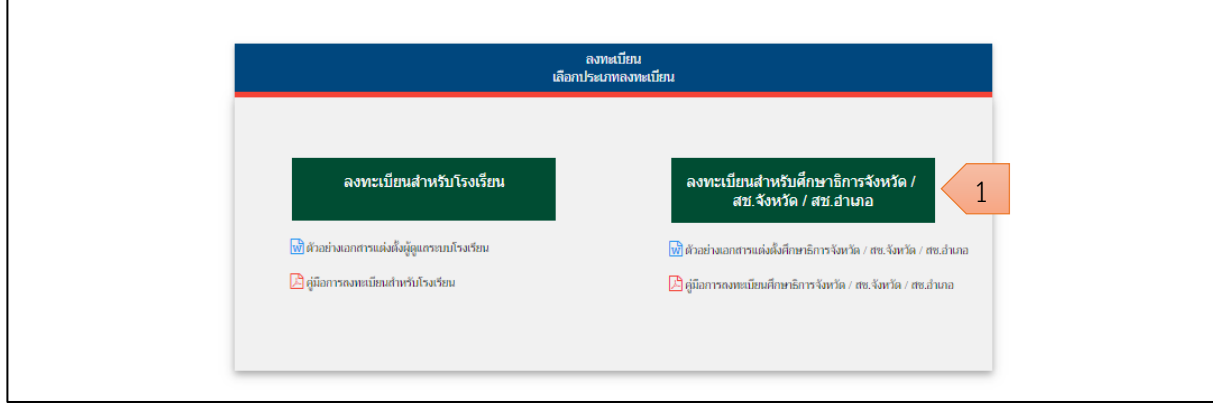

<span id="page-8-1"></span>*รูปภาพที่ 2 แสดงการเลือกประเภทสมาชิกที่จะลงทะเบียนใหม่*

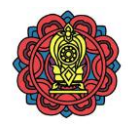

# **ขั้นตอนที่ 1** ขั้นตอนการเลือกจังหวัด ระบุข้อมูล ดังนี้

- 1) ส านักงานศึกษาธิการจังหวัด
- 2) เลขบัตรประชาชน
- 3) คำนำหน้า
- 4) ชื่อ
- 5) นามสกุล
- 6) คลิกปุ่ม <mark>ซั่นตอนถัดไป 9</mark> เพื่อดำเนินการในขั้นตอนที่ 2

**หมายเหตุ \*** กรณีมีเครื่องหมายดอกจันสีแดง (\*) ต้องระบุหรือเลือกข้อมูลทุกช่อง

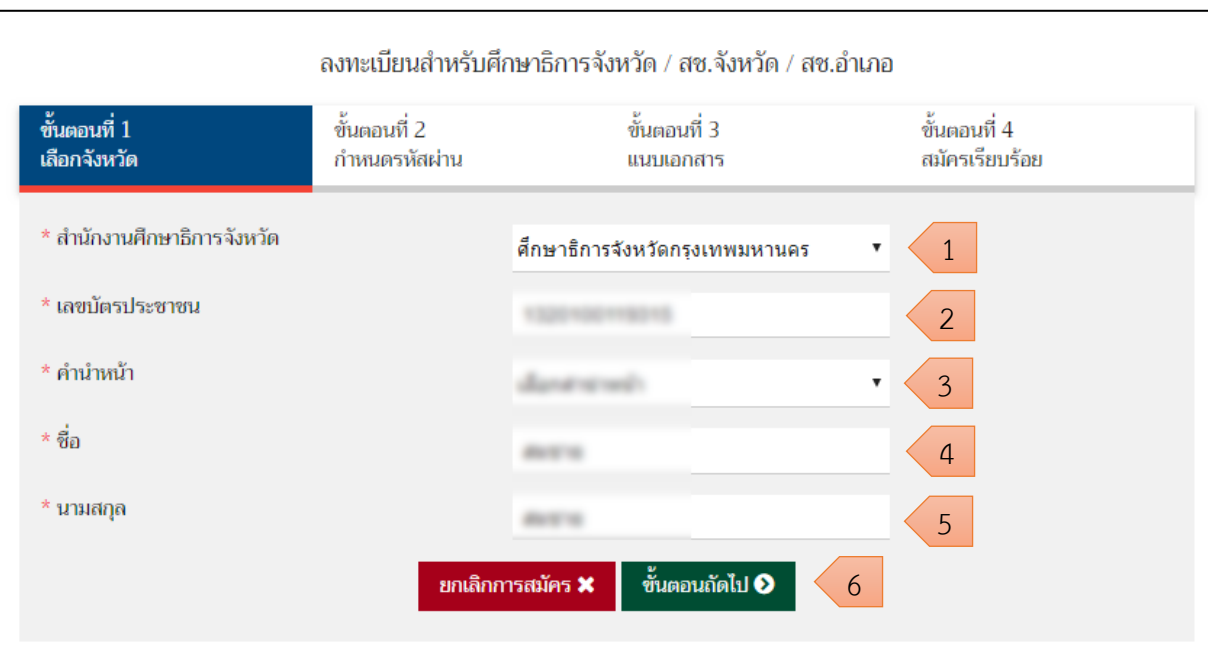

<span id="page-9-0"></span>*รูปภาพที่ 3 แสดงการลงทะเบียนส าหรับศึกษาธิการจังหวัด สช.จังหวัด ขั้นตอนที่ 1*

คู่มือการใช้งานระบบสำหรับผู้ใช้งานระดับศึกษาธิการจังหวัดและสำนักงานคณะกรรมการส่งเสริมการศึกษาเอกชน จังหวัด โครงการพัฒนาระบบศูนย์กลางบูรณาการข้อมูลทะเบียนโรงเรียนและประวัติผู้เรียน ครู บุคลากรโรงเรียนเอกชน

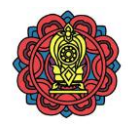

#### **ขั้นตอนที่ 2** กำหนดรหัสผ่าน ระบุข้อมูล ดังนี้ 1) ชื่อผู้ใช้งาน 2) รหัสผ่าน 3) ยืนยันรหัสผ่าน 4) อีเมล์ 5) คลิกป่ม **ซั่นตอนถัดไป�� เ**พื่อดำเนินการในขั้นตอนที่ 3  **หมายเหตุ \*** กรณีมีเครื่องหมายดอกจันสีแดง (\*) ต้องระบุหรือเลือกข้อมูลทุกช่อง ลงทะเบียนสำหรับศึกษาธิการจังหวัด / สช.จังหวัด / สช.อำเภอ ขั้นตอนที่ 1 ขั้นตอนที่ 2 ขั้นตอนที่ 3 ขั้นตอนที่ 4 เลือกจังหวัด กำหนดรหัสผ่าน แนบเอกสาร สมัครเรียบร้อย สำนักงานศึกษาธิการจังหวัด ศึกษาธิการจังหวัดกรุงเทพมหานคร เลขบัตรประชาชน ชื่อ-สกุล **COMPANY** \* ชื่อผู้ใช้งาน 1 \* รหัสผ่าน  $\overline{2}$ \* ยืนยันรหัสผ่าน 3 \* อีเมล์ 4

<span id="page-10-0"></span>*รูปภาพที่ 4 แสดงการลงทะเบียนส าหรับศึกษาธิการจังหวัด สช.จังหวัด ขั้นตอนที่ 2*

\* ยกเลิกการสมัคร

 $\boldsymbol{\Theta}$  ขั้นตอนก่อนหน้า

5

ขั้นตอนถัดไป ❷

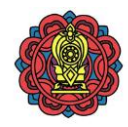

# **ขั้นตอนที่ 3** แนบเอกสาร

ี่ 1) คลิกปุ่ม <mark>เลือกไฟล์</mark> เพื่อเลือกเอกสารที่ต้องการ 2) คลิกปุ่ม **ซั่นตอนถัดไป 9** เพื่อดำเนินขั้นตอนที่ 4

**หมายเหตุ \*** กรณีมีเครื่องหมายดอกจันสีแดง (\*) ขนาดของเอกสารแนบไม่เกิน 5 MB

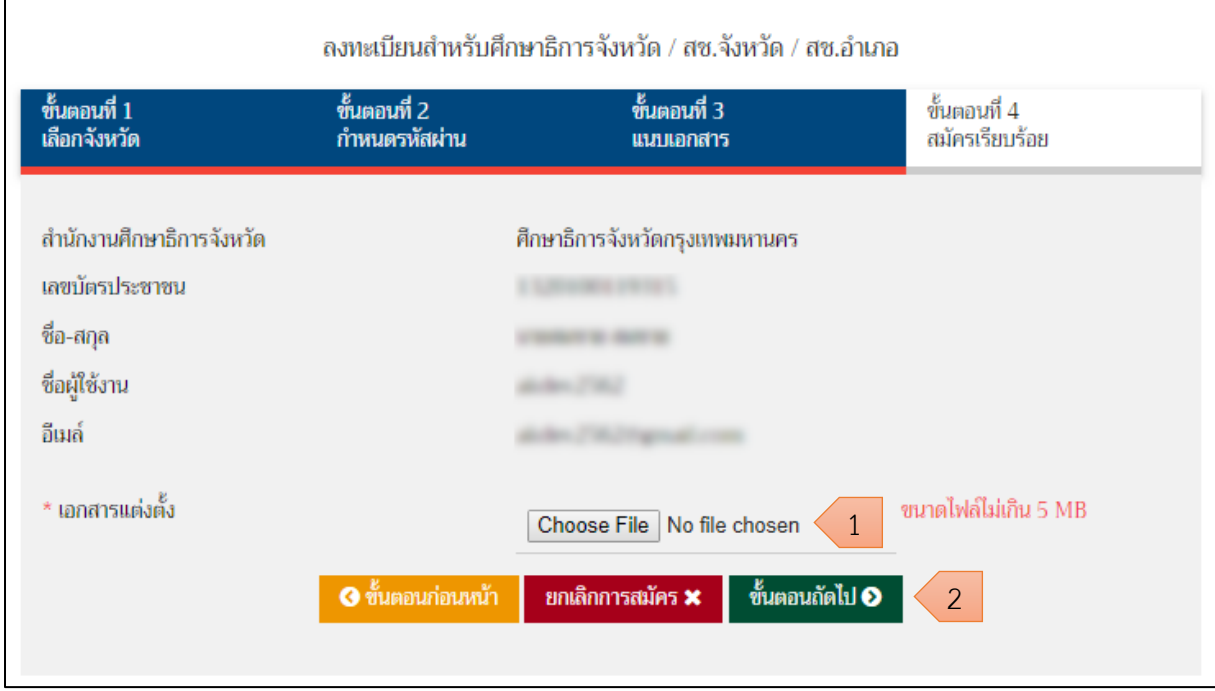

<span id="page-11-0"></span>*รูปภาพที่ 5 แสดงการลงทะเบียนส าหรับศึกษาธิการจังหวัด สช.จังหวัด ขั้นตอนที่ 3*

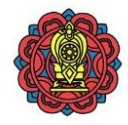

# **ขั้นตอนที่ 4** สมัครเรียบร้อย

1) ผู้ใช้งานทำการลงทะเบียนเรียบร้อยแล้ว กรุณารอการตรวจสอบเอกสารจากส่วนกลาง ู้ แล้วคลิกปุ่ม <sup>กลับหน</sup>้<sup>แรก ส</sup>ี เพื่อกลับหน้าหลัก

**หมายเหตุ\*** เมื่อส่วนกลางตรวจสอบและอนุมัติการลงทะเบียนแล้วจะมีอีเมล์ยืนยัน

ส่งไปยังอีเมล์ที่ระบุไว้ ตามขั้นตอนที่ 2

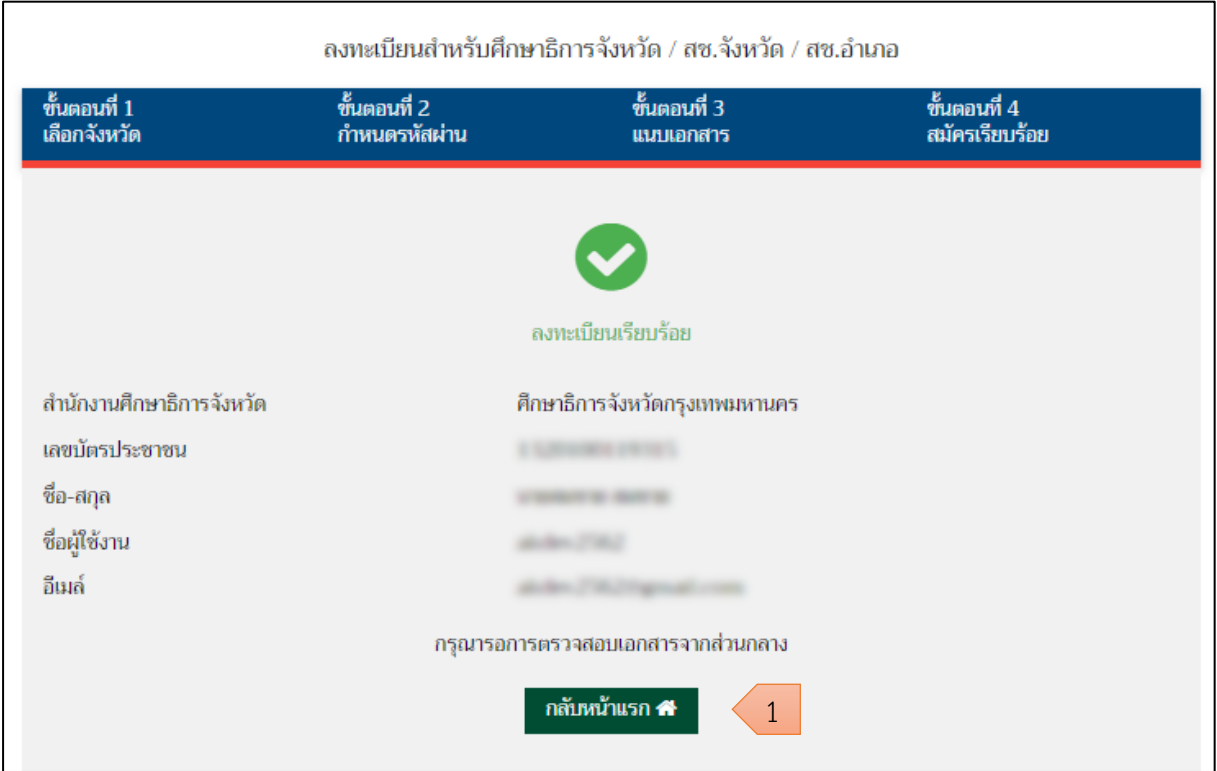

<span id="page-12-0"></span>*รูปภาพที่ 6 แสดงการลงทะเบียนส าหรับศึกษาธิการจังหวัด สช.จังหวัด ขั้นตอนที่ 4*

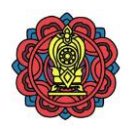

### <span id="page-13-0"></span>2. การใช้งานระบบสำหรับผู้ใช้งานระดับศึกษาธิการจังหวัด และสช. จังหวัด

การใช้งานสำหรับผู้ใช้งานระดับศึกษาธิการจังหวัด และสช. จังหวัดประกอบด้วยเมนู ดังนี้

- เมนูหน้าหลัก
- เมนูนักเรียนซ้ำซ้อน
- เมนูGPA/GPAX
- เมนูข้อมูลสารสนเทศ
- เมนูรายงานระบบ
- เมนูออกจากระบบ

**หมายเหตุ\*** ศึกษาธิการจังหวัด และสช. จังหวัด จะสามารถเข้าถึงข้อมูลโรงเรียนที่อยู่ภายใต้ การกำกับดูแลความรับผิดชอบของตนเองเท่านั้น

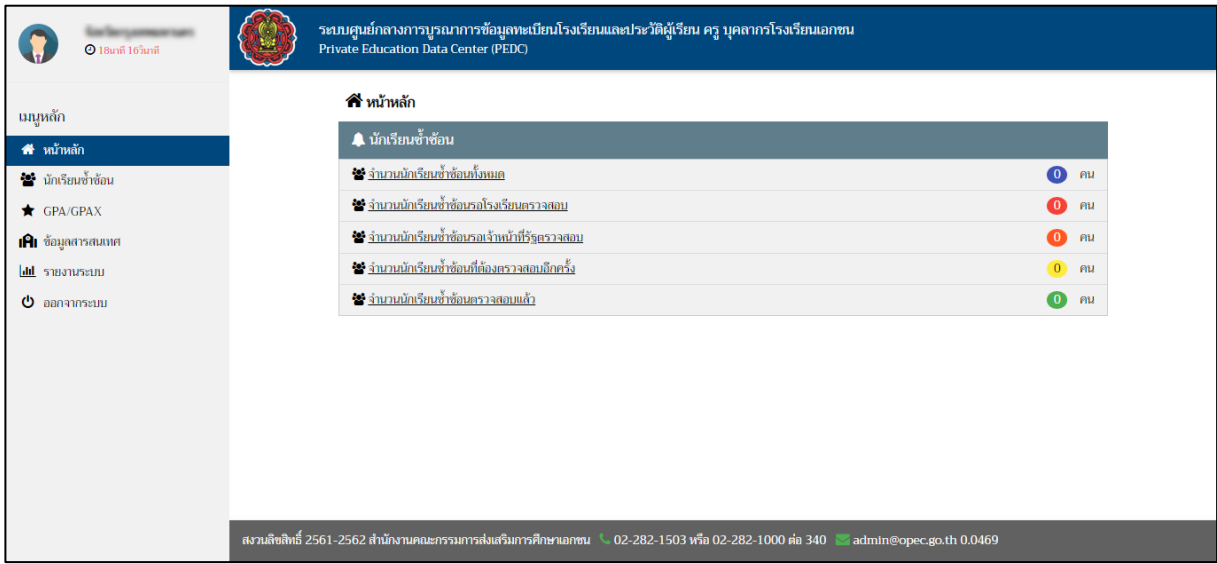

<span id="page-13-1"></span>*รูปภาพที่ 7 แสดงหน้าหลักและเมนูการใช้งานของผู้ใช้งานระดับศึกษาธิการจังหวัดและ สช. จังหวัด*

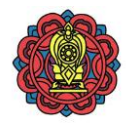

## <span id="page-14-1"></span><span id="page-14-0"></span>**2.1 เมนูหน้าหลัก** ประกอบด้วย

- **2.1.1 นักเรียนซ้ำซ้อน** จำนวน 5 เมนูย่อย
	- 1) จำนวนนักเรียนซ้ำซ้อนทั้งหมด คือ รายชื่อนักเรียนที่ซ้ำซ้อนทั้งหมดในโรงเรียน
	- 2) จำนวนนักเรียนซ้ำซ้อนรอโรงเรียนตรวจสอบ คือ รายชื่อนักเรียนซ้ำซ้อนที่รอโรงเรียน

ตรวจสอบข้อมูลนักเรียน

3) จำนวนนักเรียนซ้ำซ้อนรอเจ้าหน้าที่รัฐตรวจสอบ คือ รายชื่อนักเรียนซ้ำซ้อนที่รอ ศึกษาธิการจังหวัด, สช. จังหวัด, สช. อำเภอ ตรวจสอบข้อมูลนักเรียน

4) จำนวนนักเรียนซ้ำซ้อนที่ต้องตรวจสอบอีกครั้ง คือ รายชื่อนักเรียนซ้ำซ้อนที่รอเจ้าหน้าที่ ตรวจสอบอีกครั้ง

5) จำนวนนักเรียนซ้ำซ้อนตรวจสอบแล้ว คือ รายชื่อนักเรียนซ้ำซ้อนที่ศึกษาธิการจังหวัด, สช. จังหวัด, สช. อำเภอ ตรวจสอบข้อมูลแล้ว

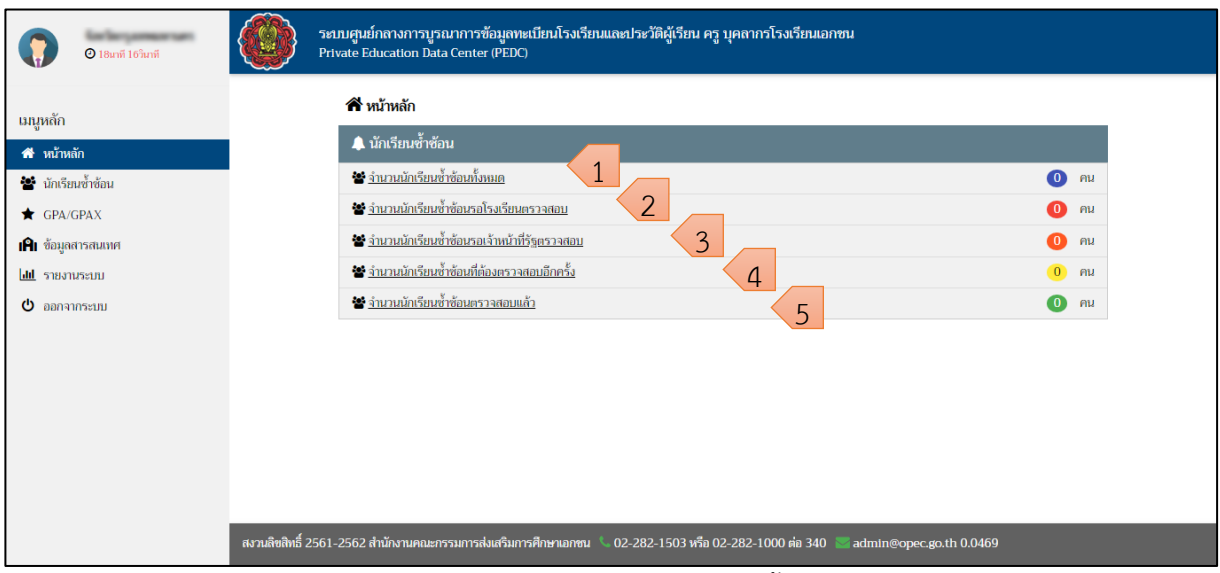

<span id="page-14-2"></span>*รูปภาพที่ 8 แสดงเมนูลัดนักเรียนซ้ าซ้อน*

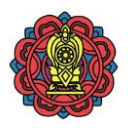

# **2.2 เมนูนักเรียนซ้ าซ้อน**

<span id="page-15-0"></span>แสดงรายชื่อนักเรียนซ้ำซ้อน สถานะนักเรียนในโรงเรียน สถานะรับเงินอุดหนุน วันที่ออกและ การยืนยันจากศึกษาธิการจังหวัด โดยจะจำแนกตามโรงเรียนในแต่ละจังหวัด

# **2.2.1 การตรวจสอบข้อมูลนักเรียนซ้ าซ้อน** ท าได้โดย

<span id="page-15-1"></span>ี่ 1) คลิกเลือกปีการศึกษา, ภาคเรียน จากนั้น คลิกปุ่ม <mark>เพื่อเข้มงู ผ</mark>ี เพื่อยืนยันชุดข้อมูล

ที่เลือกไว้ (หากไม่ได้เลือกจะแสดงข้อมูลล่าสุด)

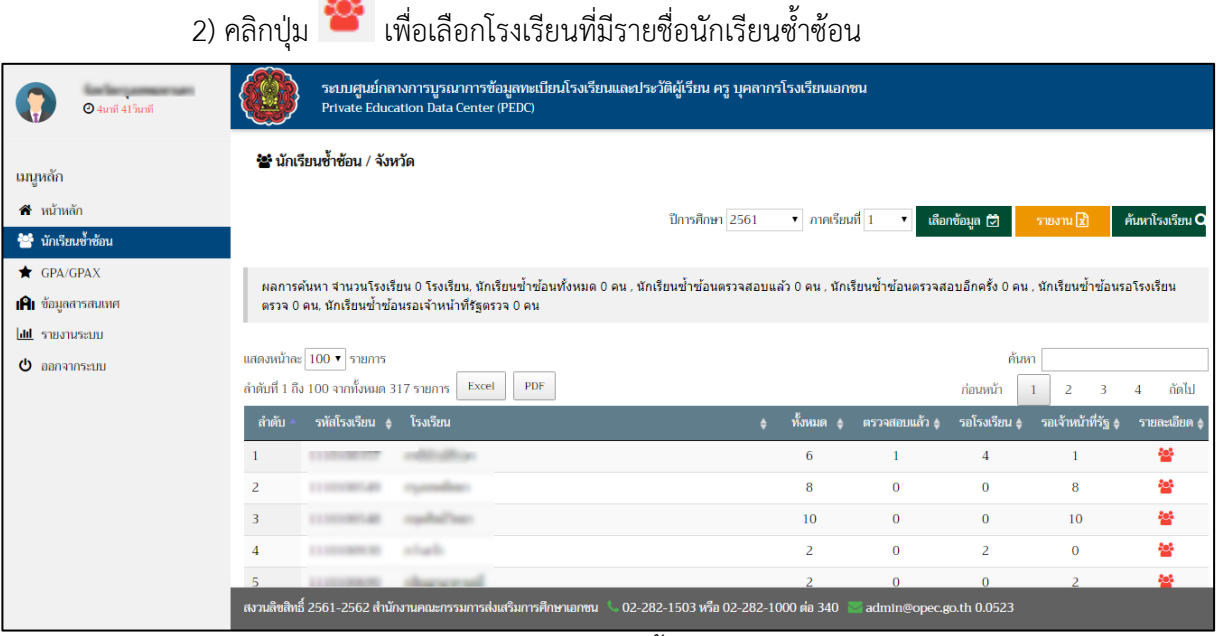

<span id="page-15-2"></span>*รูปภาพที่ 9 แสดงข้อมูลนักเรียนซ้ าซ้อนตามรายชื่อโรงเรียน*

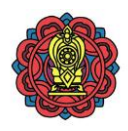

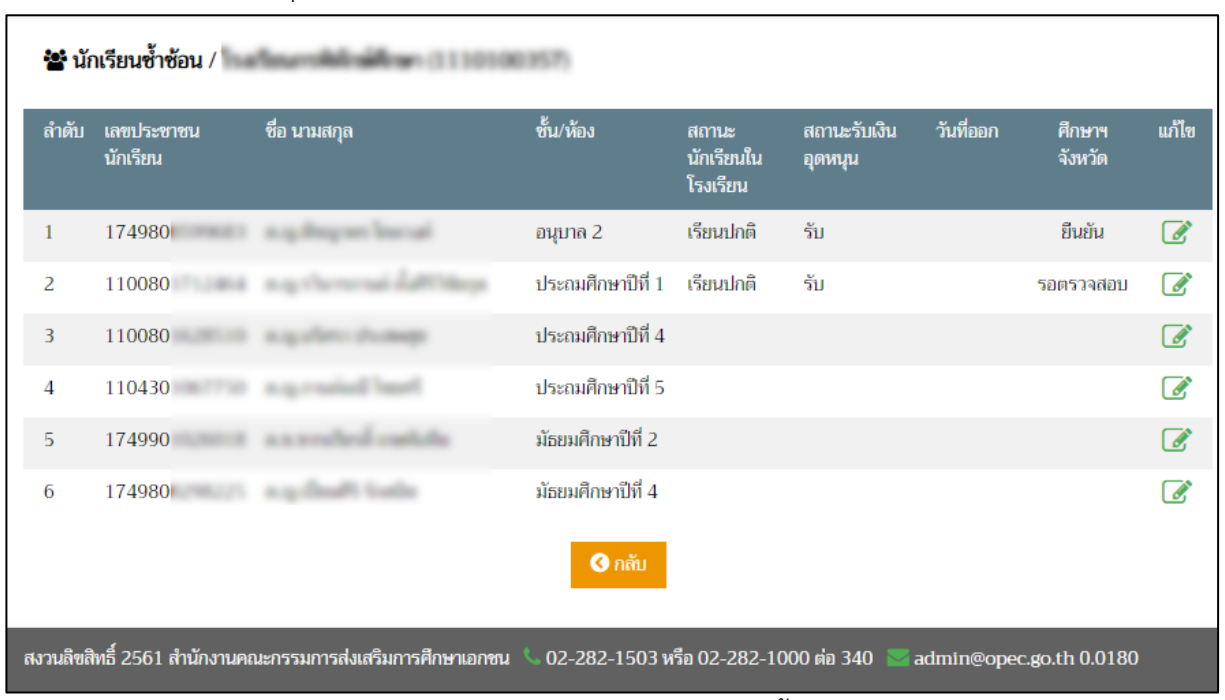

# 3) คลิกปุ่ม  $\Box$  เพื่อเลือกนักเรียนที่มีรายชื่อซ้ำซ้อนเพื่อตรวจสอบสถานะนักเรียน

*รูปภาพที่ 10 แสดงรายชื่อนักเรียนซ้ าซ้อน*

<span id="page-16-0"></span>4) ตรวจสอบสถานะนักเรียนซ้ำซ้อน เพื่อยืนยันสถานะนักเรียน

4.1 ยืนยันสถานะนักเรียนในโรงเรียน โดยสามารถเลือกเหตุผลการยืนยันสถานะ ดังนี

- 101 เรียนปกติ
- 201 ไม่พบเนื่องจากไม่พบตัว
- 202 ไม่พบ เนื่องจากจบการศึกษา
- 203 ไม่พบ เนื่องจากย้าย/ออก
- 204 ไม่พบ เนื่องจากติดต่อไม่ได้
- 205 ไม่พบ เนื่องจากเสียชีวิต
- 206 อื่นๆ
- 4.2 วันที่เข้าเรียน
- 4.3 สถานะรับเงินอุดหนุน
- 4.4 วันที่รับเงินอุดหนุน
- 4.5 วันที่จบการศึกษา
- 4.6 ผู้บันทึกข้อมูล
- 4.7 เบอร์โทรศัพท์

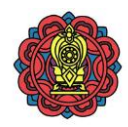

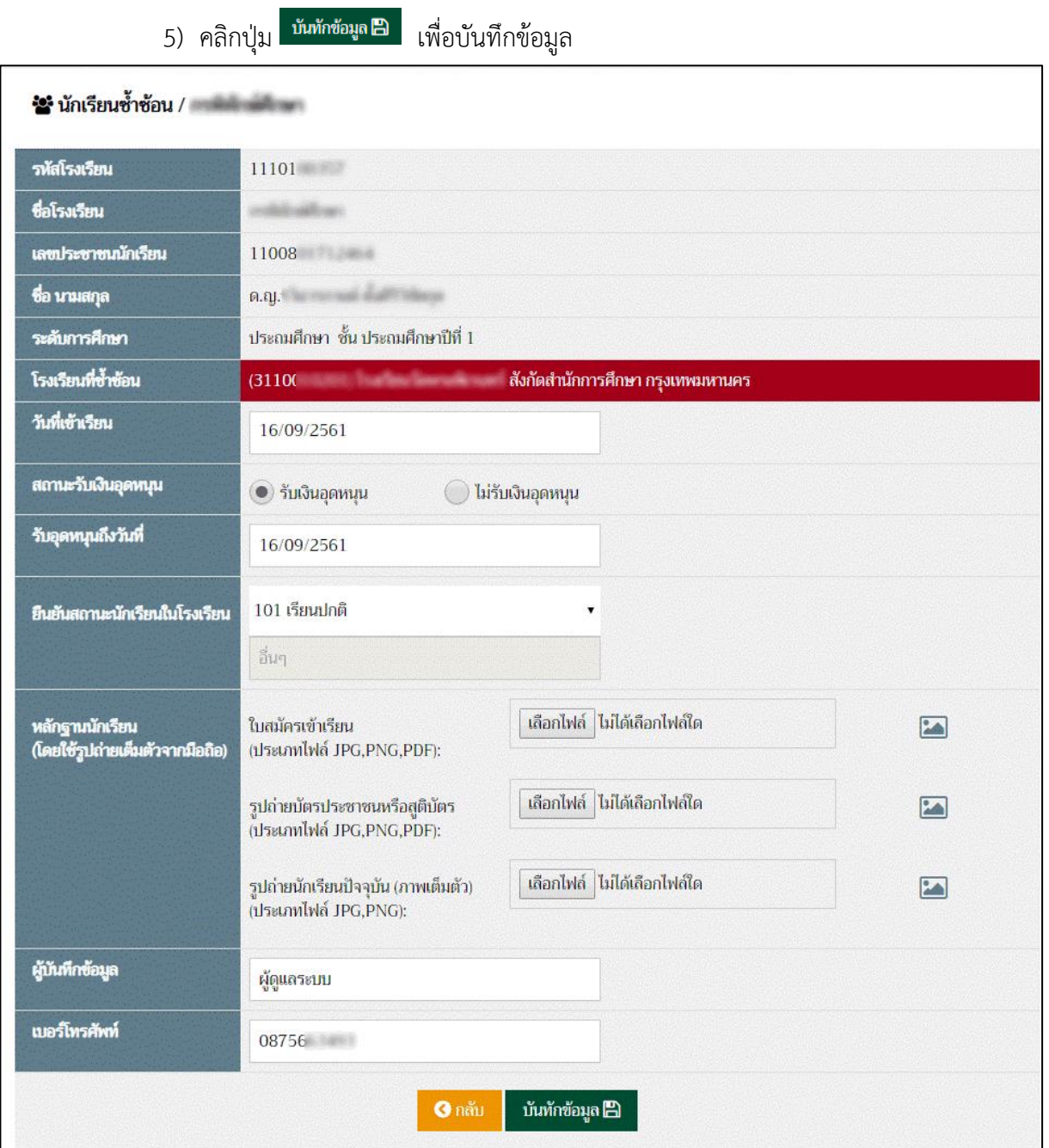

<span id="page-17-0"></span>*รูปภาพที่ 11 แสดงการระบุข้อมูลและบันทึกนักเรียนซ้ าซ้อน*

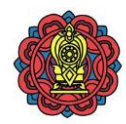

<span id="page-18-0"></span>

|                                                     |                |                                                                     | 2.2.2 การค้นหาข้อมูลนักเรียนซ้ำซ้อน ทำได้ดังนี้                                                                                                    |                                        |                         |                         |                   |                    |                 |
|-----------------------------------------------------|----------------|---------------------------------------------------------------------|----------------------------------------------------------------------------------------------------|----------------------------------------|-------------------------|-------------------------|-------------------|--------------------|-----------------|
|                                                     | 1) คลิกปุ่ม    |                                                                     | ์ ค้นหาโรงเรียน Q เพื่อค้นหาข้อมูล                                                                                                    |                                        |                         |                         |                   |                    |                 |
| $Q$ 4นาที 41 วินาที                                 |                |                                                                     | ระบบศูนย์กลางการบูรณาการข้อมูลทะเบียนโรงเรียนและประวัติผู้เรียน ครู บุคลากรโรงเรียนเอกชน<br>Private Education Data Center (PEDC)                                                                                        |                                        |                         |                         |                   |                    |                 |
| เมนูหลัก                                            |                | ้≌ั้ นักเรียนซ้ำซัอน / จังหวัด                                      |                                                                                                    |                                        |                         |                         |                   |                    |                 |
| $\hat{\mathbf{n}}$ หน้าหลัก<br>ชื่อ นักเรียนซ้ำซ้อน |                |                                                                     |                                                                                                    | ปีการศึกษา 2561                        | $\bullet$ ภาคเรียนที่ 1 | $\mathbf{v}$            | เลือกข้อมูล (     |                    | ค้นหาโรงเรียน Q |
| $\bigstar$ GPA/GPAX<br><b>IAI</b> ข้อมูลสารสนเทศ    |                |                                                                     | ผลการค้นหา จำนวนโรงเรียน 0 โรงเรียน, นักเรียนซ้ำซ้อนทั้งหมด 0 คน , นักเรียนซ้ำซ้อนตรวจสอบแล้ว 0 คน , นักเรียนซ้องธวจสอบอีกครั้ง 0 คน , นักเรียนซ้ำซ้อหรอโรงเรียน<br>ตรวจ 0 คน, นักเรียนซ้ำซ้อนรอเจ้าหน้าที่รัฐตรวจ 0 คน |                                        |                         |                         |                   |                    |                 |
| dil sanarasuu<br>$\Phi$ ออกจากระบบ                  |                | แสดงหน้าละ 100 ▼ รายการ<br>ลำดับที่ 1 ถึง 100 จากทั้งหมด 317 รายการ | <b>PDF</b><br>Excel                                                                                                    |                                        |                         |                         | ค้นหา<br>ก่อนหน้า | В<br>2             | ลัดไป<br>4      |
|                                                     | ลำตับ          | รหัสโรงเรียน ♦                                                      | โรงเรียน                                                                                                    |                                        | ์ ทั้งหมด   ≜           | ิตรวจสอบแล้ว ≜          | รอโรงเรียน ≜      | รอเจ้าหน้าที่รัฐ ≜ | รายละเอียด ¢    |
|                                                     | -1             |                                                                     |                                                                                                    |                                        | 6                       | $\mathbf{1}$            | 4                 | 1                  | 笨               |
|                                                     | $\overline{2}$ |                                                                     |                                                                                                    |                                        | 8                       | $\Omega$                | $\bf{0}$          | 8                  | 수수              |
|                                                     | 3              |                                                                     |                                                                                                    |                                        | 10                      | $\mathbf{0}$            | $\bf{0}$          | 10                 | 答               |
|                                                     |                |                                                                     |                                                                                                    |                                        | $\overline{2}$          | $\Omega$                | $\overline{2}$    | $\mathbf{0}$       | 쓕               |
|                                                     |                |                                                                     |                                                                                                    |                                        |                         |                         |                   |                    | ءُوءُ           |
|                                                     |                |                                                                     | สงวนลิขสิทธิ์ 2561-2562 สำนักงานคณะกรรมการส่งเสริมการศึกษาเอกชน                                                                                                    | ง 02-282-1503 หรือ 02-282-1000 ต่อ 340 |                         | admin@opec.go.th 0.0523 |                   |                    |                 |

*รูปภาพที่ 12 แสดงการค้นหาข้อมูลนักเรียนซ้ าซ้อน*

<span id="page-18-1"></span>เลือกเขตสถานะของข้อมูล

2) สามารถค้นหาข้อมูลนักเรียนซ้ำซ้อน ของโรงเรียนจากชื่อโรงเรียน สถานะยืนยันเลือกประเภท

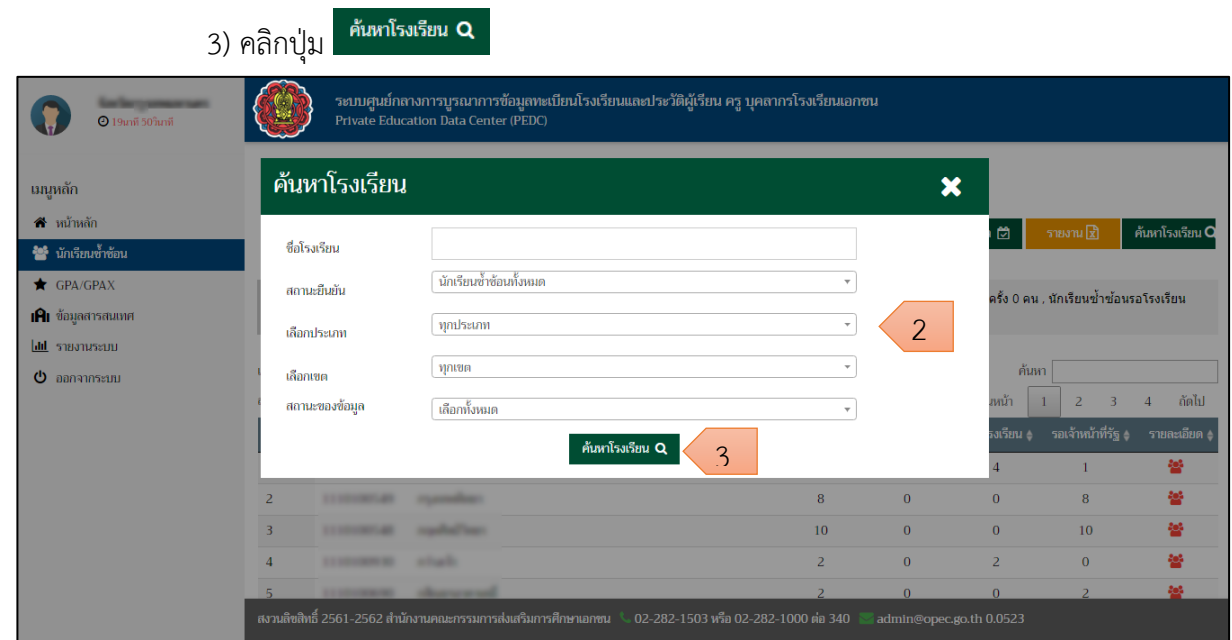

<span id="page-18-2"></span>*รูปภาพที่ 13 แสดงการระบุเงื่อนไขในการค้นหาโรงเรียนที่ต้องการเข้าถึงข้อมูล*

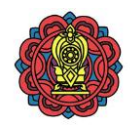

# 4) แสดงผลการค้นหาข้อมูลนักเรียนซ้ำซ้อน

| $Q$ 19นาที 47วินาที                                                               | ระบบศูนย์กลางการบูรณาการข้อมูลทะเบียนโรงเรียนและประวัติผู้เรียน ครู บุคลากรโรงเรียนเอกชน<br>Private Education Data Center (PEDC)                                                                                                    |
|-----------------------------------------------------------------------------------|----------------------------------------------------------------------------------------------------|
| เมนูหลัก                                                                          | ₩ นักเรียนซ้ำซ้อน / จังหวัด                                                                                                    |
| ี่ สี หน้าหลัก<br>** นักเรียนซ้ำซ้อน                                              | เลือกข้อมูล ⊡ี<br>รายงาน [x]<br>ค้นหาโรงเรียน Q<br>ปีการศึกษา 2561<br>▼ ภาคเรียนที่ 1<br>۷.                                                                                                    |
| GPA/GPAX<br><b>IAI</b> ข้อมูลสารสนเทศ<br><b>dil</b> showseup<br>$\Phi$ ออกจากระบบ | ี่ ผลการค้นหา จำนวนโรงเรียน 0 โรงเรียน, นักเรียนซ้ำซ้อนทั้งหมด 0 คน , นักเรียนซ้ำซ้อนตรวจสอบแล้ว 0 คน , นักเรียนซ้ำซ้อนตรวจสอบอีกครั้ง 0 คน , นักเรียนซ้ำซ้อนรอโรงเรียน<br>ตรวจ 0 คน, นักเรียนซ้ำซ้อนรอเจ้าหน้าที่รัฐตรวจ 0 คน<br>ค้นหา<br>แสดงหน้าละ 10 ▼ รายการ<br>ลำดับที่ 1 ถึง 10 จากทั้งหมด 164 รายการ<br><b>PDF</b><br>Excel<br>ถัดไป<br>17<br>2<br>в<br>ก่อนหน้า |
|                                                                                   | ลำดับ<br>รหัสโรงเรียน ♦ โรงเรียน<br>∣ตรวจสอบแล้ว ≜<br>รอโรงเรียน ≜<br>รอเจ้าหน้าที่รัฐ ≜<br>รายละเอียด (<br>ทั้งหมด $\phi$                                                                                                    |
|                                                                                   | 學<br>$\Omega$<br>$\bf{0}$                                                                                                    |
|                                                                                   | ÷<br>8<br>$\bf{0}$<br>$\Omega$<br>8                                                                                                    |
|                                                                                   | ٩B<br>10<br>$\Omega$<br>$\Omega$<br>10<br>3                                                                                                    |
|                                                                                   | ã.<br>$\overline{2}$<br>$\mathbf{0}$<br>$\mathbf{0}$<br>$\overline{2}$                                                                                                    |
|                                                                                   | 12<br>$\Omega$<br>12                                                                                                    |
|                                                                                   | สงวนลิขสิทธิ์ 2561-2562 สำนักงานคณะกรรมการส่งเสริมการศึกษาเอกชน<br>02-282-1503 หรือ 02-282-1000 ต่อ 340<br>admin@opec.go.th 0.0655                                                                                                    |

*รูปภาพที่ 14 แสดงผลการค้นหาข้อมูลนักเรียนซ้ าซ้อน*

<span id="page-19-1"></span>**2.2.3 การส่งออกข้อมูลนักเรียนซ้ าซ้อน** ท าได้โดย

<span id="page-19-0"></span>

|                                                   | 1) คลิกป่ม     |                                                            | รายงาน [x]                                                      |     | เพื่อส่งออกข้อมูลนักเรียนซ้ำซ้อน                                                                                                    |                 |                         |                          |                                     |                     |
|---------------------------------------------------|----------------|------------------------------------------------------------|-----------------------------------------------------------------|-----|----------------------------------------------------------------------------------------------------|-----------------|-------------------------|--------------------------|-------------------------------------|---------------------|
| $Q$ 4u $\tilde{m}$ 41 $\tilde{n}$ u $\tilde{m}$   |                |                                                            | Private Education Data Center (PEDC)                            |     | ระบบศูนย์กลางการบูรณาการข้อมูลทะเบียนโรงเรียนและประวัติผู้เรียน ครู บุคลากรโรงเรียนเอกชน                                                                               |                 |                         |                          |                                     |                     |
| เมนูหลัก                                          |                | ₩ นักเรียนซ้ำซ้อน / จังหวัด                                |                                                                 |     |                                                                                                    |                 |                         |                          |                                     |                     |
| ี่ พน้าหลัก<br><sup>อื่น</sup> ี้ นักเรียนซ้ำซ้อน |                |                                                            |                                                                 |     | ปีการศึกษา 2561                                                                                                    | ▼ ภาคเรียนที่ 1 |                         | 笝                        | รายงาน [x]                          | ค้นหาโรงเรียน Q     |
| GPA/GPAX<br><b>IAI</b> ข้อมูลสารสนเทศ             |                |                                                            | ตรวจ 0 คน, นักเรียนซ้ำซ้อนรอเจ้าหน้าที่รัฐตรวจ 0 คน             |     | ี่ ผลการค้นหา จำนวนโรงเรียน 0 โรงเรียน, นักเรียนซ้ำซ้อนทั้งหมด 0 คน , นักเรียนซ้ำซ้อนตรวจสอบอีก กัน และ สำเรียนซ้ำซ้อนตรวจสอบอีกครั้ง 0 คน , นักเรียนซ้ำซ้อนรอโรงเรียน |                 |                         |                          |                                     |                     |
| and streams lill<br>$\Phi$ ออกจากระบบ             |                | แสดงหน้าละ 100 ▼ รายการ                                    |                                                                 |     |                                                                                                    |                 |                         | ค้นหา                    |                                     |                     |
|                                                   | ลำดับ          | ลำดับที่ 1 ถึง 100 จากทั้งหมด 317 รายการ<br>รหัสโรงเรียน ♦ | Excel<br>โรงเรียน                                               | PDF |                                                                                                    | ทั้งหมด         | ∣ตรวจสอบแล้ว ≜          | ก่อนหน้า<br>รอโรงเรียน 4 | 2<br>в<br>รอเจ้าหน้าที่รัฐ <b>¢</b> | ลัดไป<br>รายละเอียด |
|                                                   |                |                                                            |                                                                 |     |                                                                                                    | 6               | $\mathbf{1}$            | 4                        | 1                                   | 舉                   |
|                                                   | 2              |                                                            |                                                                 |     |                                                                                                    | 8               | $\Omega$                | $\Omega$                 | 8                                   | 쌱                   |
|                                                   | 3              |                                                            |                                                                 |     |                                                                                                    | 10              | $\mathbf{0}$            | $\bf{0}$                 | 10                                  | 舉                   |
|                                                   | $\overline{A}$ |                                                            |                                                                 |     |                                                                                                    | $\overline{2}$  | $\mathbf{O}$            | 2                        | $\bf{0}$                            | 鬡                   |
|                                                   |                |                                                            | สงวนลิขสิทธิ์ 2561-2562 สำนักงานคณะกรรมการส่งเสริมการศึกษาเอกชน |     |                                                                                                    |                 | n                       | $\Omega$                 |                                     | 46                  |
|                                                   |                |                                                            |                                                                 |     | ง 02-282-1503 หรือ 02-282-1000 ต่อ 340                                                                                                    |                 | admin@opec.go.th 0.0523 |                          |                                     |                     |

<span id="page-19-2"></span>*รูปภาพที่ 15 แสดงการส่งออกข้อมูลนักเรียนซ้ าซ้อน*

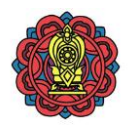

- 2) ระบุเงื่อนไขเพื่อส่งออกข้อมูล เช่น ปีการศึกษา ภาคเรียน เลือกรายงาน
- 3) คลิกปุ่ม <mark>- ตานโหลด ED -</mark> เพื่อส่งออกข้อมูลนักเรียนซ้ำซ้อน
- 4) ตรวจสอบไฟล์ข้อมูลที่ส่งออก

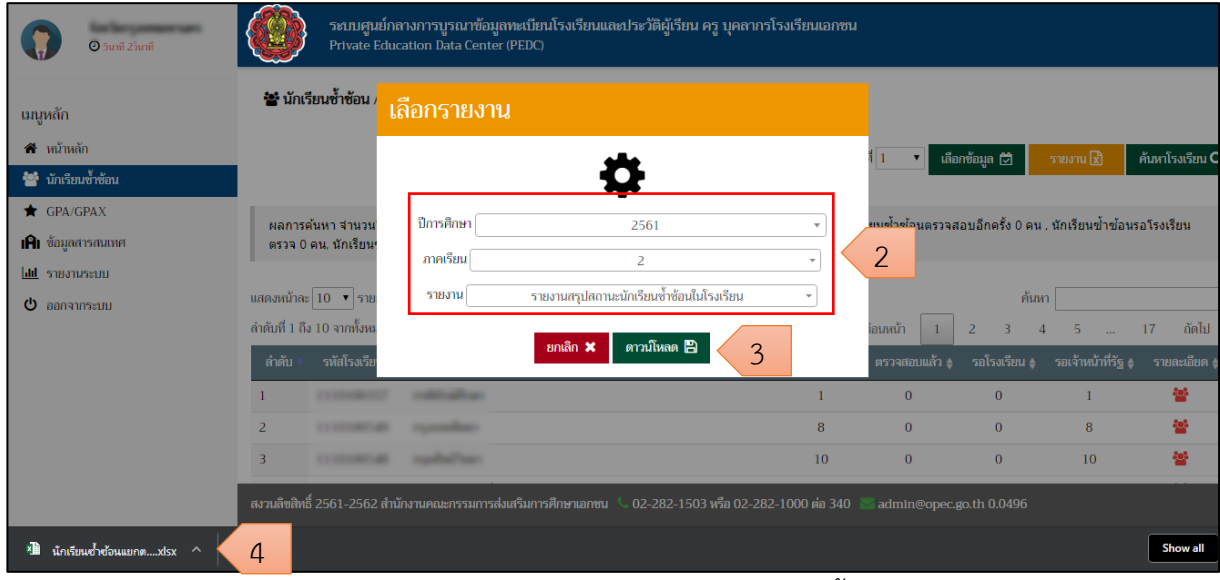

*รูปภาพที่ 16 แสดงการส่งออกข้อมูลนักเรียนซ้ าซ้อน*

#### <span id="page-20-2"></span>**2.3 เมนูGPA/GPAX**

<span id="page-20-0"></span>เป็นเมนูที่สามารถใช้ในการตรวจสอบ และส่งออกไฟล์ข้อมูล GPA/GPAX ของโรงเรียนในสังกัด ส านักงานคณะกรรมการส่งเสริมการศึกษาเอกชน

### <span id="page-20-1"></span>**2.3.1 การตรวจสอบข้อมูล GPA/GPAX** ท าได้โดย

- 1) เข้าสู่เมนู GPA/GPAX
- ่ 2) เลือกข้อมูล ให้ระบุ ปีการศึกษา, ภาคการศึกษา จากนั้นคลิกปุ่ม <sup>|</sup>

่ เลือกข้อมูล *⊡* 

3) คลิกป<mark>ุ่ม <sup>ค้นท</sup>ี่ (</mark>พื่อค้นหา

คู่มือการใช้งานระบบสำหรับผู้ใช้งานระดับศึกษาธิการจังหวัดและสำนักงานคณะกรรมการส่งเสริมการศึกษาเอกชน จังหวัด โครงการพัฒนาระบบศูนย์กลางบูรณาการข้อมูลทะเบียนโรงเรียนและประวัติผู้เรียน ครู บุคลากรโรงเรียนเอกชน

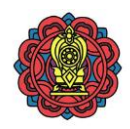

| $Q$ 19นาที 46วินาที                                            | ベール<br>$\frac{1}{2}$ |                                                                   | <b>Private Education Data Center (PEDC)</b>                                | ระบบศูนย์กลางการบูรณาการข้อมูลทะเบียนโรงเรียนและประวัติผู้เรียน ครู บุคลากรโรงเรียนเอกชน |                         |               |                                      |
|----------------------------------------------------------------|----------------------|-------------------------------------------------------------------|----------------------------------------------------------------------------|------------------------------------------------------------------------------------------|-------------------------|---------------|--------------------------------------|
| เมนูหลัก<br>ี่ พน้าหลัก<br>ชื่อ นักเรียนซ้ำซ้อน                |                      | <sup>2</sup> GPA/GPAX                                             | $\overline{2}$                                                             | $\frac{1}{2}$ ภาคเรียนที่ $\frac{1}{2}$<br>ปีการศึกษา 2561                               | ۰                       | เลือกข้อมูล ⊠ | ค้นหา Q<br>$\overline{3}$            |
| GPA/GPAX<br><b>IAI</b> ข้อมูลสารสนเทศ<br><b>III</b> รายงานระบบ | 1                    | แสดงหน้าละ 100 ▼ รายการ<br>ลำตับที่ 1 ถึง 75 จากทั้งหมด 75 รายการ | รค้นหา จำนวนโรงเรียน 75 โรง, จำนวนนักเรียน 8,634 คน<br><b>PDF</b><br>Excel |                                                                                          |                         | ค้นหา         | ถัดไป<br>ีก่อนหน้า<br>$\overline{1}$ |
| $\Phi$ ออกจากระบบ                                              | <b>ถ่าคั</b> บ       | รหัสโรงเรียน                                                      | โรงเรียน                                                                   | จังหวัด                                                                                  | จำนวนนักเรียน ≑         | สถานะยืนยัน   | รายละเอียด                           |
|                                                                |                      |                                                                   |                                                                            | กรุงเทพมหานคร                                                                            | 192                     | รอยืนยัน      | 鬡                                    |
|                                                                | $\overline{z}$       |                                                                   |                                                                            | กรุงเทพมหานคร                                                                            | 490                     | รอยืนยัน      | 舉                                    |
|                                                                | 3                    |                                                                   |                                                                            | กรุงเทพมหานคร                                                                            | $\overline{7}$          | รอยืนยัน      | 舉                                    |
|                                                                | 4                    |                                                                   |                                                                            | กรุงเทพมหานคร                                                                            | 94                      | รอยืนยัน      | 鬡                                    |
|                                                                | 5                    |                                                                   |                                                                            | กรุงเทพมหานคร                                                                            | 85                      | รอยืนยัน      | 參                                    |
|                                                                | 6                    |                                                                   |                                                                            | กรุงเทพมหานคร                                                                            | 31                      | รอยืนยัน      | 40%                                  |
|                                                                |                      |                                                                   | สงวนลิขสิทธิ์ 2561-2562 สำนักงานคณะกรรมการส่งเสริมการศึกษาเอกชน            | . 02-282-1503 หรือ 02-282-1000 ต่อ 340                                                   | admin@opec.go.th 0.0899 |               |                                      |

*รูปภาพที่ 17 แสดงการตรวจสอบข้อมูล GPA/GPAX*

4)สามารถค้นหาข้อมูล GPA/GPAX ของนักเรียนจากข้อมูลชื่อโรงเรียน เลือกประเภท เลือกเขต

<span id="page-21-0"></span>

|                                                                     | 5) คลิกปุ่ม             | ค้นหา Q                              |                                                                                                    |                                                                                          |                |                                                     |
|---------------------------------------------------------------------|-------------------------|--------------------------------------|----------------------------------------------------------------------------------------------------|------------------------------------------------------------------------------------------|----------------|-----------------------------------------------------|
| <b>1</b> 8นาที 43วินาที                                             |                         |                                      | Private Education Data Center (PEDC)                                                                                                    | ระบบศูนย์กลางการบูรณาการข้อมูลทะเบียนโรงเรียนและประวัติผู้เรียน ครู บุคลากรโรงเรียนเอกชน |                |                                                     |
| นนุหลัก                                                             | ค้นหา                   |                                      |                                                                                                    |                                                                                          |                | $\pmb{\times}$                                      |
| $\mathbf{\hat{m}}$ หน้าหลัก<br>** นักเรียนซ้ำซ้อน<br>$\overline{4}$ |                         | ชื่อโรงเรียน                         | ชื่อโรงเรียน                                                                                                    |                                                                                          |                | ค้นหา Q<br>ង ប្រា                                   |
| GPA/GPAX<br><b>IAI</b> ข้อมูลสารสนเทศ                               |                         | เลือกประเภท<br>เลือกเขต              | ทุกประเภท<br>ทุกเขต                                                                                                    |                                                                                          |                | ค้นหา                                               |
| <b>Idd</b> รายงานระบบ<br>$\Phi$ ออกจากระบบ                          |                         |                                      | ล้างข้อมูล <b>x</b>                                                                                                    | 5<br>ค้นหา Q                                                                             |                | ถัดไป<br>ก่อนหน้า<br>1<br>สถานะยืนยัน<br>รายละเอียด |
|                                                                     |                         | <b><i><u>PERMIT AND POST</u></i></b> |                                                                                                    | กรุงเทพมหานคร                                                                            | 192            | รอยืนยัน<br>學                                       |
|                                                                     | 2                       |                                      |                                                                                                    | กรุงเทพมหานคร                                                                            | 490            | 鼞<br>รอยืนยัน                                       |
|                                                                     | $\overline{\mathbf{3}}$ | <b>COMMERCIAL</b>                    |                                                                                                    | กรุงเทพมหานคร                                                                            | $\overline{7}$ | 參<br>รอยืนยัน                                       |
|                                                                     | $\overline{4}$          | <b>CONTRACTOR</b>                    |                                                                                                    | กรุงเทพมหานคร                                                                            | 94             | 學<br>รอยืนยัน                                       |
|                                                                     | 5                       |                                      |                                                                                                    | กรุงเทพมหานคร                                                                            | 85             | 學<br>รอยืนยัน                                       |
|                                                                     | 6                       | <b>COMMERCIAL</b>                    | <b><i><u>Statement Statement Statement Statement Statement Statement Statement Statement Statement Statement Statement Statement Statement Statement Statement Statement Statement Statement Statement Statement Statement Statement</u></i></b> | กรุงเทพมหานคร                                                                            | 31             | 鼞<br>รอยืนยัน                                       |
|                                                                     |                         |                                      | สงวนสิขสิทธิ์ 2561-2562 สำนักงานคณะกรรมการส่งเสริมการศึกษาเอกชน                                                                                                    | 02-282-1503 หรือ 02-282-1000 ต่อ 340                                                     |                | admin@opec.go.th 0.0899                             |

<span id="page-21-1"></span>*รูปภาพที่ 18 แสดงการค้นหาโรงเรียนเพื่อตรวจสอบข้อมูลผลการเรียน GPA/GPAX*

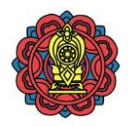

# 6) คลิกปุ่ม เพื่อเลือกโรงเรียนเพื่อตรวจสอบการส่งผลการเรียน GPA/GPAX

| <b>1</b> 9นาที 46วินาที    |                                          | Private Education Data Center (PEDC)                              | ระบบศูนย์กลางการบูรณาการข้อมูลทะเบียนโรงเรียนและประวัติผู้เรียน ครู บุคลากรโรงเรียนเอกชน |                                     |                           |
|----------------------------|------------------------------------------|-------------------------------------------------------------------|------------------------------------------------------------------------------------------|-------------------------------------|---------------------------|
| เมนูหลัก                   | <sup>22</sup> GPA/GPAX                   |                                                                   |                                                                                          |                                     |                           |
| <b>สิ</b> หน้าหลัก         |                                          |                                                                   | ปีการศึกษา 2561<br>$\star$   ภาคเรียนที่   5                                             |                                     | เลือกข้อมูล ⊠<br>ค้นหา Q  |
| <b>ระรั</b> นกเรียนซ้ำซ้อน |                                          | ้ผลการค้นหา จำนวนโรงเรียน 75 โรง, จำนวนนักเรียน 8,634 คน          |                                                                                          |                                     |                           |
| GPA/GPAX                   |                                          |                                                                   |                                                                                          |                                     |                           |
| <b>IAI</b> ข้อมูลสารสนเทศ  | แสดงหน้าละ 100 ▼ รายการ                  |                                                                   |                                                                                          |                                     | ค้นหา                     |
| <b>dil</b> รายงานระบบ      | ่ ลำดับที่ 1 ถึง 75 จากทั้งหมด 75 รายการ | PDF<br>Excel                                                      |                                                                                          |                                     | ลัดไป<br>ก่อนหน้า         |
| O<br>ออกจากระบบ            | ลำคับ<br>รหัสโรงเรียน                    | โรงเรียน                                                          | จังหวัด<br>$\blacktriangle$                                                              | จำนวนนักเรียน ≑<br>$\blacktriangle$ | สถานะยืนยัน<br>รายละเอียด |
|                            |                                          |                                                                   | กรุงเทพมหานคร                                                                            | 192                                 | زوا<br>รอยืนยัน           |
|                            | 2                                        |                                                                   | กรุงเทพมหานคร                                                                            | 490                                 | รอยืนยัน<br>6             |
|                            | В                                        |                                                                   | กรุงเทพมหานคร                                                                            | 7                                   | 學<br>รอยืนยัน             |
|                            | $\overline{A}$                           |                                                                   | กรุงเทพมหานคร                                                                            | 94                                  | ذوذ<br>รอยืนยัน           |
|                            | 5                                        |                                                                   | กรุงเทพมหานคร                                                                            | 85                                  | 參<br>รอยืนยัน             |
|                            | 6                                        |                                                                   | กรุงเทพมหานคร                                                                            | 31                                  | <b>AgS</b><br>รอยืนยัน    |
|                            |                                          | ี สงวนลิขสิทธิ์ 2561-2562 สำนักงานคณะกรรมการส่งเสริมการศึกษาเอกชน | 02-282-1503 หรือ 02-282-1000 ต่อ 340                                                     | admin@opec.go.th 0.0899             |                           |

*รูปภาพที่ 19 แสดงการเลือกโรงเรียนเพื่อตรวจสอบข้อมูลผลการเรียน GPA/GPAX*

## 7) แสดงข้อมูลผลการเรียน GPA/GPAX ของนักเรียน

<span id="page-22-0"></span>

| <b>015นาที 58วินาที</b>   |                |                                        | ระบบศูนย์กลางการบูรณาข้อมูลทะเบียนโรงเรียนและประวัติผู้เรียน ครู บุคลากรโรงเรียนเอกชน<br><b>Private Education Data Center (PEDC)</b> |           |             |      |      |       |       |                            |          |                |                   |
|---------------------------|----------------|----------------------------------------|----------------------------------------------------------------------------------------------------|-----------|-------------|------|------|-------|-------|----------------------------|----------|----------------|-------------------|
| เมนูหลัก                  |                |                                        | GPA/GPAX / Institution of the first state of the contract of                                                                         |           |             |      |      |       |       |                            |          |                |                   |
| <del>คื</del> หน้าแรก     |                |                                        |                                                                                                    |           |             |      |      |       |       |                            |          |                | $\leftarrow$ กลับ |
| ชื่อ นักเรียนซ้ำซ้อน      |                | ้ผลการค้นหา จำนวนนักเรียน 14 คน        |                                                                                                    |           |             |      |      |       |       |                            |          |                |                   |
| GPA/GPAX                  |                |                                        |                                                                                                    |           |             |      |      |       |       |                            |          |                |                   |
| <b>IAI</b> ข้อมูลสารสนเทศ |                | แสดงหน้าละ 10 ▼ รายการ                 |                                                                                                    |           |             |      |      |       |       | ค้นหา                      |          |                |                   |
| <b>dil</b> รายงานระบบ     |                | ลำดับที่ 1 ถึง 10 จากทั้งหมด 14 รายการ | Excel<br>PDF                                                                                                    |           |             |      |      |       |       |                            | ก่อนหน้า | $\overline{2}$ | ถัดไป             |
| $\Phi$ ออกจากระบบ         | ลำต้บ          | เลขประชาชน                             | ชื่อ นามสกุล                                                                                                    | $\bullet$ | <b>GPAX</b> | ไทย  | คณิต | วิทย์ | ลังคม | ิสุข<br>ศึกษา <sup>≑</sup> | ศิลปะ    | อาชีพ<br>٠     | ต่าง<br>ih.       |
|                           |                |                                        |                                                                                                    |           | 2.95        | 3.00 | 3.20 | 2.53  | 3.40  | 3.08                       | 3.25     | 3.09           | 2.96              |
|                           | $\overline{2}$ |                                        |                                                                                                    |           | 1.50        | 1.08 | 1.51 | 1.06  | 2.57  | 2.33                       | 2.00     | 1.88           | 1.06              |
|                           | 3              |                                        | on Search                                                                                                    |           | 1.50        | 1.00 | 1.38 | 1.36  | 2.50  | 1.83                       | 2.00     | 1.71           | 1.06              |
|                           | $\overline{4}$ |                                        | $-10.5$                                                                                                    |           | 1.44        | 1.00 | 1.11 | 1.15  | 2.69  | 2.04                       | 1.75     | 1.69           | 1.18              |
|                           | 5              |                                        |                                                                                                    |           | 1.72        | 1.00 | 2.05 | 1.33  | 2.61  | 2.25                       | 2.33     | 2.14           | 1.21              |
|                           | 6              |                                        |                                                                                                    |           | 2.21        | 2.00 | 1.96 | 2.04  | 2.97  | 2.37                       | 2.08     | 2.59           | 2.06              |

<span id="page-22-1"></span>*รูปภาพที่ 20 แสดงข้อมูลผลการเรียน GPA/GPAX ของนักเรียน*

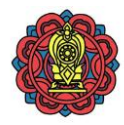

<span id="page-23-0"></span>

|                           |                |                                         | 2.3.2 การส่งออกไฟล์ผลการเรียน GPA/GPAX ทำได้โดย                                       |                                        |      |      |            |                         |              |          |       |                          |
|---------------------------|----------------|-----------------------------------------|---------------------------------------------------------------------------------------|----------------------------------------|------|------|------------|-------------------------|--------------|----------|-------|--------------------------|
|                           | 1) คลิกปุ่ม    | Excel                                   | เพื่อส่งออกเป็น Excel File หรือ                                                       |                                        |      |      | <b>PDF</b> |                         |              |          |       | เพื่อส่งออกเป็น PDF File |
|                           |                | 2) ตรวจสอบไฟล์ข้อมูลที่ส่งออก           |                                                                                       |                                        |      |      |            |                         |              |          |       |                          |
| $Q$ 19นาที 9วินาที        |                | Private Education Data Center (PEDC)    | ระบบศูนย์กลางการบูรณาข้อมูลทะเบียนโรงเรียนและประวัติผู้เรียน ครู บุคลากรโรงเรียนเอกชน |                                        |      |      |            |                         |              |          |       |                          |
| เมนูหลัก                  |                |                                         | S GPA/GPAX / โรงเรียน Section Section 2014                                            |                                        |      |      |            |                         |              |          |       |                          |
| 4 หน้าแรก                 |                |                                         |                                                                                       |                                        |      |      |            |                         |              |          |       | ื กลับ                   |
| ** นักเรียนซ้ำซ้อน        |                | ้ผลการค้นหา จำนวนนักเรียน 14 คน         |                                                                                       |                                        |      |      |            |                         |              |          |       |                          |
| GPA/GPAX                  |                |                                         |                                                                                       |                                        |      |      |            |                         |              |          |       |                          |
| <b>IAI</b> ข้อมูลสารสนเทศ |                | แสดงหน้าละ 10 ▼ รายการ                  |                                                                                       |                                        |      |      |            |                         | ค้นหา        |          |       |                          |
| ldd รายงานระบบ            |                | -ลำดับที่ 1 ถึง 10 จากทั้งหมด 14 รายการ | PDF<br>Excel                                                                          |                                        |      |      |            |                         |              | ก่อนหน้า | 2     | ถัดไป                    |
| $\Phi$ ออกจากระบบ         | ลำตับ          | เลขประชาชน                              | ชื่อ นามสกุล                                                                          | <b>GPAX</b>                            | ไทย  | คณิต | วิทย์      | สังคม                   | สุข<br>ศึกษา | ศิลปะ    | อาชีพ | ต่าง<br>ปท.              |
|                           |                | <b><i>CONTRACTOR</i></b>                | anno solo                                                                             | 2.95                                   | 3.00 | 3.20 | 2.53       | 3.40                    | 3.08         | 3.25     | 3.09  | 2.96                     |
|                           | 2              | AT 1994                                 |                                                                                       | 1.50                                   | 1.08 | 1.51 | 1.06       | 2.57                    | 2.33         | 2.00     | 1.88  | 1.06                     |
|                           | 3              |                                         | <b>A Service</b>                                                                      | 1.50                                   | 1.00 | 1.38 | 1.36       | 2.50                    | 1.83         | 2.00     | 1.71  | 1.06                     |
|                           | $\overline{4}$ | <b>DESTRO</b>                           | the demands                                                                           | 1.44                                   | 1.00 | 1.11 | 1.15       | 2.69                    | 2.04         | 1.75     | 1.69  | 1.18                     |
|                           |                |                                         | ่ ?สงวนลิขสิทธิ์ 2561-2562 สำนักงานคณะกรรมการส่งเสริมการศึกษาเอกชน                    | - 02-282-1503 หรือ 02-282-1000 ต่อ 340 |      |      |            | admin@opec.go.th 0.0207 |              |          |       |                          |
| ระบบศูนย์กลางการบร….xlsx  | $\overline{2}$ |                                         |                                                                                       |                                        |      |      |            |                         |              |          |       | Show all                 |

*รูปภาพที่ 21 แสดงการส่งออกข้อมูลผลการเรียน GPA/GPAX*

#### <span id="page-23-2"></span><span id="page-23-1"></span>**2.4. เมนูข้อมูลสารสนเทศ**

เป็นเมนูที่รวบรวมข้อมูลสารสนเทศของโรงเรียนแต่ละประเภท ดังนี

- โรงเรียนในระบบประเภทสามัญ
- โรงเรียนในระบบประเภทนานาชาติ
- โรงเรียนนอกระบบ
- สถาบันศึกษาปอเนาะ
- ศูนย์การศึกษาอิสลามประจำมัสยิด (ตาดีกา)

คู่มือการใช้งานระบบสำหรับผู้ใช้งานระดับศึกษาธิการจังหวัดและสำนักงานคณะกรรมการส่งเสริมการศึกษาเอกชน จังหวัด โครงการพัฒนาระบบศูนย์กลางบูรณาการข้อมูลทะเบียนโรงเรียนและประวัติผู้เรียน ครู บุคลากรโรงเรียนเอกชน

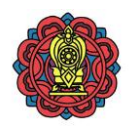

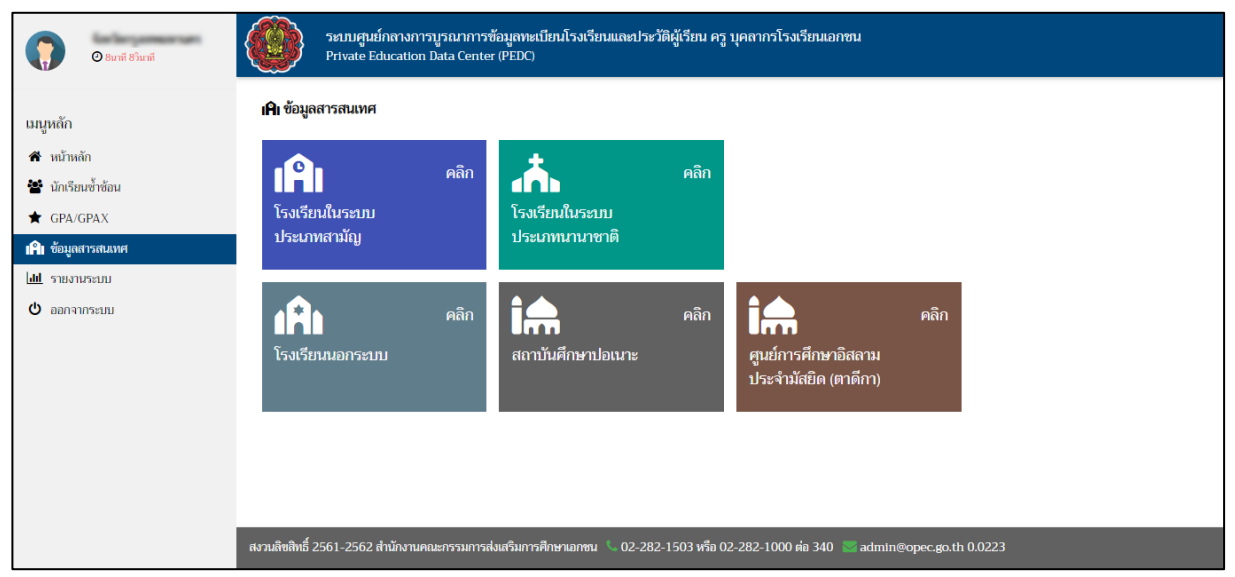

*รูปภาพที่ 22 แสดงหน้าจอเมนูข้อมูลสารสนเทศ*

## <span id="page-24-1"></span><span id="page-24-0"></span>**2.4.1 โรงเรียนในระบบประเภทสามัญ**

# 2.4.1.1 ตรวจสอบข้อมูลสารสนเทศของโรงเรียนในระบบประเภทสามัญ มีขั้นตอน ดังนี้

- 1) คลิกเมนู ข้อมูลสารสนเทศ
- 2) คลิกป้าย โรงเรียนในระบบประเภทสามัญ

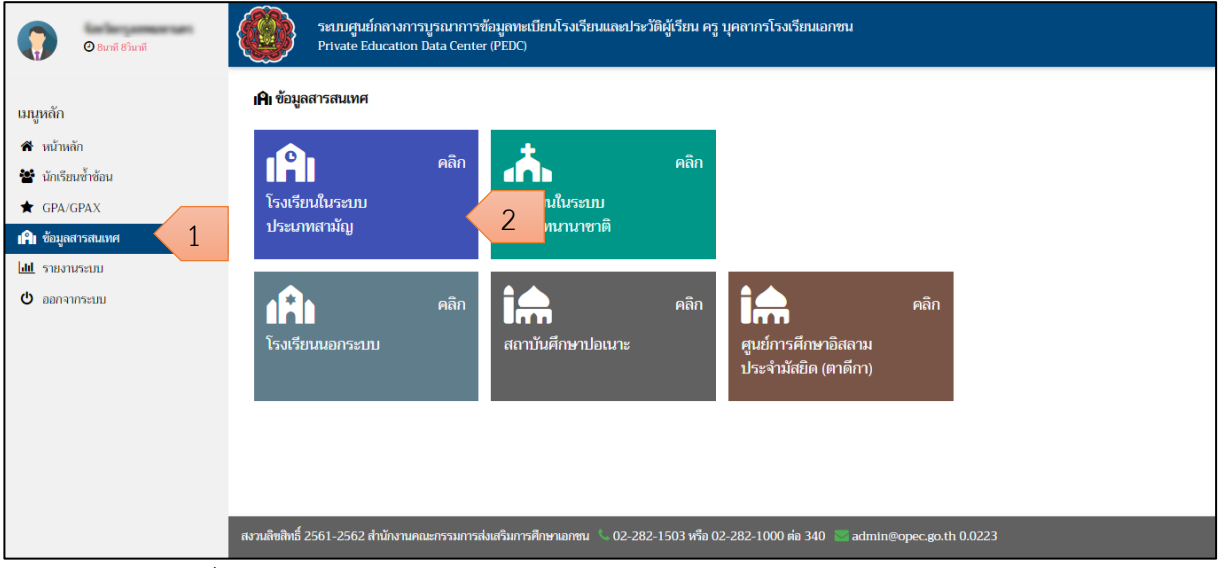

<span id="page-24-2"></span>*รูปภาพที่ 23 แสดงการเข้าตรวจสอบข้อมูลสารสนเทศของโรงเรียนในระบบประเภทสามัญ*

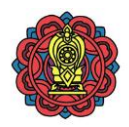

# 3) คลิกปุ่ม เพื่อเลือกโรงเรียนเพื่อตรวจสอบข้อมูลสารสนเทศในโรงเรียน

| $Q$ 19 $\mu$ ni 46 $\hat{\mu}$ ni       | ระบบศูนย์กลางการบูรณาการข้อมูลทะเบียนโรงเรียนและประวัติผู้เรียน ครู บุคลากรโรงเรียนเอกชน<br><b>Private Education Data Center (PEDC)</b> |                                                                             |
|-----------------------------------------|----------------------------------------------------------------------------------------------------|-----------------------------------------------------------------------------|
| เมนูหลัก                                | <u> im ข้อมูลสารสนเทศ / โรงเรียนในระบบประเภทสามัญ</u> / จังหวัดกรุงเทพมหานคร                                                            |                                                                             |
| ี่ สั* หน้าหลัก<br>ชีรี นักเรียนซ้ำซ้อน | ีผลการค้นหา จำนวนโรงเรียน 715 โรงเรียน, จำนวนนักเรียน 322,410 คน , ครู 17,953 คน, บุคลากร 2,022 คน                                      | ค้นหา Q                                                                     |
| GPA/GPAX<br><b>IAI</b> ข้อมูลสารสนเทศ   | ข้อมูลล่าสุด<br>$\overline{\phantom{a}}$                                                                                                | เลือกข้อมูล S                                                               |
| <b>dil</b> shoundsup                    | แสดงหน้าละ 100 ▼ รายการ                                                                                                    | ค้นหา                                                                       |
| ტ<br>ออกจากระบบ                         | ลำตับที่ 1 ถึง 100 จากทั้งหมด 715 รายการ<br>PDF<br>Excel                                                                                | ถัดไป<br>ก่อนหน้า<br>8<br>$\overline{2}$<br>3<br>5.<br>$\ddot{\phantom{a}}$ |
|                                         | ลำตับ<br>จังหวัด<br>รหัสโรงเรียน ≜ โรงเรียน<br>ประเภทโรงเรียน<br>อำเภอ                                                                  | นักเรียน ≜<br>รายละเอียด <b>¢</b><br>ครุ≜ บคลากร≜                           |
|                                         | โรงเรียนเอกชนสามัญปกติ<br>พระนคร<br>กรุงเทพมหานคร                                                                                       | 3<br>0<br>224<br>2,835                                                      |
|                                         | โรงเรียนเอกชนสามัญปกติ<br>$\overline{z}$<br>กรุงเทพมหานคร<br>พระนคร                                                                     | A<br>713<br>31<br>2                                                         |
|                                         | โรงเรียนเอกชนสามัญปกติ<br>3<br>กรุงเทพมหานคร<br><b>Bornelling</b><br>พระนคร                                                             | $\mathbf \theta$<br>63<br>9                                                 |
|                                         | โรงเรียนเอกชนสามัญปกติ<br>4<br>กรุงเทพมหานคร<br>พระนคร<br><b>STATISTICS</b> IS NOT                                                      | A<br>$\bf{0}$<br>$\Omega$<br>$\Omega$                                       |
|                                         | โรงเรียนเอกชนสามัญปกติ<br>5<br>กรุงเทพมหานคร<br>พระนคร                                                                                  | 0<br>156<br>16                                                              |
|                                         | สงวนลิขสิทธิ์ 2561-2562 สำนักงานคณะกรรมการส่งเสริมการศึกษาเอกชน<br>02-282-1503 หรือ 02-282-1000 ต่อ 340                                 | admin@opec.go.th 0.5939                                                     |

<span id="page-25-0"></span>*รูปภาพที่ 24 แสดงรายละเอียดข้อมูลสารสนเทศเป็นรายการตามรายชื่อโรงเรียน*

### 4) แสดงข้อมูลสารสนเทศของโรงเรียนในระบบสามัญ ดังนี

- *-*ข้อมูลโรงเรียน
- *-* ระดับชั นเรียน
- นักเรียน
- *-*ครูและบุคลากร
- *-* ประวัติใบอนุญาตโรงเรียน

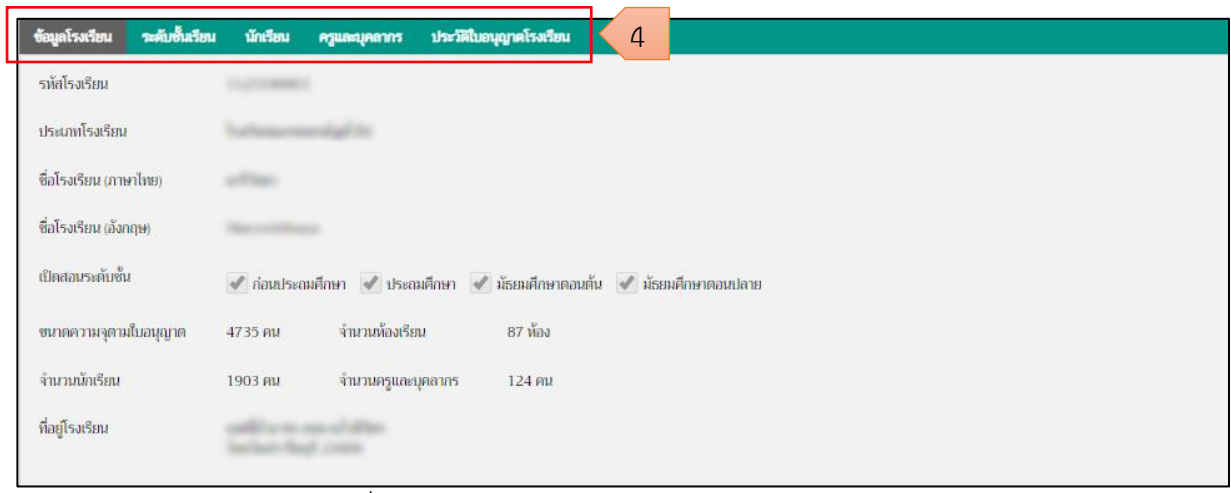

<span id="page-25-1"></span>*รูปภาพที่ 25 แสดงข้อมูลสารสนเทศของโรงเรียนในระบบสามัญ*

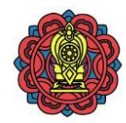

# **ข้อมูลโรงเรียน**

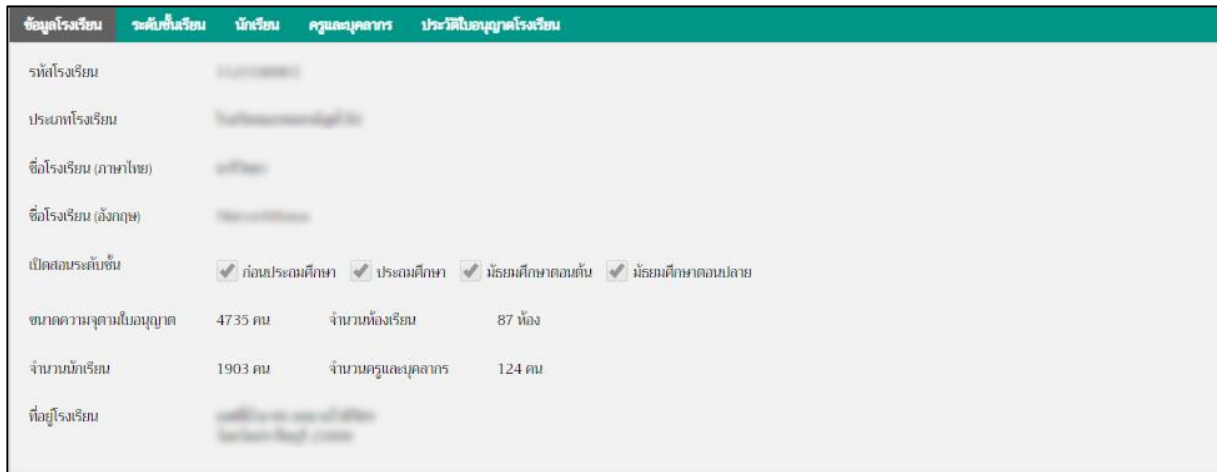

*รูปภาพที่ 26 แสดงข้อมูลโรงเรียนของโรงเรียนในระบบสามัญ*

# **ระดับชั้นเรียน**

<span id="page-26-0"></span>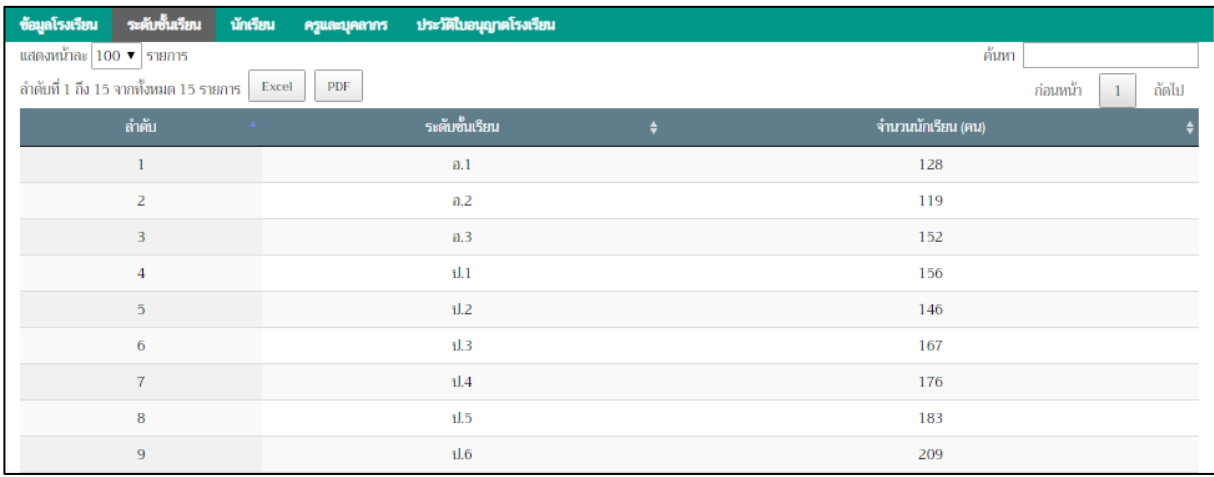

<span id="page-26-1"></span>*รูปภาพที่ 27 แสดงข้อมูลระดับชั้นเรียนของโรงเรียนในระบบสามัญ*

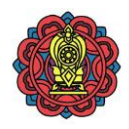

#### **นักเรียน**

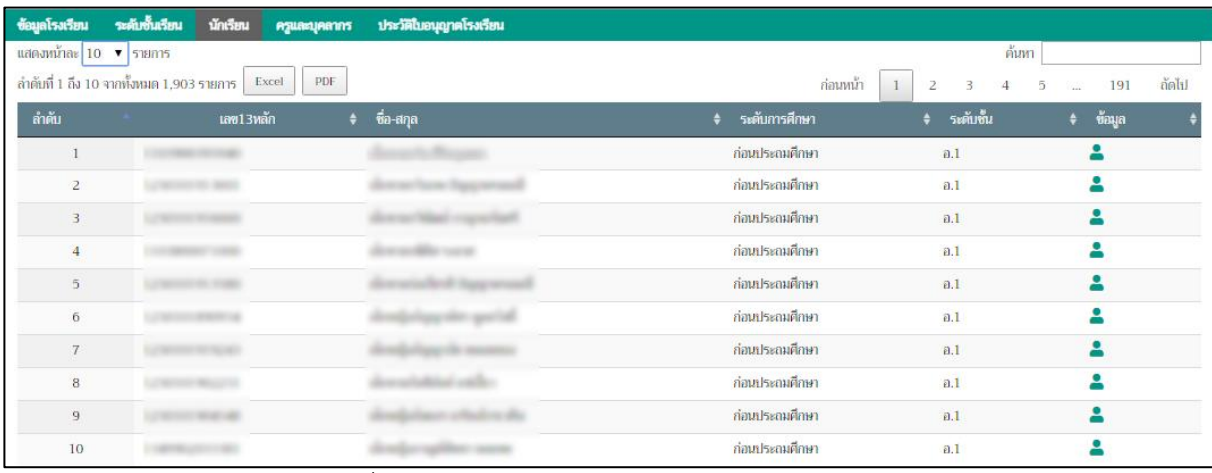

*รูปภาพที่ 28 แสดงข้อมูลนักเรียนของโรงเรียนในระบบสามัญ*

#### **ครูและบุคลากร**

<span id="page-27-0"></span>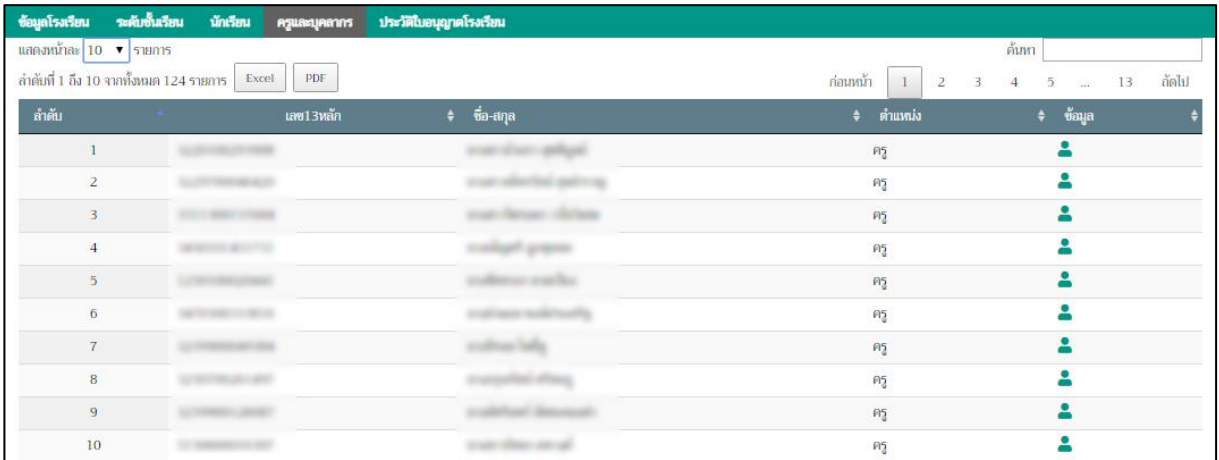

*รูปภาพที่ 29 แสดงข้อมูลครูและบุคลากรของโรงเรียนในระบบสามัญ*

### ประวัติใบอนุญาตโรงเรียน

<span id="page-27-1"></span>

|                         |                                                  |                       | ่ ข้อมูลโรงเรียน ระดับชั้นเรียน นักเรียน ครูและบุคลากร ประวัติใบอนุญาตโรงเรียน |                  |                                   |                       |                  |                                       |  |
|-------------------------|--------------------------------------------------|-----------------------|--------------------------------------------------------------------------------|------------------|-----------------------------------|-----------------------|------------------|---------------------------------------|--|
| แสดงหน้าละ 100 ▼ รายการ |                                                  |                       |                                                                                |                  |                                   |                       |                  | ค้นทา                                 |  |
|                         | ลำดับที่ 1 ถึง 1 จากทั้งหมด 1 รายการ Excel   PDF |                       |                                                                                |                  |                                   |                       |                  | ถัดไป<br>ก่อนหน้า                     |  |
| ลำดับ                   | รทัสโรงเรียน<br><b>CALL</b>                      | <b>≑ ซื่อโรงเรียน</b> |                                                                                | จำนวนท้องเรียน ≑ | ∣ ขนาดความจุ ≑      ช่วงระดับชั้น |                       | ≑ ช่วงอายุ (ขวบ) | ≑ วันที่อนุมัติ                       |  |
|                         |                                                  |                       |                                                                                | 87               |                                   | $4735$ a.1 - $\mu$ .6 | $3 - 20$         | 10/04/2560                            |  |
|                         | ลำดับที่ 1 ถึง 1 จากทั้งหมด 1 รายการ             |                       |                                                                                |                  |                                   |                       |                  | ก่อนหน้า  <br>ถัดไป<br>$\overline{1}$ |  |

<span id="page-27-2"></span>*รูปภาพที่ 30 แสดงข้อมูลประวัติใบอนุญาตโรงเรียนของโรงเรียนในระบบสามัญ*

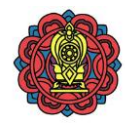

### **2.4.1.2 การค้นหาโรงเรียนในระบบสามัญ** ท าได้โดย

ี่ 1) คลิกปุ่ม **- <sup>ค้นหา</sup>Q - เ**พื่อค้นหาโรงเรียน ระบบศูนย์กลางการบูรณาการข้อมูลทะเบียนโรงเรียนและประวัติผู้เรียน ครู บุคลากรโรงเรียนเอกขน<br>Private Education Data Center (PEDC)  $\overline{O}$  19 $\overline{m}$  4 <u>นิโ ข้อมูลสารสนเทศ / โรงเรียนในระบบประเภทสามัญ</u> / จังหวัดกรุงเทพมหานคร ้นนหลัก ี่ 4 หน้าหลัก 1ด้นหา Q ผลการค้นหา จำนวนโรงเรียน 715 โรงเรียน, จำนวนนักเรียน 322,410 คน , ครู 17,953 คน, บุคลากร 2,022 คน ∙ี่ช้ำ นักเรียนซ้ำซ้อเ  $\bigstar$  GPA/GPAX ข้อมูลล่าสุด **IAI** ข้อมูลสารสนเ แสดงหน้าละ ่ 100 ▼ รายการ **dil** รายงานระบบ ลำดับที่ 1 ถึง 100 จากทั้งหมด 715 รายการ Excel PDF  $\Phi$  ออกจากระบบ ก่อนหน้า ถัดไป  $-1$  $\overline{2}$  $\overline{3}$  $\overline{4}$  $\overline{5}$  $\overline{\mathbf{8}}$ จังหวัด  $m_2$ โรงเรียนเอกชนสามัถเปกติ 224  $\overline{22}$ Ä กรุงเทพมหานคร พระนคร 2.835  $\ddot{\mathbf{0}}$ กรุงเทพมหานคร พระนคร โรงเรียนเอกชนสามัญปกติ  $713$  $\overline{31}$  $\overline{2}$  $\ddot{\mathbf{c}}$ กรุงเทพมหานคร พระนคร โรงเรียนเอกชนสามัญปกติ  $63$  $\overline{a}$  $\ddot{\mathbf{6}}$ กรงเทพมหานคร พระนคร โรงเรียนเอกชนสามัญปกติ  $\Omega$  $\epsilon$  $\ddot{\mathbf{0}}$ nsammannuns wssuns โรงเรียนเอกขนสามักปกติ 156  $16$  $\overline{1}$ สงวนลิขสิทธิ์ 2561-2562 สำนักงานคณะกรรมการส่งเสริมการศึกษาเอกชน © 02-282-1503 หรือ 02-282-1000 ต่อ 340 .go.th 0.5939

*รูปภาพที่ 31 แสดงการค้นหาโรงเรียน*

- <span id="page-28-0"></span>2) สามารถค้นหาข้อมูลสารสนเทศ ของโรงเรียนจากข้อมูล ดังนี้
	- 2.1 ชื่อโรงเรียน
	- 2.2 ระบบการศึกษา
		- ใบระบบ
		- นอกระบบ
	- 2.3 เลือกประเภท
		- โรงเรียนเอกชนสามัญทั้งหมด
		- โรงเรียนเอกชนสามัญปกติ
		- -การกุศลของวัดในพระพุทธศาสนา
		- -การศึกษาพิเศษ
		- -สอนศาสนาอิสลามควบคู่สามัญ
		- -การศึกษาสงเคราะห์
		- -การกุศลในพระปรมราชูปถัมภ์
	- 2.4 สถานะรับอุดหนุน
		- รับอุดหนุน
		- ไม่รับอุดหนุน

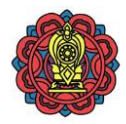

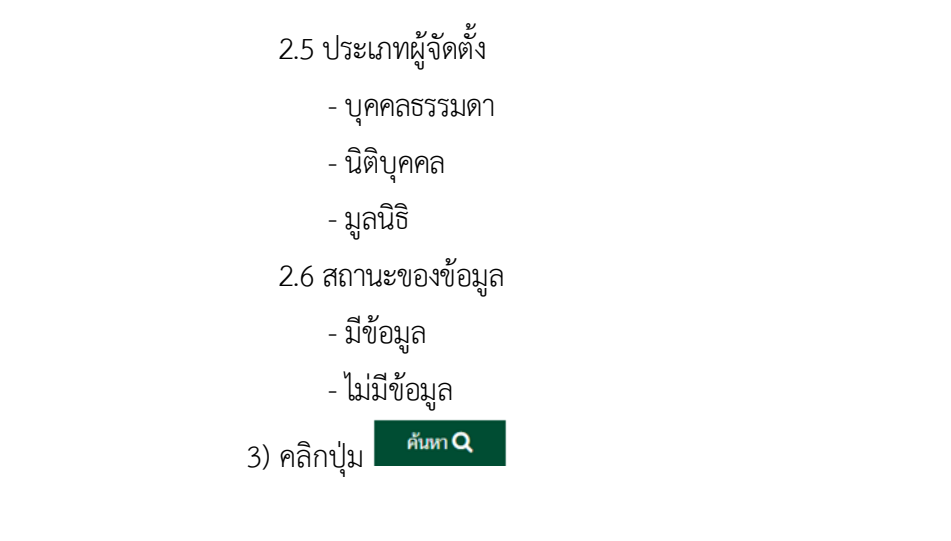

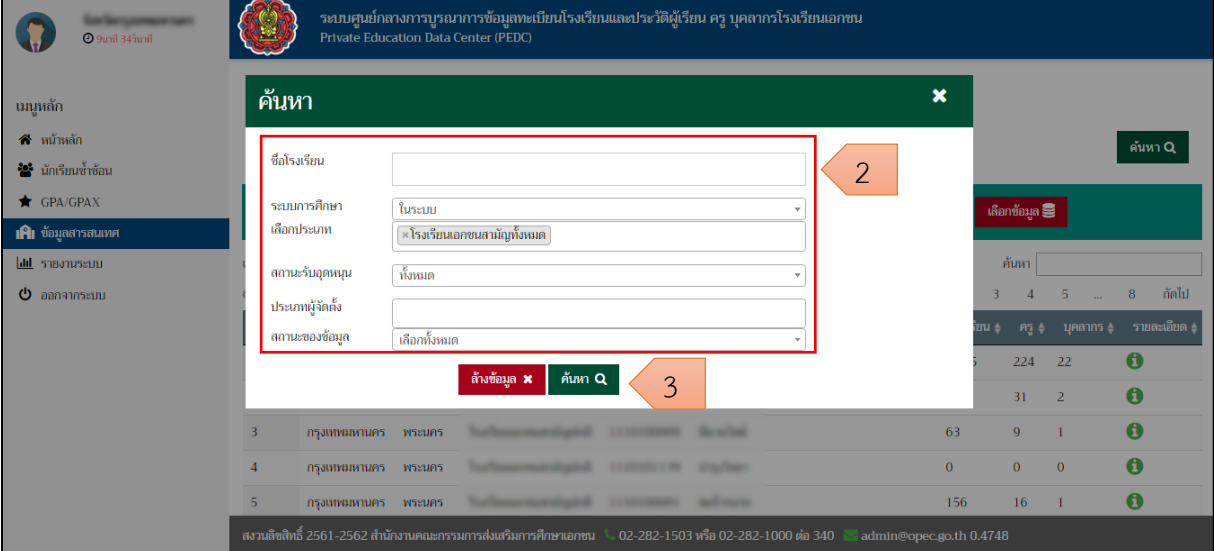

<span id="page-29-0"></span>*รูปภาพที่ 32 แสดงการค้นหาโรงเรียน*

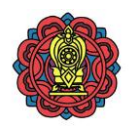

#### 4) แสดงผลการค้นหาโรงเรียน

| <b>1</b> 9นาที 46วินาที                     | ระบบศูนย์กลางการบูรณาการข้อมูลทะเบียนโรงเรียนและประวัติผู้เรียน ครู บุคลากรโรงเรียนเอกชน<br><b>Private Education Data Center (PEDC)</b> |                                                                          |
|---------------------------------------------|----------------------------------------------------------------------------------------------------|--------------------------------------------------------------------------|
| เมนูหลัก                                    | <u>นิ ข้อมูลสารสนเทศ / โรงเรียนในระบบประเภทสามัญ</u> / จังหวัด                                                                          |                                                                          |
| ี่ สี หน้าหลัก<br><b>**</b> นักเรียนซ้ำซ้อน | ีผลการค้นหา จำนวนโรงเรียน 715 โรงเรียน, จำนวนนักเรียน 322,410 คน , ครู 17,953 คน, บุคลากร 2,022 คน                                      | ด้นหา Q                                                                  |
| GPA/GPAX<br><b>IAI</b> ข้อมูลสารสนเทศ       | ข้อมูลล่าสุด<br>$\overline{\phantom{a}}$                                                                                                | เลือกข้อมูล <b>S</b>                                                     |
| <b>Idd</b> <i>sabanussuu</i>                | แสดงหน้าละ 10 ▼ รายการ                                                                                                    | ค้นหา                                                                    |
| ტ<br>ออกจากระบบ                             | ลำดับที่ 1 ถึง 10 จากทั้งหมด 715 รายการ<br>PDF<br>Excel<br>ก่อนหน้า                                                                     | ลัดไป<br>72<br>$\overline{\mathbf{3}}$<br>2<br>5<br>$\ddot{\phantom{a}}$ |
|                                             | ลำตับ<br>รหัสโรงเรียน ≜<br>จังหวัด<br>ประเภทโรงเรียน<br>โรงเรียน<br>อำเภอ                                                               | นักเรียน -<br>รายละเอียด (<br>คร (<br>ิบุคลากร ≜                         |
|                                             | โรงเรียนเอกชนสามัญปกติ<br>กรุงเทพมหานคร<br>พระนคร                                                                                       | $\mathbf 0$<br>2.835<br>224<br>22                                        |
|                                             | โรงเรียนเอกชนสามัญปกติ<br>2<br>กรุงเทพมหานคร<br>พระนคร                                                                                  | $\mathbf 0$<br>713<br>31<br>$\overline{2}$                               |
|                                             | โรงเรียนเอกชนสามัญปกติ<br>3<br>พระนคร<br>กรุงเทพมหานคร                                                                                  | 0<br>9<br>63                                                             |
|                                             | โรงเรียนเอกชนสามัญปกติ<br>$\Delta$<br>กรงเทพมหานคร<br>พระนคร                                                                            | A<br>$\bf{0}$<br>$\bf{0}$<br>$\bf{0}$                                    |
|                                             | โรงเรียนเอกชนสามัญปกติ<br>5<br>กรุงเทพมหานคร<br>พระนคร                                                                                  | $\mathbf 0$<br>156<br>16                                                 |
|                                             | สงวนสิขสิทธิ์ 2561-2562 สำนักงานคณะกรรมการส่งเสริมการศึกษาเอกชน<br>02-282-1503 หรือ 02-282-1000 ต่อ 340<br>admin@opec.go.th 0.3511      |                                                                          |

*รูปภาพที่ 33 แสดงผลการค้นหาโรงเรียน*

#### <span id="page-30-0"></span>2.4.1.3 การนำส่งออกข้อมูลสารสนเทศของโรงเรียนในระบบประเภทสามัญ ทำได้โดย

1) คลิกปุ่ม <mark>Excel |</mark> เพื่อส่งออกเป็น Excel File หรือ | PDF | เพื่อส่งออกเป็น PDF File 2) ตรวจสอบไฟล์ข้อมูลที่ส่งออก

| @ 4unii 23 îunii                                    | ระบบศูนย์กลางการบูรณาการข้อมูลทะเบียนโรงเรียนและประวัติผู้เรียน ครู บุคลากรโรงเรียนเอกชน<br>Private Education Data Center (PEDC)    |                                                             |
|-----------------------------------------------------|----------------------------------------------------------------------------------------------------|-------------------------------------------------------------|
| เมนูหลัก                                            | <u>นิโ ข้อมูลสารสนเทศ / โรงเรียนในระบบประเภทสามัญ / จังหวัด</u>                                                                     |                                                             |
| $\mathbf{\hat{a}}$ หน้าหลัก<br>ชื่อ นักเรียนซ้ำซ้อน | ้ผลการค้นหา จำนวนโรงเรียน 715 โรงเรียน, จำนวนนักเรียน 322,410 คน , คร 17,953 คน, บคลากร 2,022 คน                                    | ค้นหา Q                                                     |
| GPA/GPAX<br><b>IAI</b> ข้อมูลสารสนเทศ               | ข้อมูลล่าสุด<br>$\overline{\phantom{a}}$                                                                                            | เลือกข้อมูล                                                 |
| <b>III</b> รายงานระบบ                               | แสดงหน้าละ 10 ▼ รายการ                                                                                                    | ้ค้นหา                                                      |
| O<br>ออกจากระบบ                                     | ลำดับที่ 1 ถึง 10 จากทั้งหมด 715 รายการ<br>PDF<br>Excel<br>ก่อนหน้า                                                                 | ถัดไป<br>$\overline{2}$<br>R<br>72                          |
|                                                     | รหัสโรงเรียน<br>ลำตับ<br>จังหวัด<br>ประเภทโรงเรียน<br>โรงเรียน<br>อำนาอ                                                             | นักเรียน ≜<br>รายละเอียด ง<br>ิบุคลากร ≜<br>$A5 \triangleq$ |
|                                                     | โรงเรียนเอกชนสามัญปกติ<br>กรุงเทพมหานคร<br>พระนคร                                                                                   | $\mathbf 0$<br>224<br>2.835<br>22                           |
|                                                     | โรงเรียนเอกชนสามัญปกติ<br>$\overline{2}$<br>กรุงเทพมหานคร<br><b>WSELLAS</b>                                                         | $\mathbf 0$<br>713<br>31<br>2                               |
|                                                     | โรงเรียนเอกชนสามัญปกติ<br>$\overline{\mathbf{3}}$<br>กรุงเทพมหานคร<br>พระนคร                                                        | $\mathbf \theta$<br>63<br>9                                 |
|                                                     | โรงเรียนเอกชนสามัถบปกติ<br>กรงเทพมหานคร<br>พระนคร                                                                                   | A<br>$\Omega$<br>$\Omega$<br>$\Omega$                       |
|                                                     | สงวนลิซสิทธิ์ 2561-2562 สำนักงานคณะกรรมการส่งเสริมการศึกษาเอกชน   © 02-282-1503 หรือ 02-282-1000 ต่อ 340<br>admin@opec.go.th 0.3511 |                                                             |
| ข้อมูลสารสนเหศ ประเxlsx $\sim$                      | ာ                                                                                                    | Show all                                                    |

<span id="page-30-1"></span>*รูปภาพที่ 34 แสดงการส่งออกข้อมูลสารสนเทศของโรงเรียนในระบบประเภทสามัญ*

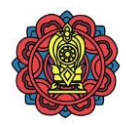

#### <span id="page-31-0"></span>**2.4.2 โรงเรียนในระบบประเภทนานาชาติ**

### ี 2.4.2.1 การตรวจสอบข้อมูลสารสนเทศของโรงเรียนในระบบประเภทนานาชาติ มีขั้นตอนดังนี้

- 1) คลิกเมนู ข้อมูลสารสนเทศ
- 2) คลิกป้าย โรงเรียนในระบบประเภทนานาชาติ

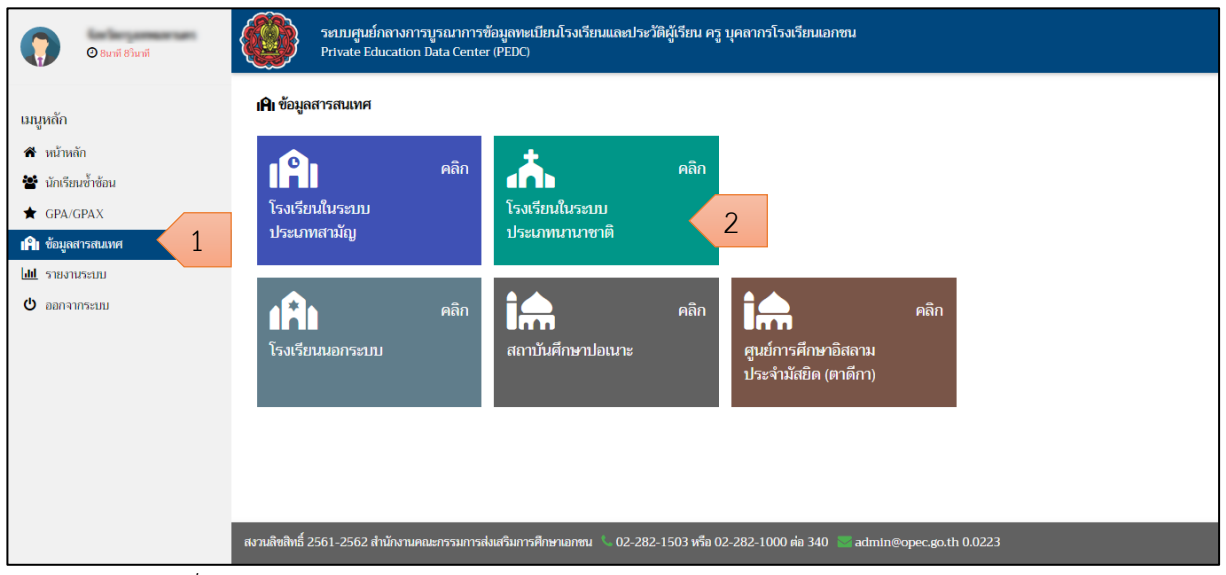

<span id="page-31-1"></span>*รูปภาพที่ 35 แสดงการเข้าตรวจสอบข้อมูลสารสนเทศของโรงเรียนในระบบประเภทนานาชาติ*

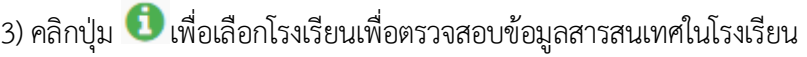

| <b>0</b> 17นาที 19วินาที                         | ระบบศูนย์กลางการบูรณาการข้อมูลทะเบียนโรงเรียนและประวัติผู้เรียน ครู บุคลากรโรงเรียนเอกชน<br><b>Private Education Data Center (PEDC)</b> |             |                                                      |       |
|--------------------------------------------------|----------------------------------------------------------------------------------------------------|-------------|------------------------------------------------------|-------|
| เมนูหลัก                                         | <u>นินิ ข้อมูลสารสนเทศ / โรงเรียนในระบบประเภทนานาชาติ</u> / จังหวัดกรุงเทพมหานคร                                                        |             |                                                      |       |
| ี <b>กี</b> หน้าหลัก<br>ชีรี นักเรียนซ้ำซ้อน     | ผลการค้นหา จำนวนโรงเรียน 106 โรงเรียน, จำนวนนักเรียน 2,950 คน , ครู 227 คน, บุคลากร 124 คน                                              |             | ค้นหา Q                                              |       |
| $\bigstar$ GPA/GPAX<br><b>IAI</b> ข้อมูลสารสนเทศ | ข้อมูลล่าสุด                                                                                                    | เลือกข้อมูล |                                                      |       |
| <b>dil</b> รายงานระบบ<br>$\Phi$ ออกจากระบบ       | แสดงหน้าละ 100 ▼ รายการ<br>ลำดับที่ 1 ถึง 100 จากทั้งหมด 106 รายการ<br>PDF<br>Excel                                                     | ค้นหา       | 2<br>ก่อนหน้า                                        | ถัดไป |
|                                                  | ลำตับ<br>ประเภทโรงเรียน<br>รหัสโรงเรียน ≜<br>จังหวัด<br>โรงเรียน<br>อำเภอ                                                               | นักเรียน "  | ิบุคลากร ≜<br>$BS =$                                 | รายละ |
|                                                  | โรงเรียนเอกชนนานาชาติ<br>ดสิต<br>กรุงเทพมหานคร                                                                                          | $\bf{0}$    | O<br>$\mathbf{0}$<br>$\Omega$                        |       |
|                                                  | โรงเรียนเอกชนนานาชาติ<br>$\overline{2}$<br>กรุงเทพมหานคร<br>หนองจอก                                                                     | 4           | 3<br>$\bullet$                                       |       |
|                                                  | โรงเรียนเอกชนนานาชาติ<br>บางรัก<br>3<br>กรุงเทพมหานคร                                                                                   | $\Omega$    | $\mathbf \Theta$<br>$\overline{0}$<br>$\overline{0}$ |       |
|                                                  | โรงเรียนเอกชนนานาชาติ<br>$\overline{4}$<br>กรุงเทพมหานคร<br>บางเขน<br><b>STATISTICS</b>                                                 | $\Omega$    | O<br>$\bf{0}$<br>$\Omega$                            |       |
|                                                  | โรงเรียนเอกชนนานาชาติ<br>5<br>บางกะปิ<br>กรุงเทพมหานคร                                                                                  | $\Omega$    | $\mathbf \theta$<br>$\mathbf{0}$<br>$\mathbf{0}$     |       |
|                                                  | ี่ สงวนลิขสิทธิ์ 2561-2562 สำนักงานคณะกรรมการส่งเสริมการศึกษาเอกชน<br>02-282-1503 หรือ 02-282-1000 ต่อ 340<br>admin@opec.go.th 0.0868   |             |                                                      |       |

<span id="page-31-2"></span>*รูปภาพที่ 36 แสดงรายละเอียดข้อมูลสารสนเทศเป็นรายการตามรายชื่อโรงเรียน*

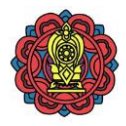

4) แสดงข้อมูลสารสนเทศของโรงเรียนโรงเรียนในระบบประเภทนานาชาติดังนี

- ข้อมูลโรงเรียน
- ระดับชั้นเรียน
- นักเรียน
- ครูและบุคลากร
- ประวัติใบอนุญาตโรงเรียน

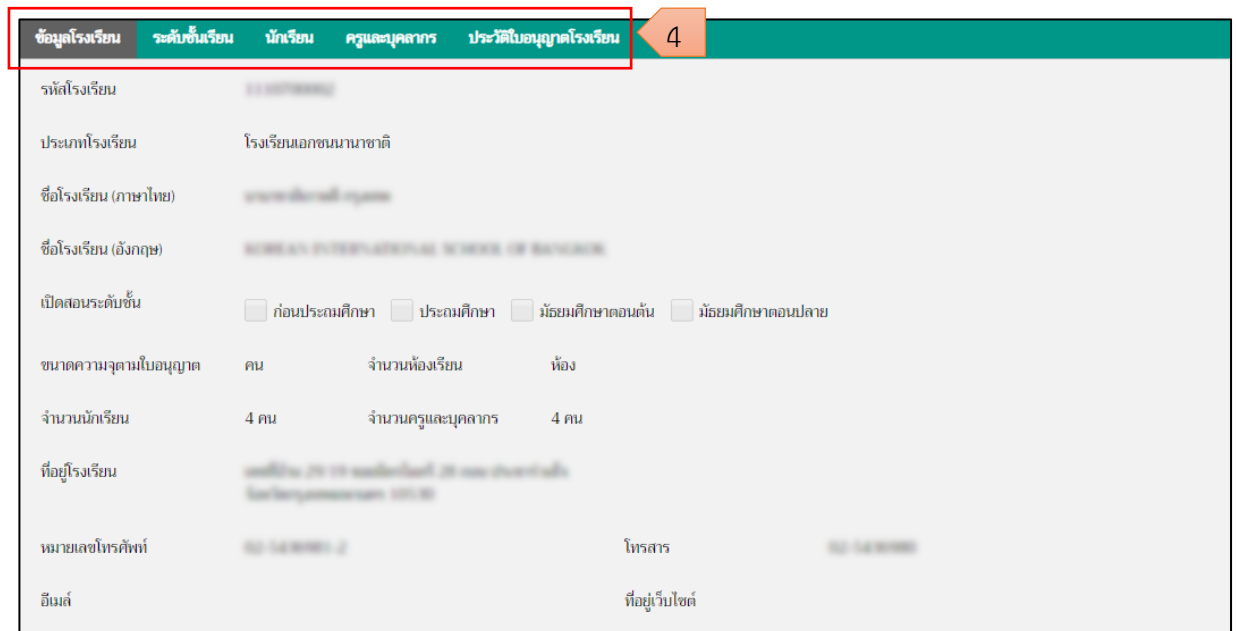

<span id="page-32-0"></span>*รูปภาพที่ 37 แสดงข้อมูลสารสนเทศของโรงเรียนในระบบประเภทนานาชาติ*

คู่มือการใช้งานระบบสำหรับผู้ใช้งานระดับศึกษาธิการจังหวัดและสำนักงานคณะกรรมการส่งเสริมการศึกษาเอกชน จังหวัด โครงการพัฒนาระบบศูนย์กลางบูรณาการข้อมูลทะเบียนโรงเรียนและประวัติผู้เรียน ครู บุคลากรโรงเรียนเอกชน

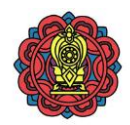

## **ข้อมูลโรงเรียน**

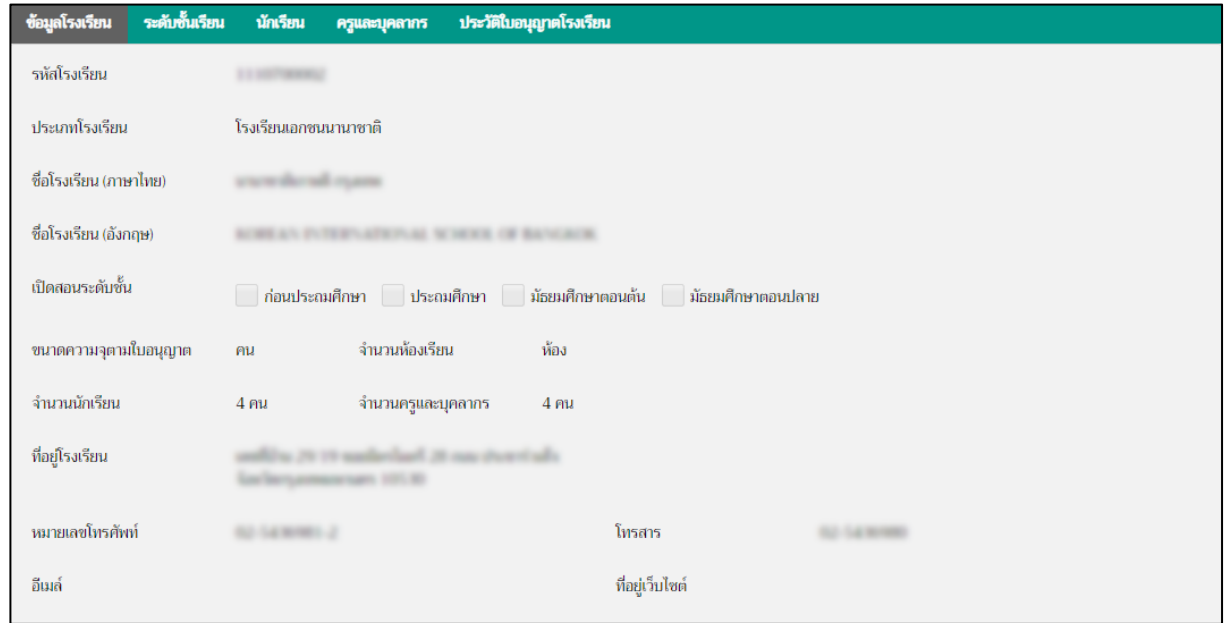

*รูปภาพที่ 38 แสดงข้อมูลโรงเรียนของโรงเรียนในระบบประเภทนานาชาติ*

# **ระดับชั้นเรียน**

<span id="page-33-0"></span>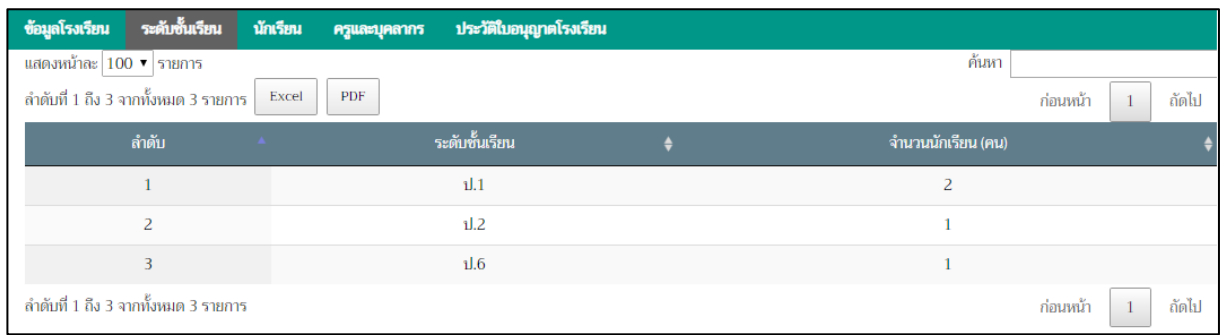

<span id="page-33-1"></span>*รูปภาพที่ 39 แสดงข้อมูลระดับชั้นเรียนของโรงเรียนในระบบประเภทนานาชาติ*

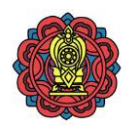

#### **นักเรียน**

| ระดับชั้นเรียน<br>ข้อมูลโรงเรียน<br>นักเรียน<br>ประวัติใบอนุญาตโรงเรียน<br>ครูและบุคลากร<br>ค้นหา<br>แสดงหน้าละ 100 ▼ รายการ |                                                      |                |                                   |                        |             |       |
|----------------------------------------------------------------------------------------------------|------------------------------------------------------|----------------|-----------------------------------|------------------------|-------------|-------|
|                                                                                                    | ลำดับที่ 1 ถึง 4 จากทั้งหมด 4 รายการ<br>PDF<br>Excel |                |                                   |                        | ก่อนหน้า    | ถัดไป |
| ลำดับ                                                                                                    | เลขบัตรประชาชน<br>$\mathbf{A}$ .                     | ชื่อ-สกุล<br>٠ | ระดับการศึกษา<br>$\blacktriangle$ | ระดับชั้น<br>$\bullet$ | ข้อมูล<br>٠ |       |
|                                                                                                    | <b>Section Control</b>                               |                | ประถมศึกษา                        | 1.1                    |             |       |
| $\overline{2}$                                                                                                    | <b>SELLING</b>                                       |                | ประถมศึกษา                        | 1.1                    | $\bullet$   |       |
| 3                                                                                                    | <b>CONTRACTOR</b> IN MARGARY                         |                | ประถมศึกษา                        | 1.2                    | ≗           |       |
| $\overline{4}$                                                                                                    | <b>MAY 11 AM</b>                                     |                | ประถมศึกษา                        | 1.6                    |             |       |
|                                                                                                    | ี ลำดับที่ 1 ถึง 4 จากทั้งหมด 4 รายการ               |                |                                   |                        | ก่อนหน้า    | ถัดไป |

*รูปภาพที่ 40 แสดงข้อมูลนักเรียนของโรงเรียนในระบบประเภทนานาชาติ*

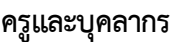

<span id="page-34-0"></span>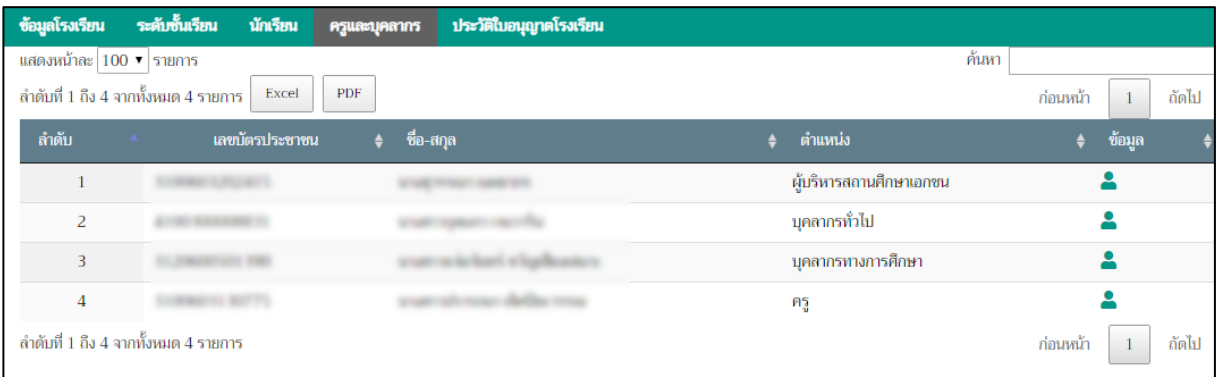

*รูปภาพที่ 41 แสดงข้อมูลครูและบุคลากรของโรงเรียนในระบบประเภทนานาชาติ*

### **ประวัติใบอนุญาตโรงเรียน**

<span id="page-34-1"></span>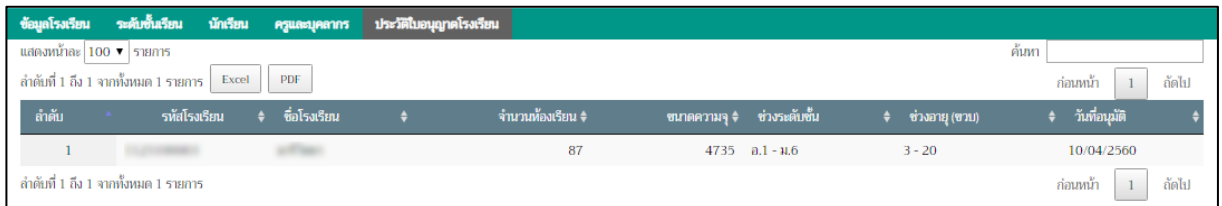

<span id="page-34-2"></span>*รูปภาพที่ 42 แสดงข้อมูลประวัติใบอนุญาตโรงเรียนของโรงเรียนในระบบประเภทนานาชาติ*

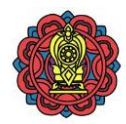

#### **2.4.2.2 การค้นหาโรงเรียนในระบบประเภทนานาชาติ**ท าได้โดย

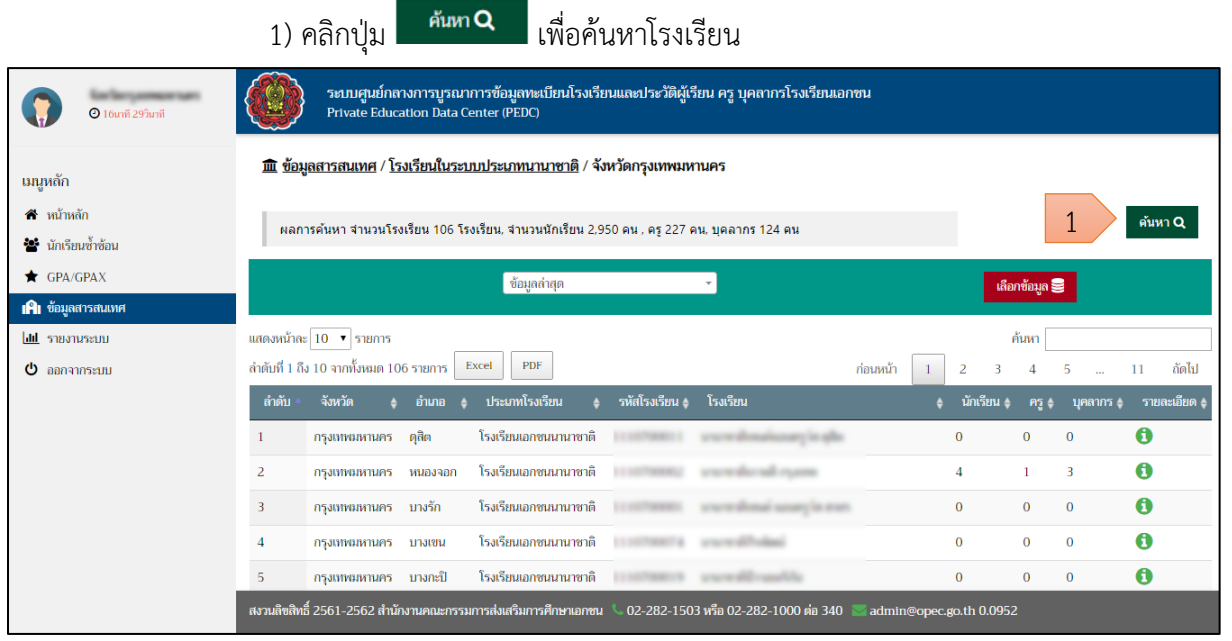

*รูปภาพที่ 43 แสดงการค้นหาโรงเรียน*

<span id="page-35-0"></span>่ 2) สามารถค้นหาข้อมูลสารสนเทศ ของโรงเรียนจากข้อมูล ดังนี้

- 2.1 ชื่อโรงเรียน
- 2.2 ระบบการศึกษา
	- ในระบบ
	- นอกระบบ
- 2.3 ประเภทผู้จัดตั้ง
	- บุคคลธรรมดา
	- นิติบุคคล
	- มูลนิธิ
- 2.4 สถานะของข้อมูล
	- มีข้อมูล
	- ไม่มีข้อมูล
- ค้นหา Q 3) คลิกปุ่ม
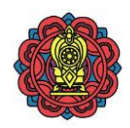

| <b>1</b> 9นาที 30 วินาที                                                   | ระบบศูนย์กลางการบูรณาการข้อมูลทะเบียนโรงเรียนและประวัติผู้เรียน ครู บุคลากรโรงเรียนเอกชน<br>작성<br>Private Education Data Center (PEDC)                                                                                                    |                                  |                             |                              |                            |
|----------------------------------------------------------------------------|----------------------------------------------------------------------------------------------------|----------------------------------|-----------------------------|------------------------------|----------------------------|
| นนุหลัก                                                                    | ค้นหา<br>$\pmb{\times}$                                                                                                    |                                  |                             |                              |                            |
| $\hat{\mathbf{n}}$ หน้าหลัก<br>ชีรี นักเรียนซ้ำซ้อน<br>$\bigstar$ GPA/GPAX | ชื่อโรงเรียน<br>$\overline{2}$<br>ระบบการศึกษา                                                                                                    |                                  |                             |                              | ค้นหา Q                    |
| <b>IAI</b> ข้อมูลสารสนเทศ<br>laid shaarasann                               | ในระบบ<br>٠<br>ประเภทผู้จัดตั้ง<br>สถานะของข้อมูล<br>เลือกทั้งหมด                                                                                                    | เลือกข้อมูล <b>三</b><br>ค้นหา    |                             |                              |                            |
| $\Phi$ aanannsam                                                           | ค้นหา Q<br>ล้างข้อมูล <b>x</b><br>3                                                                                                    | นักเรียน ≜                       | ก่อนหน้า<br>HS <sub>0</sub> | $\overline{z}$<br>ิบุคลากร ≜ | ถัดไป<br>รายละ             |
|                                                                            | โรงเรียนเอกชนนานาชาติ<br>กรุงเทพมหานคร ดูสิต<br>โรงเรียนเอกชนนานาชาติ<br>$\overline{2}$<br>กรุงเทพมหานคร หนองจอก<br><b>STATISTICS</b>                                                                                                    | $\overline{0}$<br>$\overline{4}$ | $\overline{0}$              | $\overline{0}$<br>3          | $\mathbf 0$<br>$\mathbf 0$ |
|                                                                            | โรงเรียนเอกชนนานาชาติ<br>กรุงเทพมหานคร บางรัก<br>$\overline{3}$<br><b>START SERVICE</b><br>or allowed support to area.                                                                                                    | $\Omega$                         | $\overline{0}$              | $\overline{0}$               | $\mathbf \theta$           |
|                                                                            | โรงเรียนเอกชนนานาชาติ<br>กรุงเทพมหานคร บางเขน<br><b>START SERVICE</b>                                                                                                    | $\Omega$                         | $\overline{0}$              | $\overline{0}$               | $\mathbf{f}$               |
|                                                                            | โรงเรียนเอกชนนานาชาติ<br>5 <sup>5</sup><br>กรุงเทพมหานคร บางกะปิ<br><b>STARTMENT</b><br><b>STATISTICS CONSULTANT</b><br>สงวนสิชสิทธิ์ 2561-2562 สำนักงานคณะกรรมการส่งเสริมการศึกษาเอกชน   ↓ 02-282-1503 หรือ 02-282-1000 ต่อ 340   ↓<br>admin@opec.go.th 0.0952 | $\overline{0}$                   | $\overline{0}$              | $\overline{0}$               | $\mathbf 6$                |

*รูปภาพที่ 44 แสดงการค้นหาโรงเรียน*

### 4) แสดงผลการค้นหาโรงเรียน

| <b>1</b> 9นาที 48วินาที                             | ระบบศูนย์กลางการบูรณาการข้อมูลทะเบียนโรงเรียนและประวัติผู้เรียน ครู บุคลากรโรงเรียนเอกชน<br>Private Education Data Center (PEDC)          |                              |                              |  |  |  |  |  |  |
|-----------------------------------------------------|----------------------------------------------------------------------------------------------------|------------------------------|------------------------------|--|--|--|--|--|--|
| เมนูหลัก                                            | <u>m ข้อมูลสารสนเทศ / โรงเรียนในระบบประเภทนานาชาติ / จังหวัด</u>                                                                          |                              |                              |  |  |  |  |  |  |
| $\mathbf{\hat{a}}$ หน้าหลัก<br>ชื่อ นักเรียนซ้ำซ้อน | ผลการค้นหา จำนวนโรงเรียน 106 โรงเรียน, จำนวนนักเรียน 2,950 คน , ครู 227 คน, บุคลากร 124 คน                                                |                              | ค้นหา $Q$                    |  |  |  |  |  |  |
| GPA/GPAX<br><b>IAI</b> ข้อมูลสารสนเทศ               | ข้อมูลล่าสุด<br>$\;$                                                                                                    | เลือกข้อมูล                  |                              |  |  |  |  |  |  |
| <b>Idd</b> <i>systems</i> and                       | แสดงหน้าละ 10 ▼ รายการ                                                                                                    | ค้นหา                        |                              |  |  |  |  |  |  |
| ტ<br>ออกจากระบบ                                     | ลำดับที่ 1 ถึง 10 จากทั้งหมด 106 รายการ<br><b>PDF</b><br>Excel<br>ก่อนหน้า<br>-1                                                          | $\overline{2}$<br>в          | ถัดไป<br>11                  |  |  |  |  |  |  |
|                                                     | ลำดับ<br>รหัสโรงเรียน<br>จังหวัด<br>ประเภทโรงเรียน<br>โรงเรียน<br>อำเภอ                                                                   | นักเรียน<br>R5               | รายละเอียด (<br>ิบุคลากร ≜   |  |  |  |  |  |  |
|                                                     | โรงเรียนเอกชนนานาชาติ<br>ดสิต<br>กรุงเทพมหานคร                                                                                            | $\Omega$<br>$\Omega$         | A<br>$\Omega$                |  |  |  |  |  |  |
|                                                     | โรงเรียนเอกชนนานาชาติ<br>2<br>กรุงเทพมหานคร<br>หนองจอก                                                                                    |                              | A<br>3                       |  |  |  |  |  |  |
|                                                     | โรงเรียนเอกชนนานาชาติ<br>บางรัก<br>3<br>กรุงเทพมหานคร                                                                                     | $\mathbf{0}$<br>$\mathbf{0}$ | 0<br>$\bf{0}$                |  |  |  |  |  |  |
|                                                     | โรงเรียนเอกชนนานาชาติ<br>Δ<br>กรุงเทพมหานคร<br>บางเขน                                                                                     | $\Omega$<br>$\Omega$         | A<br>$\bf{0}$                |  |  |  |  |  |  |
|                                                     | โรงเรียนเอกชนนานาชาติ<br>บางกะปิ<br>5<br>กรุงเทพมหานคร                                                                                    | $\mathbf{0}$<br>$\mathbf{0}$ | $\mathbf \Omega$<br>$\bf{0}$ |  |  |  |  |  |  |
|                                                     | ี สงวนลิขสิทธิ์ 2561-2562 สำนักงานคณะกรรมการส่งเสริมการศึกษาเอกซน   © 02-282-1503 หรือ 02-282-1000 ต่อ 340    <br>admin@opec.go.th 0.2922 |                              |                              |  |  |  |  |  |  |

*รูปภาพที่ 45 แสดงผลการค้นหาโรงเรียน*

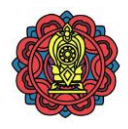

#### **2.4.2.3 การน าส่งออกข้อมูลสารสนเทศของโรงเรียนในระบบประเภทนานาชาติ**ท าได้โดย

|                                                         | Excel<br>เพื่อส่งออกเป็น Excel File หรือ <sup> </sup><br>1) คลิกปุ่ม                                                             | PDF<br>เพื่อส่งออกเป็น PDF File                                 |
|---------------------------------------------------------|----------------------------------------------------------------------------------------------------|-----------------------------------------------------------------|
|                                                         | 2) ตรวจสอบไฟล์ข้อมูลที่ส่งออก                                                                                                    |                                                                 |
| O 4unii 23 îunii                                        | ระบบศูนย์กลางการบูรณาการข้อมูลทะเบียนโรงเรียนและประวัติผู้เรียน ครู บุคลากรโรงเรียนเอกชน<br>Private Education Data Center (PEDC) |                                                                 |
| เมนูหลัก                                                | 血 ข้อมูลสารสนเทศ / โรงเรียนในระบบประเภทสามัญ / จังหวัด                                                                           |                                                                 |
| $\bigotimes$ ิหน้าหลัก<br><b>รับร</b> ิ นักเรียนซ้ำซ้อน | ี่ผลการค้นหา จำนวนโรงเรียน 715 โรงเรียน, จำนวนนักเรียน 322,410 คน , ครู 17,953 คน, บุคลากร 2,022 คน                              | $\mathbf{q}$ นหา $\mathbf{Q}$                                   |
| GPA/GPAX                                                | ข้อมูลล่าสุด                                                                                                    | เลือกข้อมูล                                                     |
| <b>IAI</b> ข้อมูลสารสนเทศ                               |                                                                                                    |                                                                 |
| <b>III</b> รายงานระบบ                                   | แสดงหน้าละ 10 ▼ รายการ<br>ลำดับที่ 1 ถึง 10 จากทั้งหมด 715 รายการ<br>PDF<br>Excel                                                | ค้นหา<br>ถัดไป<br>72<br>ก่อนหน้า<br>З                           |
| $\Phi$ ออกจากระบบ                                       |                                                                                                    | $\overline{2}$                                                  |
|                                                         | ลำดับ<br>โรงเรียน<br>จังหวัด<br>ประเภทโรงเรียน<br>รหัสโรงเรียน<br>อำเภอ                                                          | รายละเอียด 4<br>านักเรียน ≜<br>$P_2$ $\triangleq$<br>ิบุคลากร ♦ |
|                                                         | โรงเรียนเอกชนสามัญปกติ<br>กรุงเทพมหานคร<br>พระนคร                                                                                | $\mathbf 0$<br>2.835<br>224<br>22                               |
|                                                         | โรงเรียนเอกชนสามัญปกติ<br>2<br>กรุงเทพมหานคร<br>พระนคร                                                                           | $\mathbf 0$<br>$\overline{2}$<br>713<br>31                      |
|                                                         | โรงเรียนเอกชนสามัญปกติ<br>3<br>กรุงเทพมหานคร<br>พระนคร                                                                           | $\mathbf \theta$<br>63<br>9                                     |
|                                                         | โรงเรียนเอกชนสามัถมไกติ<br>กรงเทพมหานคร<br>พระนคร                                                                                | A<br>$\Omega$<br>n                                              |
|                                                         | สงวนลิซสิทธิ์ 2561-2562 สำนักงานคณะกรรมการส่งเสริมการศึกษาเอกชน   © 02-282-1503 หรือ 02-282-1000 ต่อ 340                         | admin@opec.go.th 0.3511                                         |
| ×用<br>ข้อมูลสารสนเทศ ประเxlsx                           | 2                                                                                                    | Show all                                                        |

*รูปภาพที่ 46 แสดงการส่งออกข้อมูลสารสนเทศของโรงเรียนในระบบประเภทนานาชาติ*

### **2.4.3 โรงเรียนนอกระบบ**

## 2.4.3.1 **การตรวจสอบข้อมูลสารสนเทศของโรงเรียนนอกระบบ** มีขั้นตอนดังนี้

- 1) คลิกเมนู ข้อมูลสารสนเทศ
- 2) คลิกป้าย โรงเรียนนอกระบบ

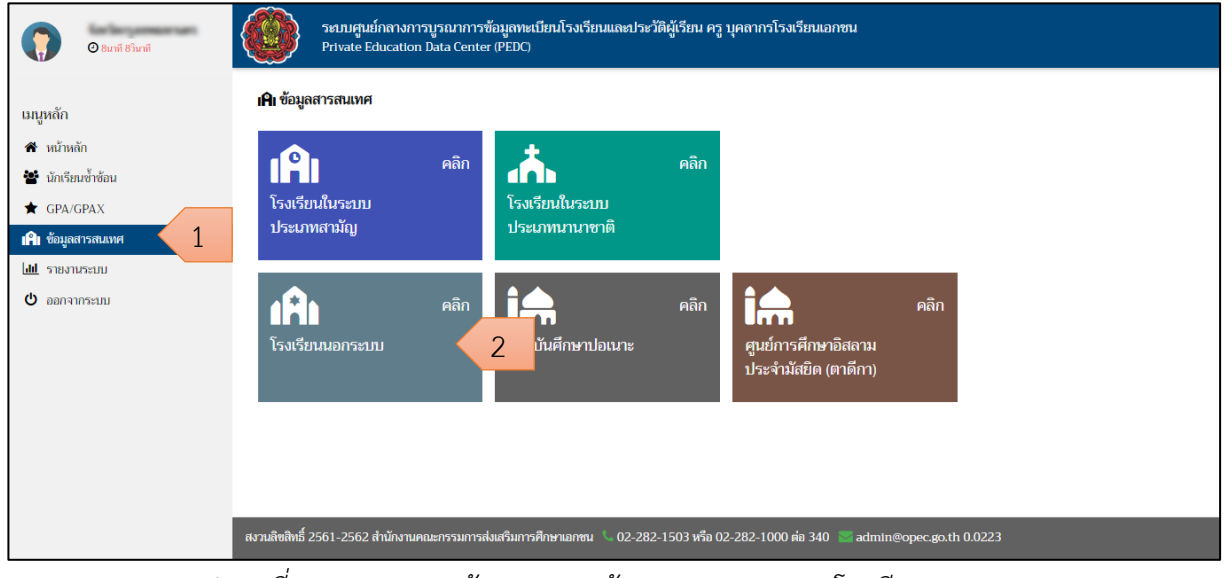

*รูปภาพที่ 47 แสดงการเข้าตรวจสอบข้อมูลสารสนเทศของโรงเรียนนอกระบบ*

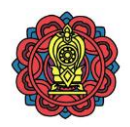

## 3) คลิกปุ่ม เพื่อเลือกโรงเรียนเพื่อตรวจสอบข้อมูลสารสนเทศในโรงเรียน

| $Q$ 19นาที 41วินาที                      | ระบบศูนย์กลางการบูรณาการข้อมูลทะเบียนโรงเรียนและประวัติผู้เรียน ครู บุคลากรโรงเรียนเอกชน<br><b>Private Education Data Center (PEDC)</b> |  |
|------------------------------------------|----------------------------------------------------------------------------------------------------|--|
| เมนูหลัก                                 | <u>นินิ ข้อมูลสารสนเทศ / โรงเรียนนอกระบบ</u> / จังหวัดกรุงเทพมหานคร / จังหวัดกรุงเทพมหานคร                                              |  |
| ี่ พน้าหลัก<br><b>**</b> นักเรียนซ้ำซ้อน | ค้นหา Q<br>ผลการค้นหา จำนวนโรงเรียน 2,851 โรงเรียน, ผู้เรียน 2,791 คน , ผู้จบ 1,116 คน, ผู้สอน 157 คน                                   |  |
| GPA/GPAX<br><b>IAI</b> ข้อมูลสารสนเทศ    | 2560<br>เลือกข้อมูล<br>$\overline{\phantom{a}}$                                                                                         |  |
| lad shamusani                            | ค้นหา<br>แสดงหน้าละ 100 ▼ รายการ                                                                                                    |  |
| $\Phi$ ออกจากระบบ                        | <b>PDF</b><br>ลำดับที่ 1 ถึง 100 จากทั้งหมด 2.851 รายการ<br>Excel<br>ก่อนหน้า<br>ถัดไป<br>29<br>2<br>в<br>-5<br>4                       |  |
|                                          | ลำดับ<br>รหัสโรงเรียน ♦<br>โรงเรียน<br>จังหวัด<br>ประเภทโรงเรียน<br>ผ้เรียน ≜<br>รายละเอียด<br>อำเภอ<br>ผลอน ≜<br>ผัจบ ∉                |  |
|                                          | A<br>$\mathbf{0}$<br>$\mathbf{0}$<br>$\mathbf{0}$<br>ประเภทสอนศาสนา<br>กรงเทพมหานคร<br>หนองจอก                                          |  |
|                                          | $\overline{3}$<br>$\theta$<br>ł.<br>$\Omega$<br>2<br>ประเภทสอนศาสนา<br>กรุงเทพมหานคร<br>หนองจอก                                         |  |
|                                          | $\mathbf \sigma$<br>$\mathbf{0}$<br>$\mathbf{0}$<br>$\bf{0}$<br>3<br>ประเภทสอนศาสนา<br>กรุงเทพมหานคร<br>หนองจอก                         |  |
|                                          | Ô<br>$\Omega$<br>$\Omega$<br>$\mathbf{0}$<br>ประเภทสอนศาสนา<br>$\overline{4}$<br>กรุงเทพมหานคร<br>หนองจอก                               |  |
|                                          | $\mathbf 6$<br>5<br>$\bf{0}$<br>$\mathbf{0}$<br>$\mathbf{0}$<br>ประเภทสอนศาสนา<br>กรุงเทพมหานคร<br>หนองจอก                              |  |
|                                          | สงวนสิขสิทธิ์ 2561-2562 สำนักงานคณะกรรมการส่งเสริมการศึกษาเอกชน<br>02-282-1503 หรือ 02-282-1000 ต่อ 340<br>admin@opec.go.th 0.4876      |  |

*รูปภาพที่ 48 แสดงรายละเอียดข้อมูลสารสนเทศเป็นรายการตามรายชื่อโรงเรียน*

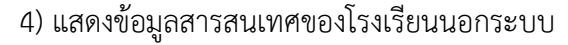

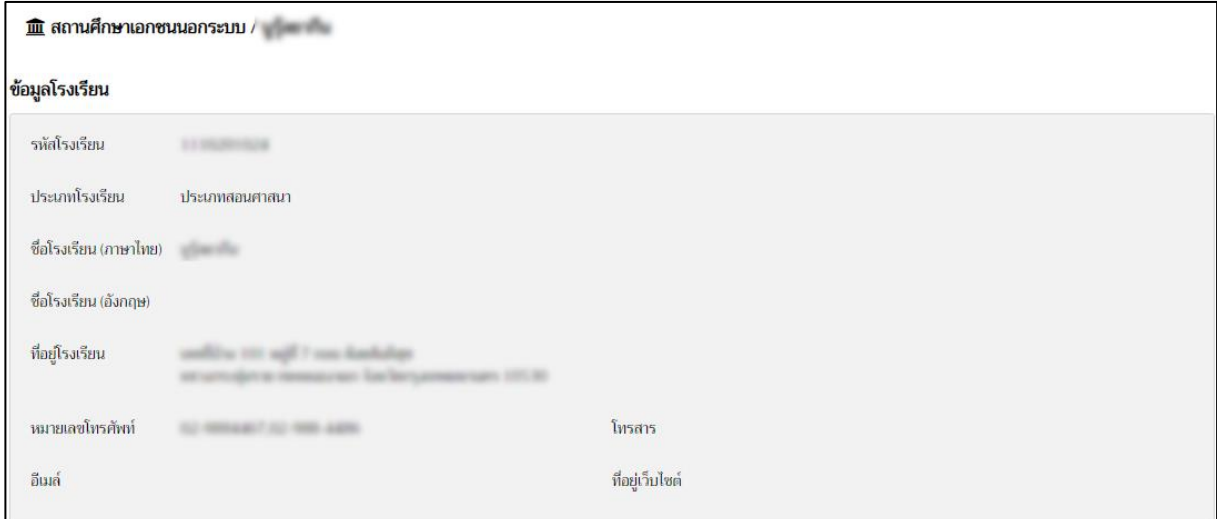

*รูปภาพที่ 49 แสดงข้อมูลสารสนเทศของโรงเรียนนอกระบบ*

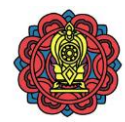

### **2.4.3.2 การค้นหาโรงเรียนนอกระบบ** ท าได้โดย

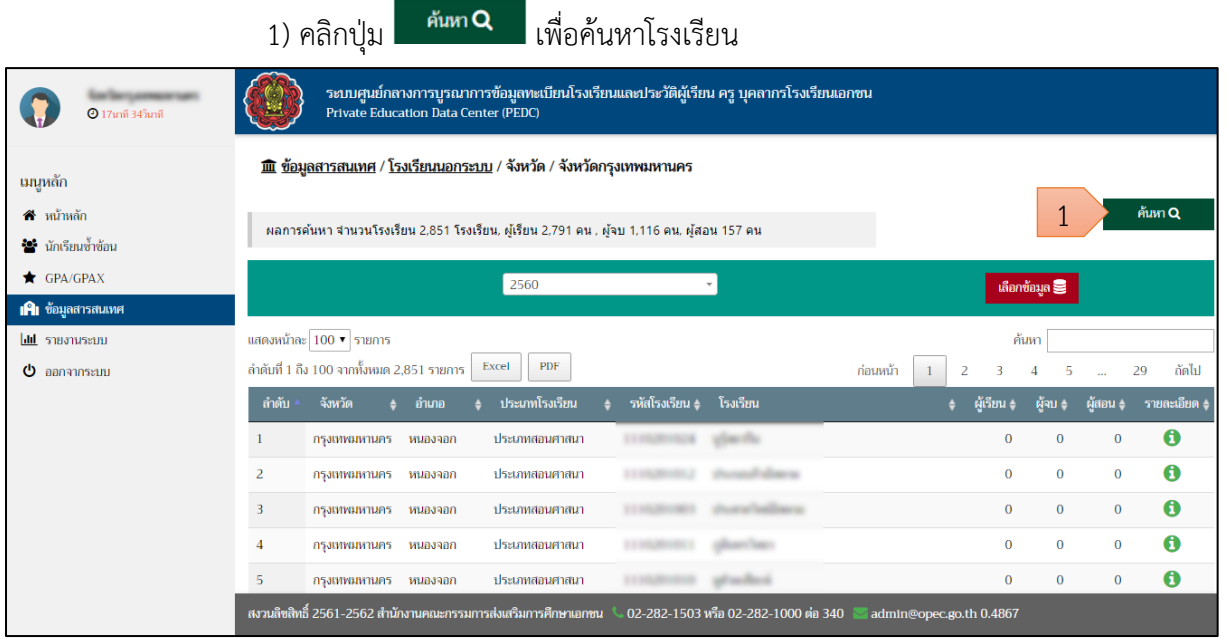

*รูปภาพที่ 50 แสดงการค้นหาโรงเรียน*

2) สามารถค้นหาข้อมูลสารสนเทศ ของโรงเรียนจากข้อมูล ดังนี้

- 2.1 ชื่อโรงเรียน
- 2.2 เลือกประเภท
	- -สอนศาสนา
	- -ศิลปะและกีฬา
	- วิชาชีพ
	- -สร้างเสริมทักษะชีวิต
	- -กวดวิชา
- 2.3 เลือกอำเภอ
- 2.4 สถานะของข้อมูล
	- มีข้อมูล
	- ไม่มีข้อมูล
- ด้นหา Q 3) คลิกปุ่ม

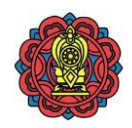

| $Q$ 14unii 57 $^{\circ}$ unii                                                 |                                                                                                    | Private Education Data Center (PEDC) | ระบบศูนย์กลางการบูรณาการข้อมูลทะเบียนโรงเรียนและประวัติผู้เรียน ครู บุคลากรโรงเรียนเอกชน |                                       |                                |                         |                    |                    |                            |                              |
|-------------------------------------------------------------------------------|----------------------------------------------------------------------------------------------------|--------------------------------------|------------------------------------------------------------------------------------------|---------------------------------------|--------------------------------|-------------------------|--------------------|--------------------|----------------------------|------------------------------|
| เมนูหลัก                                                                      | ค้นหา                                                                                                    |                                      |                                                                                          |                                       |                                | $\pmb{\times}$          |                    |                    |                            |                              |
| $\bigotimes$ หน้าหลัก<br><b>รับร</b> ิ นักเรียนซ้ำซ้อน<br>$\bigstar$ GPA/GPAX | ชื่อโรงเรียน<br>เลือกประเภท                                                                                                    |                                      |                                                                                          |                                       |                                | $\overline{2}$          |                    | เลือกข้อมูล        |                            | ค้นหา Q                      |
| <b>IAI</b> ข้อมูลสารสนเทศ<br><b>did</b> รายงานระบบ<br>$\theta$ ออกจากระบบ     | เลือกอำเภอ<br>สถานะของข้อมูล                                                                                                    | ทุกอำเภอ<br>เลือกทั้งหมด             |                                                                                          |                                       |                                |                         | 3                  | ค้นหา<br>$\Delta$  |                            | ถัดไป<br>29                  |
|                                                                               |                                                                                                    |                                      | Aum Q<br>ล้างข้อมูล <b>x</b><br>ประเภทสอนศาสนา                                           | 3                                     |                                |                         | รียน ≜<br>$\Omega$ | ผ้จบ ≜<br>$\Omega$ | -ผัสอน ≜<br>$\overline{0}$ | รายละเอียด -<br>$\mathbf{a}$ |
|                                                                               | กรุงเทพมหานคร หนองจอก<br>$\overline{2}$<br>กรุงเทพมหานคร หนองจอก                                                                             |                                      | ประเภทสอนศาสนา                                                                           |                                       |                                |                         | $\Omega$           | $\Omega$           | $\overline{0}$             | $\mathbf 0$                  |
|                                                                               | $\overline{3}$<br>กรุงเทพมหานคร หนองจอก                                                                                                    |                                      | ประเภทสอนศาสนา                                                                           |                                       | <b>Scott of Scott Division</b> |                         | $\Omega$           | $\Omega$           | $\overline{0}$             | $\mathbf 6$                  |
|                                                                               | $\overline{4}$<br>กรุงเทพมหานคร หนองจอก                                                                                                    |                                      | ประเภทสอนศาสนา                                                                           | <b><i><u>STANDARD COMPANY</u></i></b> | <b>STATISTICS</b>              |                         | $\overline{0}$     | $\Omega$           | $\overline{0}$             | $\mathbf 6$                  |
|                                                                               | 5<br>กรุงเทพมหานคร หนองจอก<br>ี สงวนสิขสิทธิ์ 2561-2562 สำนักงานคณะกรรมการส่งเสริมการศึกษาเอกชน   © 02-282-1503 หรือ 02-282-1000 ต่อ 340   © |                                      | ประเภทสอนศาสนา                                                                           | <b>COMMERCE granded</b>               |                                | admin@opec.go.th 0.4867 | $\overline{0}$     | $\overline{0}$     | $\overline{0}$             | $\mathbf 6$                  |

*รูปภาพที่ 51 แสดงการค้นหาโรงเรียน*

### 4) แสดงผลการค้นหาโรงเรียน

| <b>1</b> 9นาที 36วินาที               | ระบบศูนย์กลางการบูรณาการข้อมูลทะเบียนโรงเรียนและประวัติผู้เรียน ครู บุคลากรโรงเรียนเอกชน<br>Private Education Data Center (PEDC) |                                                              |  |  |  |  |  |  |  |  |
|---------------------------------------|----------------------------------------------------------------------------------------------------|--------------------------------------------------------------|--|--|--|--|--|--|--|--|
| เมนูหลัก                              | <u> 血 ข้อมูลสารสนเทศ / โรงเรียนนอกระบบ</u> / จังหวัด / จังหวัดกรุงเทพมหานคร                                                      |                                                              |  |  |  |  |  |  |  |  |
| คื หน้าหลัก<br>ชื่อ นักเรียนซ้ำซ้อน   | ผลการค้นหา จำนวนโรงเรียน 2,851 โรงเรียน, ผู้เรียน 2,791 คน , ผู้จบ 1,116 คน, ผู้สอน 157 คน                                       | ค้นหา Q                                                      |  |  |  |  |  |  |  |  |
| GPA/GPAX<br><b>IAI</b> ข้อมูลสารสนเทศ | 2560<br>$\mathbf{v}$                                                                                                    | เลือกข้อมูล                                                  |  |  |  |  |  |  |  |  |
| <b>Idd</b> showward                   | แสดงหน้าละ 100 ▼ รายการ                                                                                                    | ค้นหา                                                        |  |  |  |  |  |  |  |  |
| O.<br>ออกจากระบบ                      | ลำดับที่ 1 ถึง 100 จากทั้งหมด 2.851 รายการ<br><b>PDF</b><br>Excel                                                                | ก่อนหน้า<br>ถัดไป<br>29<br>$\overline{2}$<br>в<br>5          |  |  |  |  |  |  |  |  |
|                                       | ลำดับ<br>รหัสโรงเรียน ≜<br>โรงเรียน<br>จังหวัด<br>ประเภทโรงเรียน<br>อำเภอ                                                        | ผู้เรียน ♦<br>รายละเอียด (<br>ผู้สอน ♦<br>ผ้าบ≜              |  |  |  |  |  |  |  |  |
|                                       | ประเภทสอนศาสนา<br>กรุงเทพมหานคร<br>หนองจอก                                                                                       | A<br>$\bf{0}$<br>$\mathbf{0}$<br>$\mathbf{0}$                |  |  |  |  |  |  |  |  |
|                                       | 2<br>ประเภทสอนศาสนา<br>กรุงเทพมหานคร<br>หนองจอก                                                                                  | 0<br>$\mathbf{0}$<br>$\Omega$<br>$\Omega$                    |  |  |  |  |  |  |  |  |
|                                       | 3<br>ประเภทสอนศาสนา<br>กรุงเทพมหานคร<br>หนองจอก                                                                                  | $\bullet$<br>$\overline{0}$<br>$\mathbf{0}$<br>$\Omega$      |  |  |  |  |  |  |  |  |
|                                       | ประเภทสอนศาสนา<br>$\overline{A}$<br>กรุงเทพมหานคร<br>หนองจอก                                                                     | 0<br>$\overline{0}$<br>$\mathbf{0}$<br>$\mathbf{0}$          |  |  |  |  |  |  |  |  |
|                                       | 5<br>ประเภทสอนศาสนา<br>กรุงเทพมหานคร<br>หนองจอก                                                                                  | $\bf \bm \theta$<br>$\mathbf{0}$<br>$\mathbf{0}$<br>$\Omega$ |  |  |  |  |  |  |  |  |
|                                       | <u>สงวนลิขสิทธิ์ 2561</u> -2562 สำนักงานคณะกรรมการส่งเสริมการศึกษาเอกชน<br>02-282-1503 หรือ 02-282-1000 ต่อ 340                  | admin@opec.go.th 0.4891                                      |  |  |  |  |  |  |  |  |

*รูปภาพที่ 52 แสดงผลการค้นหาโรงเรียน*

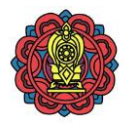

#### **2.4.3.3 การส่งออกข้อมูลสารสนเทศของโรงเรียนนอกระบบ** ท าได้โดย 1) คลิกปุ่ม เพื่อส่งออกเป็น Excel File หรือ เพื่อส่งออกเป็น PDF File 2) ตรวจสอบไฟล์ข้อมูลที่ส่งออก ระบบศูนย์กลางการบูรณาการข้อมูลทะเบียนโรงเรียนและประวัติผู้เรียน ครู บุคลากรโรงเรียนเอกชน ์<br>2 19นาที 47วันาร์ <u> ill ข้อมูลสารสนเทศ</u> / <u>โรงเรียนนอกระบบ</u> / จังหวัด / จังหวัดกรุงเทพมหานคร ้นนูหลัก  $\bullet$  หน้าหลัก ผลการค้นหา จำนวนโรงเรียน 2,851 โรงเรียน, ผู้เรียน 2,791 คน , ผู้จบ 1,116 คน, ผู้สอน 157 คน <sup>2</sup>2 นักเรียนซ้ำซ้อน  $\bigstar$  GPA/GPAX 2560 **เผิ**่ม ช้อมลสารสบ **dil** รายงานระบบ แสดงหน้าละ 100 ▼ รายการ 1 Excel PDF ก่อนหน้า  $\boxed{1}$  2  $\Phi$  ออกจากระบบ - ลำดับที่ 1 ถึง 100 จากทั้งหมด 2 851 รายการ อัดไป  $\overline{29}$  $\ddot{\mathbf{0}}$ หนองจอก กรุงเทพมหานคร กรุงเทพมหานคร หนองจอก  $\ddot{\mathbf{0}}$ ประเภทสอนศาสนา  $\mathbf{a}$ กรงเทพมหานคร หนองจอก าโระเภทสอบศาสนา ขสิทธิ์ 2561-2562 สำนัก ใน 02-282-1503 หรือ 02-282-1000 ต่อ 340 สงานอิ admin@opec.go.th 0.4826 2 Show all <mark>เซี</mark>่ ระบบศูนย์กลางการบูร....pdf

*รูปภาพที่ 53 แสดงการส่งออกข้อมูลสารสนเทศของโรงเรียนนอกระบบ*

### **2.4.4 สถาบันศึกษาปอเนาะ**

## 2.4.4.1 **การตรวจสอบข้อมูลสารสนเทศของสถาบันศึกษาปอเนาะ** มีขั้นตอนดังนี้

- 1) คลิกเมนู ข้อมูลสารสนเทศ
- 2) คลิกป้าย สถาบันศึกษาปอเนาะ

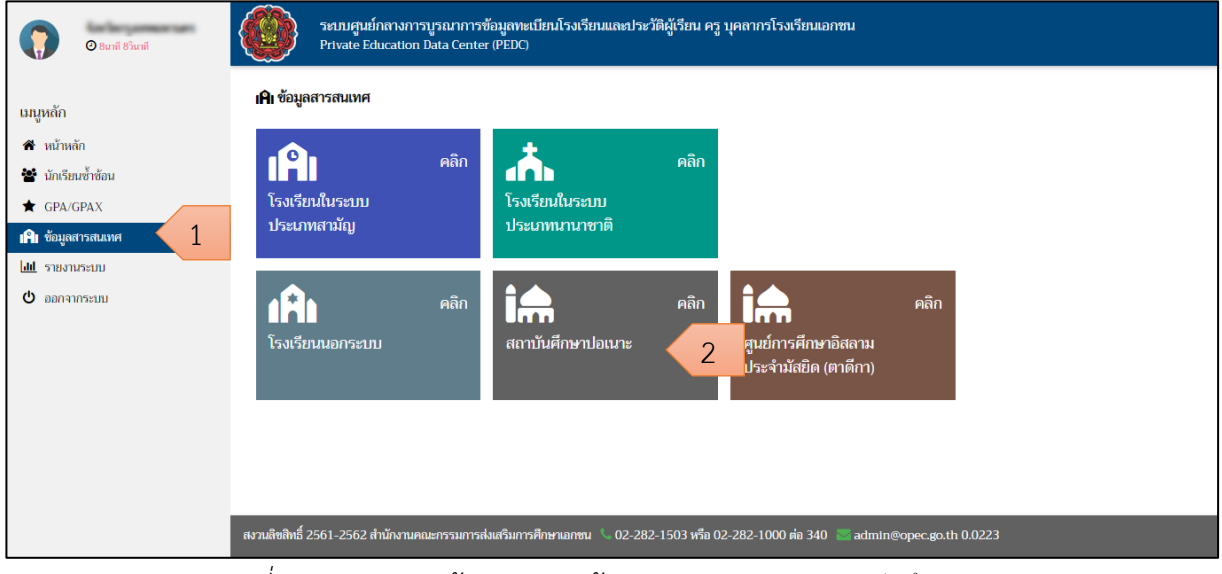

*รูปภาพที่ 54 แสดงการเข้าตรวจสอบข้อมูลสารสนเทศของสถาบันศึกษาปอเนาะ*

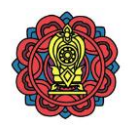

## 3) คลิกปุ่ม เพื่อเลือกโรงเรียนเพื่อตรวจสอบข้อมูลสารสนเทศในโรงเรียน

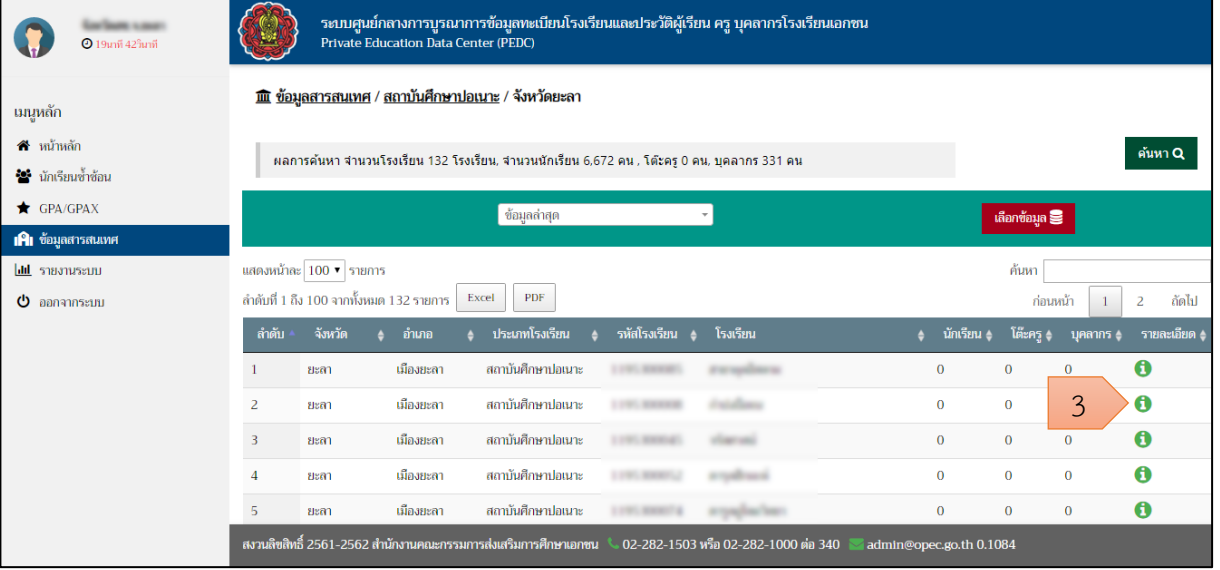

*รูปภาพที่ 55 แสดงรายละเอียดข้อมูลสารสนเทศเป็นรายการตามรายชื่อโรงเรียน*

- 4) แสดงข้อมูลสารสนเทศของสถาบันศึกษาปอเนาะ ดังนี
	- ข้อมูลโรงเรียน
	- ระดับชั้นเรียน
	- นักเรียน
	- ครูและบุคลากร
	- ประวัติใบอนุญาตโรงเรียน

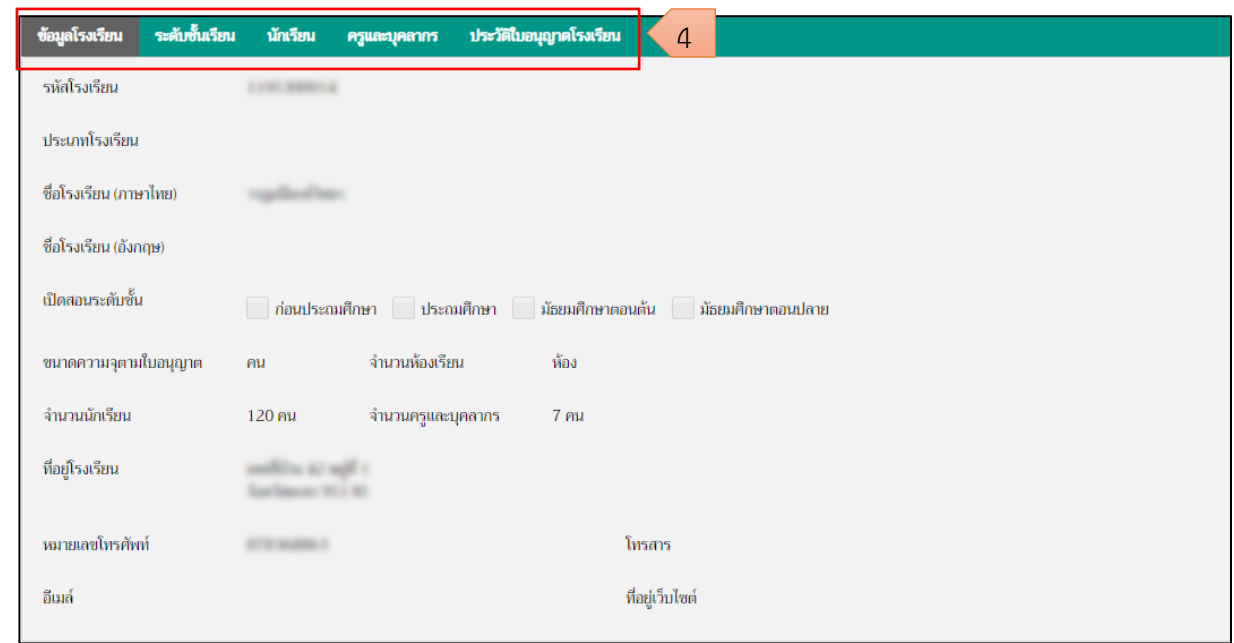

*รูปภาพที่ 56 แสดงข้อมูลสารสนเทศของสถาบันศึกษาปอเนาะ*

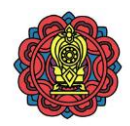

### **ข้อมูลโรงเรียน**

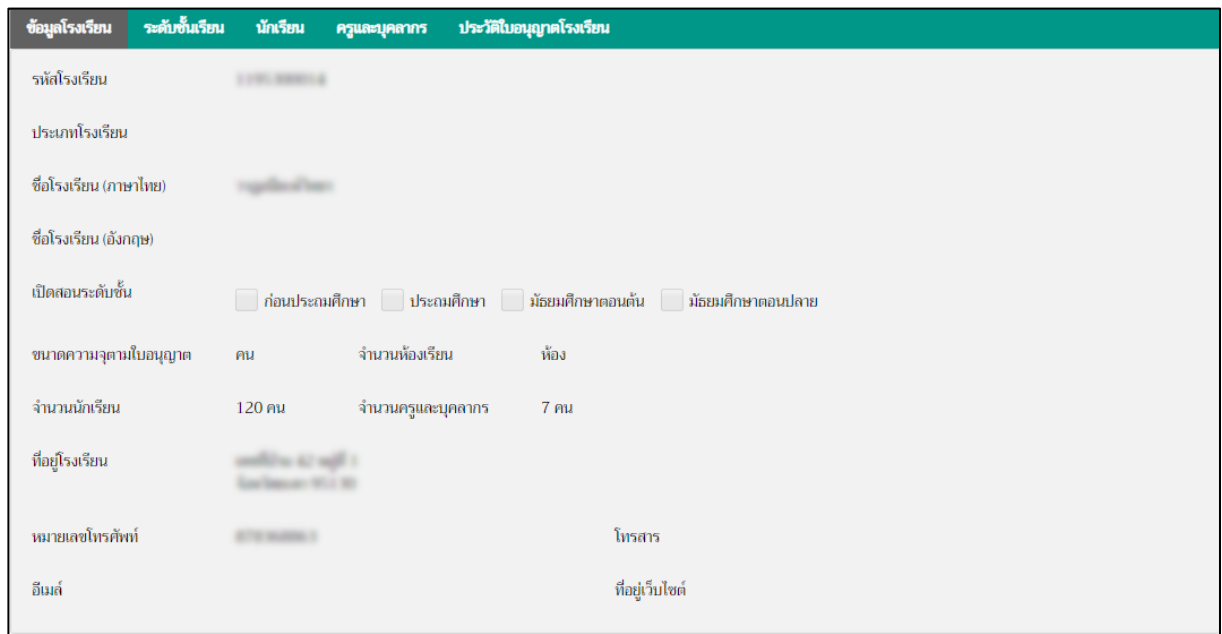

*รูปภาพที่ 57 แสดงข้อมูลโรงเรียนของสถาบันศึกษาปอเนาะ*

## **ระดับชั้นเรียน**

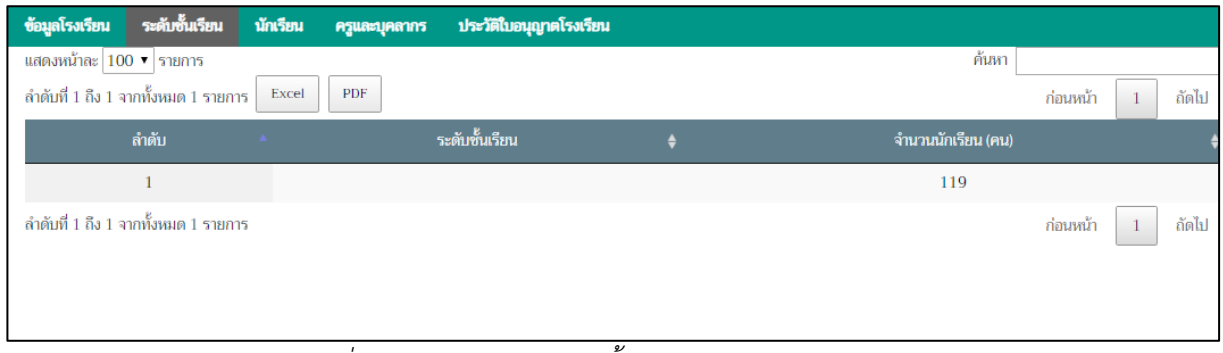

*รูปภาพที่ 58 แสดงข้อมูลระดับชั้นเรียนของสถาบันศึกษาปอเนาะ*

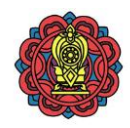

#### **นักเรียน**

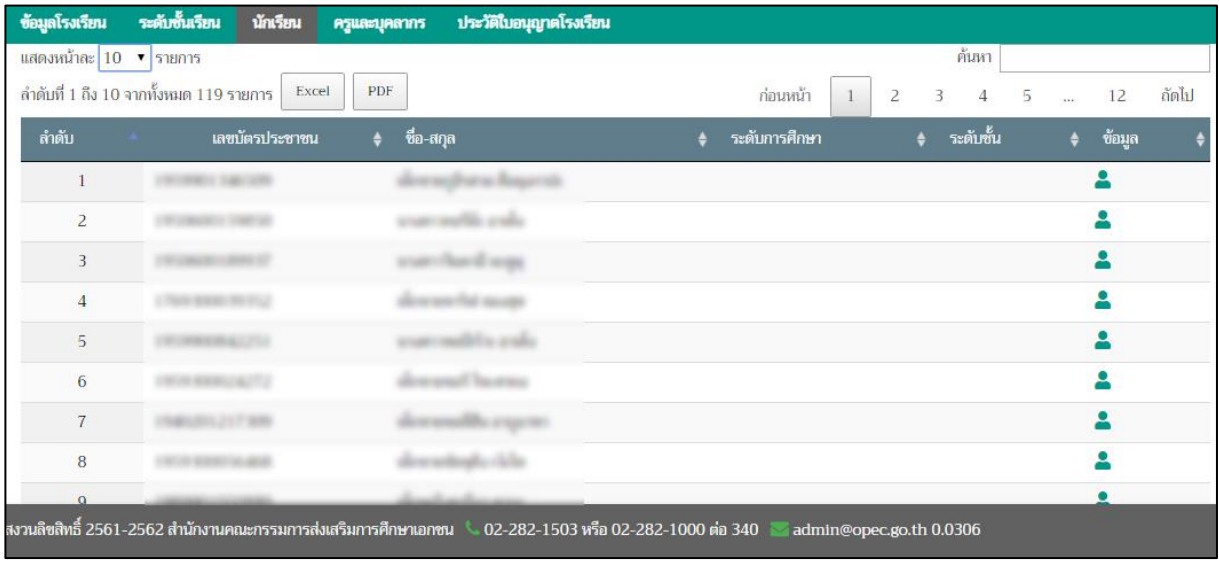

*รูปภาพที่ 59 แสดงข้อมูลนักเรียนของสถาบันศึกษาปอเนาะ*

#### **ครูและบุคลากร**

| ข้อมูลโรงเรียน                          | ระดับชั้นเรียน | นักเรียน                     | ครูและบุคลากร | ประวัติใบอนุญาตโรงเรียน           |         |           |         |           |        |       |
|-----------------------------------------|----------------|------------------------------|---------------|-----------------------------------|---------|-----------|---------|-----------|--------|-------|
| แสดงหน้าละ 100 ▼ รายการ                 |                |                              |               |                                   |         |           |         | ค้นหา     |        |       |
| ้ลำดับที่ 1 ถึง 10 จากทั้งหมด 10 รายการ |                | Excel                        | PDF           |                                   |         |           |         | ก่อนหน้า  |        | ถัดไป |
| ลำดับ                                   |                | เลขบัตรประชาชน               |               | ชื่อ-สกุล<br>$\bullet$            |         | $\bullet$ | ตำแหน่ง | $\bullet$ | ข้อมูล |       |
|                                         |                | CONVERTING TOWN              |               |                                   |         |           |         | 으         |        |       |
| $\overline{2}$                          |                | <b>PERMIT LANDS</b>          |               |                                   |         |           |         | ≗         |        |       |
| $\overline{3}$                          |                | <b>SEGMANIAETS</b> ADR       |               | more than two att office of their |         |           |         |           |        |       |
| $\overline{4}$                          |                | <b>CONTRACTOR</b>            |               | <b>CONTRACTOR</b>                 |         |           |         |           |        |       |
| 5                                       |                | <b>REVIEW WAS TRANSPORT</b>  |               | carses rela                       |         |           |         |           |        |       |
| 6                                       |                | Marchet Laborator            |               |                                   | an said |           |         | 으         |        |       |
| $7\phantom{.}$                          |                | <b>REGISTERED PRO</b>        |               | and the analysis                  |         |           |         |           |        |       |
| $\,$ 8 $\,$                             |                | <b>CARLOTTE ALT THE RIVE</b> |               | softene exh                       |         |           |         |           |        |       |

*รูปภาพที่ 60 แสดงข้อมูลครูและบุคลากรของสถาบันศึกษาปอเนาะ*

### **ประวัติใบอนุญาตโรงเรียน**

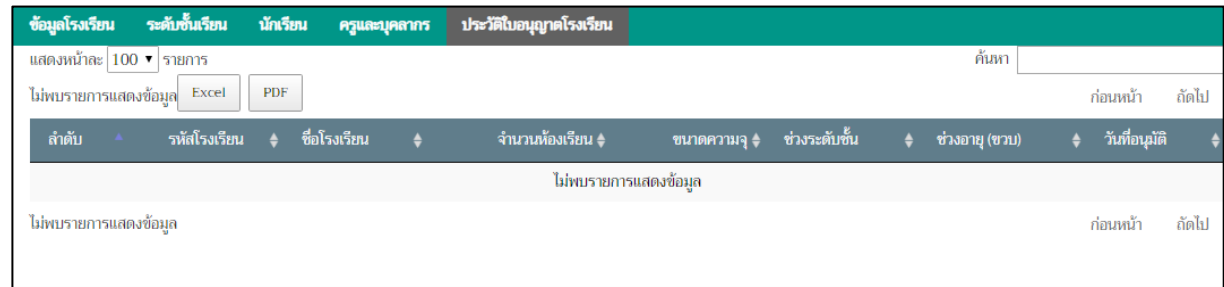

*รูปภาพที่ 61 แสดงข้อมูลประวัติใบอนุญาตโรงเรียนของสถาบันศึกษาปอเนาะ*

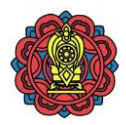

#### **2.4.4.2 การค้นหาโรงเรียนประเภทสถาบันศึกษาปอเนาะ** ท าได้โดย

1) คลิกปุ่ม <sup>ค้นท</sup>**Q** เพื่อค้นหาโรงเรียน ระบบศูนย์กลางการบูรณาการข้อมูลทะเบียนโรงเรียนและประวัติผู้เรียน ครู บุคลากรโรงเรียนเอกชน<br>Private Education Data Center (PEDC) —<br>© 19เกที 42วินาที **F mิ** ข้อมลสารสนเทศ / สถาบันศึกษาปอเนาะ / จังหวัดยะลา เมนูหลัก ี<del>สี</del> หน้าหลัก 1ดันหา Q ้ ผลการค้นหา จำนวนโรงเรียน 132 โรงเรียน, จำนวนนักเรียน 6,672 คน , โต๊ะครู 0 คน, บุคลากร 331 คน <del>้ชู</del> นักเรียนซ้ำซ้อน  $\bigstar$  GPA/GPAX ์<br>ข้อมูลล่าสุด  $\mathbf{r}$ ລຶກາທ້ອນລ $\boldsymbol{\Xi}$ **IAI** ข้อมูลสารสนเ แสดงหน้าละ 100 ▼ รายการ lad shamusani ด้มหา ลำดับที่ 1 ถึง 100 จากทั้งหมด 132 รายการ  $\sqrt{|\text{Exec}|}$  PDF  $\Phi$  ออกจากระบบ ก่อนหน้า  $\mathbf{1}$  $\overline{2}$ ถัดไป จังหวัด  $\triangle$  อำเภอ าประเภทโรงเรียน เมืองยะลา สถาบันศึกษาปอเนาะ  $\ddot{\mathbf{0}}$ ยะลา  $\ddot{\mathbf{0}}$  $\overline{0}$ เมืองยะลา สถาบันศึกษาปอเนาะ  $\ddot{\mathbf{0}}$  $\overline{2}$ sigan  $\overline{0}$  $\theta$  $\overline{0}$ เมืองยะดา สถาบันศึกษาปอเนาะ  $\overline{0}$  $\overline{0}$  $\ddot{\mathbf{0}}$ ยะลา  $\overline{0}$ เมืองยะลา สถาบันศึกษาปอเนาะ  $\ddot{\mathbf{0}}$  $\overline{0}$  $\ddot{\mathbf{6}}$ เบื้องแหลา สถาบันศึกษาปลบบ  $\alpha$  $\epsilon$ **sivan**  $\alpha$  $\alpha$ สงวนสิขสิทธิ์ 2561-2562 สำนักงาน การส่งเสริมการศึกษาเอก<del>ท</del>น ใน 02-282-1503 หรือ 02-282-1000 ต่อ 340 c.go.th 0.1084

### *รูปภาพที่ 62 แสดงการค้นหาโรงเรียน*

2) สามารถค้นหาข้อมูลสารสนเทศ ของโรงเรียนจากข้อมูล ดังนี้

- 2.1 ชื่อโรงเรียน
- 2.2 ระบบการศึกษา
	- ใบระบบ
	- นอกระบบ
- 2.3 ประเภทผู้จัดตั้ง
	- บุคคลธรรมดา
	- นิติบุคคล
	- มูลนิธิ
- 2.4 สถานะของข้อมูล
	- มีข้อมูล
	- ไม่มีข้อมูล
- ค้นหาQ 3) คลิกปุ่ม

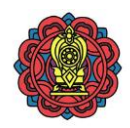

| $Q$ 19 $\mu$ 19 $\tilde{\mu}$ 49 $\tilde{\mu}$                             |                |                                  | Private Education Data Center (PEDC) | ระบบศูนย์กลางการบูรณาการข้อมูลทะเบียนโรงเรียนและประวัติผู้เรียน ครู บุคลากรโรงเรียนเอกชน                    |                    |                                    |                |                           |                      |                        |                                         |
|----------------------------------------------------------------------------|----------------|----------------------------------|--------------------------------------|----------------------------------------------------------------------------------------------------|--------------------|------------------------------------|----------------|---------------------------|----------------------|------------------------|-----------------------------------------|
| <b>เมนูหลัก</b>                                                            |                | ค้นหา                            |                                      |                                                                                                    |                    |                                    |                | $\boldsymbol{\mathsf{x}}$ |                      |                        |                                         |
| $\hat{\mathbf{n}}$ หน้าหลัก<br>ชีรี นักเรียนซ้ำซ้อน<br>$\bigstar$ GPA/GPAX |                | ชื่อโรงเรียน                     |                                      |                                                                                                    |                    |                                    | $\overline{2}$ |                           |                      |                        | ค้นหา Q                                 |
| <b>IAI</b> ข้อมูลสารสนเทศ<br>auseuroure lift.                              |                | ระบบการศึกษา<br>ประเภทผู้จัดตั้ง | นอกระบบ                              |                                                                                                    |                    |                                    |                |                           | เลือกข้อมูล<br>ค้นหา |                        |                                         |
| $\theta$ ออกจากระบบ                                                        |                | สถานะของข้อมูล                   | เลือกทั้งหมด                         | ล้างข้อมูล x<br>Aum Q                                                                                       | 3                  |                                    |                |                           | โต๊ะครู ♦            | ก่อนหน้า<br>ิบุคลากร ≜ | ถัดไป<br>$\overline{2}$<br>รายละเอียด ¢ |
|                                                                            |                | <b>BERT</b>                      | เมืองยะลา                            | สถาบันศึกษาปอเนาะ                                                                                           |                    | <b><i>Charles College Inc.</i></b> |                | $\overline{0}$            | $\overline{0}$       | $\overline{0}$         | $\mathbf 6$                             |
|                                                                            | $\overline{2}$ | ยะลา                             | เมืองยะลา                            | สถาบันศึกษาปอเนาะ                                                                                           | <b>LIGHT SHOWS</b> |                                    |                | $\Omega$                  | $\Omega$             | $\overline{0}$         | $\mathbf \Theta$                        |
|                                                                            | $\overline{3}$ | ยะลา                             | เมืองยะลา                            | สถาบันศึกษาปอเนาะ                                                                                           | <b>CONTRACTOR</b>  | <b>Chairman</b>                    |                | $\overline{0}$            | $\overline{0}$       | $\overline{0}$         | $\mathbf \Theta$                        |
|                                                                            | 4              | ยะลา                             | เมืองยะลา                            | สถาบันศึกษาปอเนาะ                                                                                           | <b>LONG HANDS</b>  | <b>State of Local</b>              |                | $\overline{0}$            | $\overline{0}$       | $\overline{0}$         | $\mathbf 6$                             |
|                                                                            | 5              | ยะลา                             | เมืองยะลา                            | สถาบันศึกษาปอเนาะ                                                                                           | <b>LONG AWARDS</b> | <b><i><u>STANDARD</u></i></b>      |                | $\overline{0}$            | $\overline{0}$       | $\overline{0}$         | $\mathbf 6$                             |
|                                                                            |                |                                  |                                      | สงวนสิขสิทธิ์ 2561-2562 สำนักงานคณะกรรมการส่งเสริมการศึกษาเอกซน        02-282-1503 หรือ 02-282-1000 ต่อ 340 |                    |                                    |                | admin@opec.go.th 0.0886   |                      |                        |                                         |

*รูปภาพที่ 63 แสดงการค้นหาโรงเรียน*

### 4) แสดงผลการค้นหาโรงเรียน

| $Q$ 19นาที 50วินาที                                          | ระบบศูนย์กลางการบูรณาการข้อมูลทะเบียนโรงเรียนและประวัติผู้เรียน ครู บุคลากรโรงเรียนเอกชน<br><b>Private Education Data Center (PEDC)</b>  |                         |                      |                                  |                |  |  |
|--------------------------------------------------------------|----------------------------------------------------------------------------------------------------|-------------------------|----------------------|----------------------------------|----------------|--|--|
| เมนหลัก                                                      | <u>นิโ ข้อมูลสารสนเทศ / สถาบันศึกษาปอเนาะ</u> / จังหวัด                                                                                  |                         |                      |                                  |                |  |  |
| $\textcolor{red}{\bullet}$ หน้าหลัก<br>รัฐริ นักเรียนซ้ำซ้อน | ผลการค้นหา จำนวนโรงเรียน 132 โรงเรียน, จำนวนนักเรียน 6,672 คน , โต๊ะครู 0 คน, บุคลากร 331 คน                                             |                         |                      |                                  | ด้นหา Q        |  |  |
| GPA/GPAX<br><b>IAI</b> ข้อมูลสารสนเทศ                        | ข้อมูลล่าสุด<br>٠                                                                                                    |                         | เลือกข้อมูล <b>S</b> |                                  |                |  |  |
| <b>Idd</b> <i>systems</i> and<br>$\Phi$ ออกจากระบบ           | แสดงหน้าละ 100 ▼ รายการ<br>ค้นหา<br>ลำดับที่ 1 ถึง 100 จากทั้งหมด 132 รายการ<br>PDF<br>Excel<br>ถัดไป<br>ก่อนหน้า<br>$\overline{2}$<br>1 |                         |                      |                                  |                |  |  |
|                                                              | ลำดับ<br>รหัสโรงเรียน<br>โรงเรียน<br>จังหวัด<br>อำเภอ<br>ประเภทโรงเรียน                                                                  | ำนักเรียน ≜             | โต๊ะครู ♦            | ิบุคลากร ≜                       | ∣ รายละเอียด ≜ |  |  |
|                                                              | เมืองยะลา<br>สถาบันศึกษาปอเนาะ<br>ยะลา                                                                                                   | $\Omega$                | $\Omega$             | $\mathbf \theta$<br>$\mathbf{0}$ |                |  |  |
|                                                              | เมืองยะลา<br>สถาบันศึกษาปอเนาะ<br>$\overline{2}$<br>ยะลา                                                                                 | $\bf{0}$                | $\mathbf{0}$         | 0<br>$\mathbf{0}$                |                |  |  |
|                                                              | สถาบันศึกษาปอเนาะ<br>เมืองยะลา<br>3<br>ยะลา                                                                                              | $\bf{0}$                | $\bf{0}$             | $\mathbf 6$<br>$\bf{0}$          |                |  |  |
|                                                              | สถาบันศึกษาปอเนาะ<br>เมืองยะลา<br>$\overline{4}$<br>ยะลา                                                                                 | $\bf{0}$                | $\mathbf{0}$         | A<br>$\bf{0}$                    |                |  |  |
|                                                              | เมืองยะลา<br>สถาบันศึกษาปอเนาะ<br>5<br>ยะลา<br><b>CONTRACTOR</b><br><b>College College</b>                                               | $\bf{0}$                | $\mathbf{0}$         | $\mathbf 6$<br>$\bf{0}$          |                |  |  |
|                                                              | สงวนลิขสิทธิ์ 2561-2562 สำนักงานคณะกรรมการส่งเสริมการศึกษาเอกชน<br>ง2-282-1503 หรือ 02-282-1000 ต่อ 340                                  | admin@opec.go.th 0.2035 |                      |                                  |                |  |  |

*รูปภาพที่ 64 แสดงผลการค้นหาโรงเรียน*

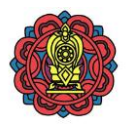

#### **2.4.4.3 การส่งออกข้อมูลสารสนเทศของสถาบันศึกษาปอเนาะ** ท าได้โดย

|                                                           |                | 1) คลิกปุ่ม                                                                    | Excel                                                    |                                                                                             |              | เพื่อส่งออกเป็น Excel File หรือ ไ                                                        | PDF                     |                                     |                                 |                        | เพื่อส่งออกเป็น PDF File              |
|-----------------------------------------------------------|----------------|--------------------------------------------------------------------------------|----------------------------------------------------------|---------------------------------------------------------------------------------------------|--------------|------------------------------------------------------------------------------------------|-------------------------|-------------------------------------|---------------------------------|------------------------|---------------------------------------|
|                                                           |                |                                                                                |                                                          | 2) ตรวจสอบไฟล์ข้อมูลที่ส่งออก                                                               |              |                                                                                          |                         |                                     |                                 |                        |                                       |
| $Q$ 18 $\mu$ ni 25 $\mu$ ni                               |                |                                                                                | Private Education Data Center (PEDC)                     |                                                                                             |              | ระบบศูนย์กลางการบูรณาการข้อมูลทะเบียนโรงเรียนและประวัติผู้เรียน ครู บุคลากรโรงเรียนเอกชน |                         |                                     |                                 |                        |                                       |
| เมนูหลัก                                                  |                |                                                                                | <u>นิโต ข้อมูลสารสนเทศ / สถาบันศึกษาปอเนาะ</u> / จังหวัด |                                                                                             |              |                                                                                          |                         |                                     |                                 |                        |                                       |
| $\textbf{\textit{m}}$ หน้าหลัก<br>รื่ชั่ว นักเรียนซ้ำซ้อน |                |                                                                                |                                                          | ผลการค้นหา จำนวนโรงเรียน 132 โรงเรียน, จำนวนนักเรียน 6,672 คน , โต๊ะคร 0 คน, บุคลากร 331 คน |              |                                                                                          |                         |                                     |                                 |                        | ค <i>้</i> นหา Q                      |
| GPA/GPAX<br><b>IAI</b> ข้อมูลสารสนเทศ                     |                |                                                                                |                                                          | ข้อมูลล่าสุด                                                                                |              |                                                                                          |                         |                                     | เลือกข้อมูล <b>S</b>            |                        |                                       |
| <b>Idd</b> รายงานระบบ<br>$\theta$ ออกจากระบบ              | ลำดับ          | แสดงหน้าละ 100 ▼ รายการ<br>ลำดับที่ 1 ถึง 100 จากทั้งหมด 132 รายการ<br>จังหวัด |                                                          | PDF<br>Excel<br>ประเภทโรงเรียน                                                              | รหัสโรงเรียน | โรงเรียน                                                                                 |                         |                                     | ค้นหา<br>ีก่อนหน้า<br>โต๊ะครู ≰ |                        | ถัดไป<br>$\overline{2}$<br>รายละเอียด |
|                                                           |                | ยะลา                                                                           | อำเภอ<br>เมืองยะลา                                       | สถาบันศึกษาปอเนาะ                                                                           |              |                                                                                          |                         | านักเรียน ≜<br>$\Omega$<br>$\Omega$ |                                 | ิบุคลากร ≜<br>$\Omega$ | 0                                     |
|                                                           | $\overline{2}$ | ยะลา                                                                           | เมืองยะลา                                                | สถาบันศึกษาปอเนาะ                                                                           |              |                                                                                          | $\Omega$                | $\mathbf{0}$                        |                                 | $\mathbf{O}$           | 0                                     |
|                                                           | 3              | ยะลา                                                                           | เมืองยะลา                                                | สถาบันศึกษาปอเนาะ                                                                           |              |                                                                                          | $\bf{0}$                | $\mathbf{0}$                        |                                 | $\mathbf{0}$           | 0                                     |
|                                                           |                | ยะลา                                                                           | <u>เมืองยะลา</u>                                         | สถาบันศึกษาปอเนาะ<br>สงวนลิขสิทธิ์ 2561-2562 สำนักงานคณะกรรมการส่งเสริมการศึกษาเอกชน        |              | 02-282-1503 หรือ 02-282-1000 ต่อ 340                                                     | admin@opec.go.th 0.2035 |                                     |                                 | $\Omega$               | A                                     |
| 噛<br>ข้อมูลสารสนเทศ ประเxlsx                              | 2              |                                                                                |                                                          |                                                                                             |              |                                                                                          |                         |                                     |                                 |                        | <b>Show all</b>                       |

*รูปภาพที่ 65 แสดงการส่งออกข้อมูลสารสนเทศของสถาบันศึกษาปอเนาะ*

### **2.4.5 ศูนย์การศึกษาอิสลามประจ ามัสยิด (ตาดีกา)**

### **2.4.5.1 การตรวจสอบข้อมูลสารสนเทศของศูนย์การศึกษาอิสลามประจ ามัสยิด (ตาดีกา)** มีขั้นตอน ดังนี้

- 1) คลิกเมนู ข้อมูลสารสนเทศ
- 2) คลิกป้าย ศูนย์การศึกษาอิสลามประจำมัสยิด (ตาดีกา)

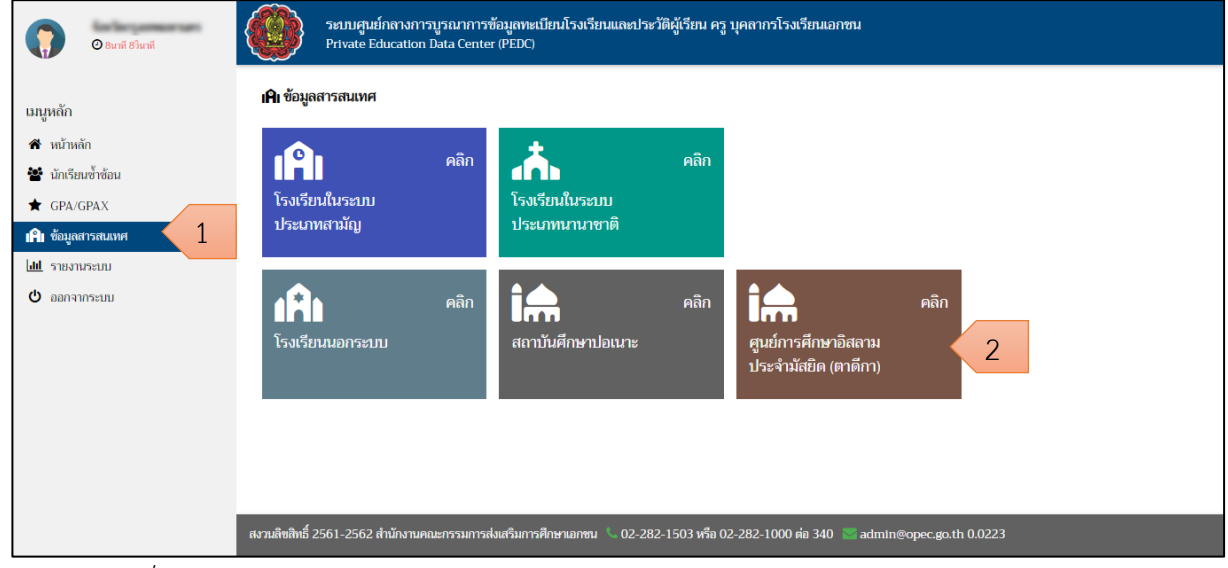

*รูปภาพที่ 66 แสดงการเข้าตรวจสอบข้อมูลสารสนเทศของศูนย์การศึกษาอิสลามประจ ามัสยิด (ตาดีกา)*

โครงการพัฒนาระบบศูนย์กลางบูรณาการข้อมูลทะเบียนโรงเรียนและประวัติผู้เรียน ครู บุคลากรโรงเรียนเอกชน 48 ี สำนักงานคณะกรรมการส่งเสริมการศึกษาเอกชน จัดทาน จัดทำโดย บริษัท ดิจิตอล สกรีน เพลย์ จำกัด

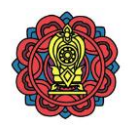

## 3) คลิกปุ่ม เพื่อเลือกโรงเรียนเพื่อตรวจสอบข้อมูลสารสนเทศในโรงเรียน

| $Q$ 19 $\mu$ nii 53 $\hat{n}$ unii                                                             | ระบบศูนย์กลางการบูรณาการข้อมูลทะเบียนโรงเรียนและประวัติผู้เรียน ครู บุคลากรโรงเรียนเอกชน<br>Private Education Data Center (PEDC) |                                                                                                    |                                |                                                                                                    |                         |          |                                     |                             |                            |           |
|------------------------------------------------------------------------------------------------|----------------------------------------------------------------------------------------------------|----------------------------------------------------------------------------------------------------|--------------------------------|----------------------------------------------------------------------------------------------------|-------------------------|----------|-------------------------------------|-----------------------------|----------------------------|-----------|
| <u>นินิ ข้อมูลสารสนเทศ / ศูนย์การศึกษาอิสลามประจำมัสยิด (ตาดีกา)</u> / จังหวัดยะลา<br>เมนูหลัก |                                                                                                    |                                                                                                    |                                |                                                                                                    |                         |          |                                     |                             |                            |           |
| 4 หน้าหลัก<br><b>รั้งรู้</b> นักเรียนซ้ำซ้อน                                                   |                                                                                                    | ด้นหา Q<br>ผลการค้นหา จำนวนโรงเรียน 444 โรงเรียน, จำนวนนักเรียน 26,937 คน , โต๊ะครู 0 คน, บุคลากร 2,185 คน |                                |                                                                                                    |                         |          |                                     |                             |                            |           |
| GPA/GPAX<br><b>IAI</b> ข้อมูลสารสนเทศ                                                          |                                                                                                    | ข้อมูลล่าสุด<br>เลือกข้อมูล<br>$\overline{\phantom{a}}$                                                    |                                |                                                                                                    |                         |          |                                     |                             |                            |           |
| dil sarouseun<br>$\theta$ ออกจากระบบ                                                           | ลำดับ                                                                                                    | แสดงหน้าละ 100 ▼ รายการ<br>ลำดับที่ 1 ถึง 100 จากทั้งหมด 444 รายการ<br>จังหวัด                             | PDF<br>Excel<br>ประเภทโรงเรียน | ก่อนหน้า<br>_นักเรียน ≜                                                                                  | ค้นหา<br>$\overline{2}$ | Δ        | ถัดไป<br>5<br>⊤รายละเอีย <u>ด</u> ≜ |                             |                            |           |
|                                                                                                |                                                                                                    | ยะลา                                                                                                    | อำเภอ<br>เมืองยะลา             | ศูนย์การศึกษาอิสลามประจำมัสยิด (ตาดีกา)                                                                  | รหัสโรงเรียน ♦          | โรงเรียน | $\Omega$                            | โต๊ะครู ♦<br>$\overline{0}$ | ิบุคลากร ≜<br>$\mathbf{0}$ | 0         |
|                                                                                                | $\overline{2}$                                                                                                    | ยะลา                                                                                                    | เมืองยะลา                      | ศูนย์การศึกษาอิสลามประจำมัสยิด (ตาดีกา)                                                                  |                         |          | $\mathbf{0}$                        | $\bf{0}$                    | 3                          | $\bullet$ |
|                                                                                                | 3                                                                                                    | ยะลา                                                                                                    | เมืองยะลา                      | ศูนย์การศึกษาอิสลามประจำมัสยิด (ตาดีกา)                                                                  |                         |          | $\theta$                            | $\mathbf{0}$                | $\bf{0}$                   | 0         |
|                                                                                                | $\overline{4}$                                                                                                    | ยะลา                                                                                                    | เมืองยะลา                      | ศนย์การศึกษาอิสลามประจำมัสยิด (ตาดีกา)                                                                   |                         |          | $\mathbf{0}$                        | $\overline{0}$              | $\mathbf 0$                | A         |
|                                                                                                | 5                                                                                                    | ยะลา                                                                                                    | เมืองยะลา                      | ศูนย์การศึกษาอิสลามประจำมัสยิด (ตาดีกา)                                                                  |                         |          | $\mathbf{0}$                        | $\overline{0}$              | $\bf{0}$                   | 0         |
|                                                                                                |                                                                                                    |                                                                                                    |                                | สงวนลิขสิทธิ์ 2561-2562 สำนักงานคณะกรรมการส่งเสริมการศึกษาเอกชน   © 02-282-1503 หรือ 02-282-1000 ต่อ 340 |                         |          | admin@opec.go.th 0.1845             |                             |                            |           |

*รูปภาพที่ 67 แสดงรายละเอียดข้อมูลสารสนเทศเป็นรายการตามรายชื่อโรงเรียน*

4) แสดงข้อมูลสารสนเทศของศูนย์การศึกษาอิสลามประจำมัสยิด (ตาดีกา) ดังนี้

- ข้อมูลโรงเรียน
- ระดับชั้นเรียน
- นักเรียน
- ครูและบุคลากร
- ประวัติใบอนุญาตโรงเรียน

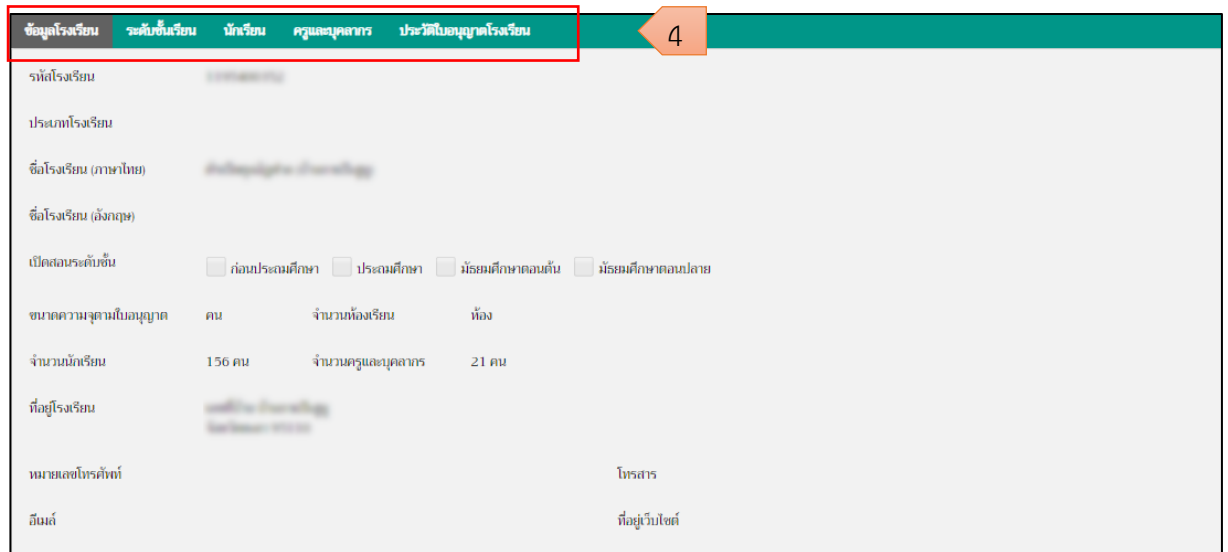

*รูปภาพที่ 68 แสดงข้อมูลสารสนเทศของศูนย์การศึกษาอิสลามประจ ามัสยิด (ตาดีกา)*

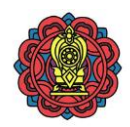

#### **ข้อมูลโรงเรียน**

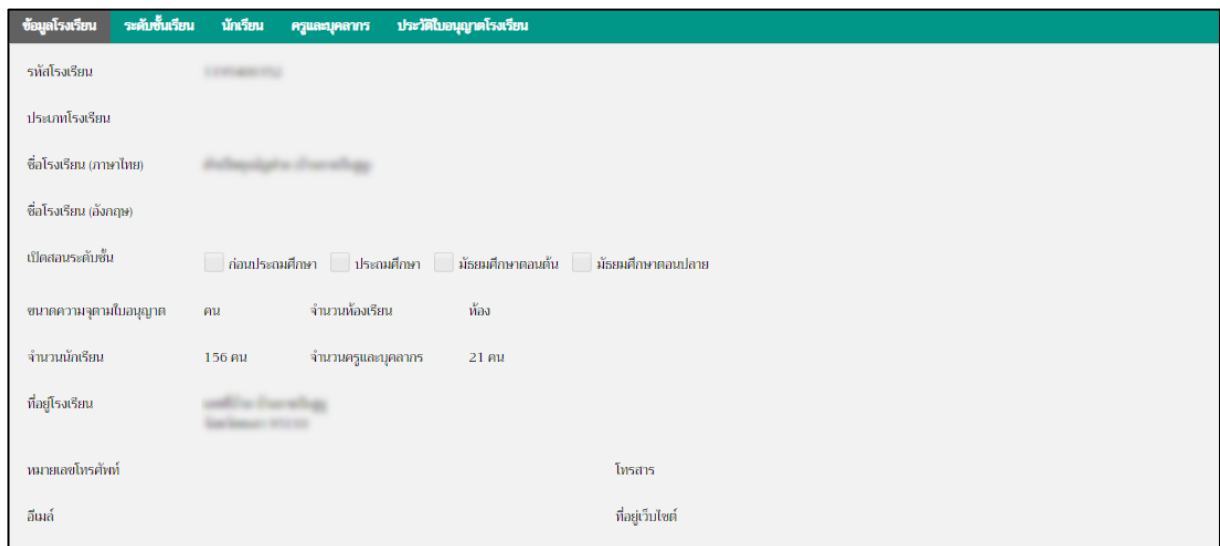

*รูปภาพที่ 69 แสดงข้อมูลโรงเรียนของศูนย์การศึกษาอิสลามประจ ามัสยิด (ตาดีกา)*

## **ระดับชั้นเรียน**

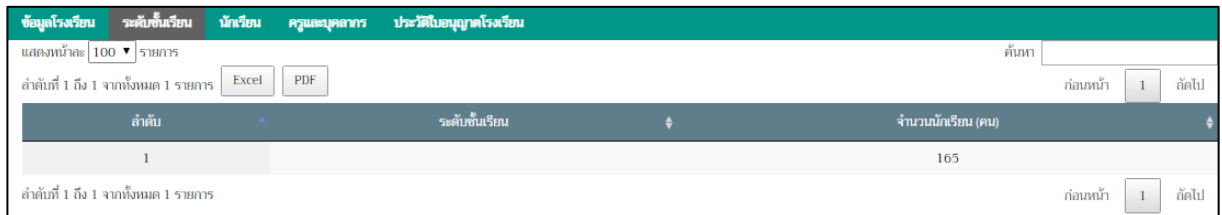

*รูปภาพที่ 70 แสดงข้อมูลระดับชั้นเรียนของศูนย์การศึกษาอิสลามประจ ามัสยิด (ตาดีกา)*

#### **นักเรียน**

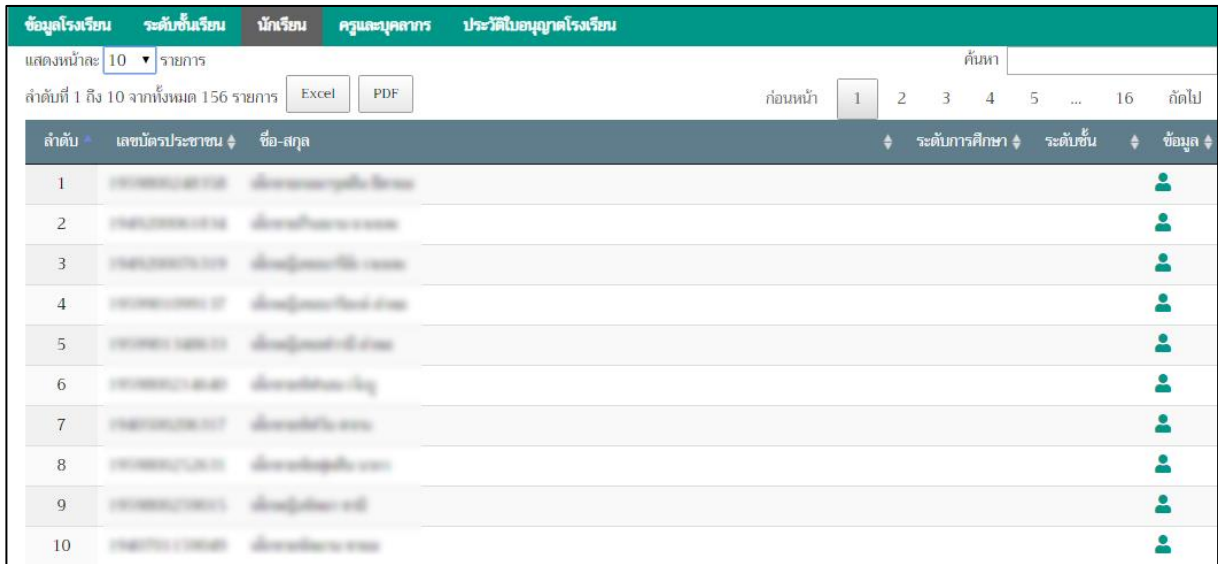

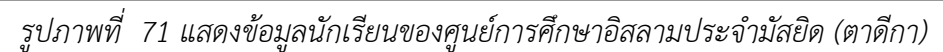

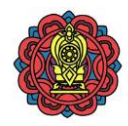

#### **ครูและบุคลากร**

| _ ข้อมูลโรงเรียน                       | ระดับชั้นเรียน<br>นักเรียน      | ประวัติใบอนุญาตโรงเรียน<br>ครูและบุคลากร |                                             |
|----------------------------------------|---------------------------------|------------------------------------------|---------------------------------------------|
| แสดงหน้าละ 100 ▼ รายการ                |                                 |                                          | ค้นหา                                       |
| ลำดับที่ 1 ถึง 21 จากทั้งหมด 21 รายการ | Excel                           | <b>PDF</b>                               | ก่อนหน้า<br>ถัดไป<br>$\mathbf{1}$           |
| ถ่ำดับ                                 | เลขบัตรประชาชน                  | ชื่อ-สกุล<br>$\bullet$                   | ข้อมูล<br>ตำแหน่ง<br>$\bullet$<br>$\bullet$ |
|                                        | <b>SECURITY RELEA</b>           | concertibility                           | 으                                           |
| $\overline{c}$                         | <b>STUDENTS OFFICE</b>          | <b>GATICATE: GENETIC</b>                 | ۰                                           |
| $\overline{3}$                         | <b>CAMPBERS ST ST</b>           | commendiar fax                           | ≗                                           |
| $\overline{4}$                         | <b>VELETIME AREA</b>            | convertise and                           | 으                                           |
| 5                                      | <b>PROFESSION</b> , PLA         | correction and                           | ₫                                           |
| 6                                      | <b>CARL ALBERT</b>              | are suffer was                           | 으                                           |
| $7\overline{ }$                        | <b>ANY OR OTHER DESIGNATION</b> | solomake ander                           | ≗                                           |
| 8                                      |                                 | action to com-                           | ≗                                           |
| 9                                      | <b>WOMENTOWN</b>                | Form following                           | ٠                                           |
| 10                                     | <b>UNITED STATE</b>             | comment and                              |                                             |

*รูปภาพที่ 72 แสดงข้อมูลครูและบุคลากรของศูนย์การศึกษาอิสลามประจ ามัสยิด (ตาดีกา)*

### **ประวัติใบอนุญาตโรงเรียน**

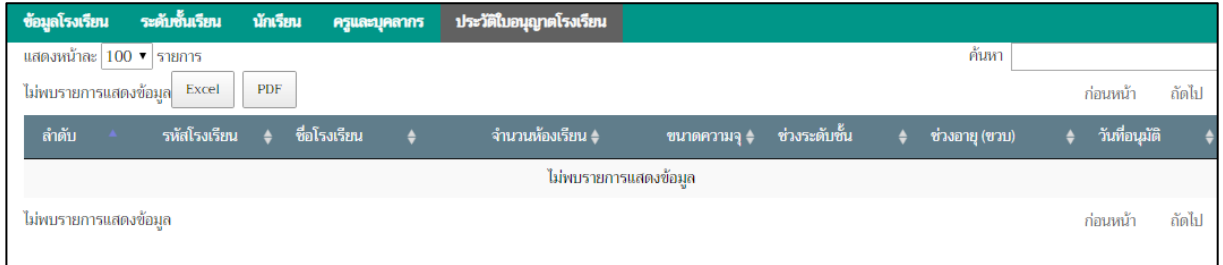

*รูปภาพที่ 73 แสดงข้อมูลประวัติใบอนุญาตโรงเรียนของศูนย์การศึกษาอิสลามประจ ามัสยิด (ตาดีกา)*

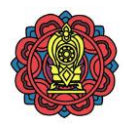

### **2.4.5.2 การค้นหาโรงเรียนประเภทศูนย์การศึกษาอิสลามประจ ามัสยิด (ตาดีกา)** ท าได้โดย

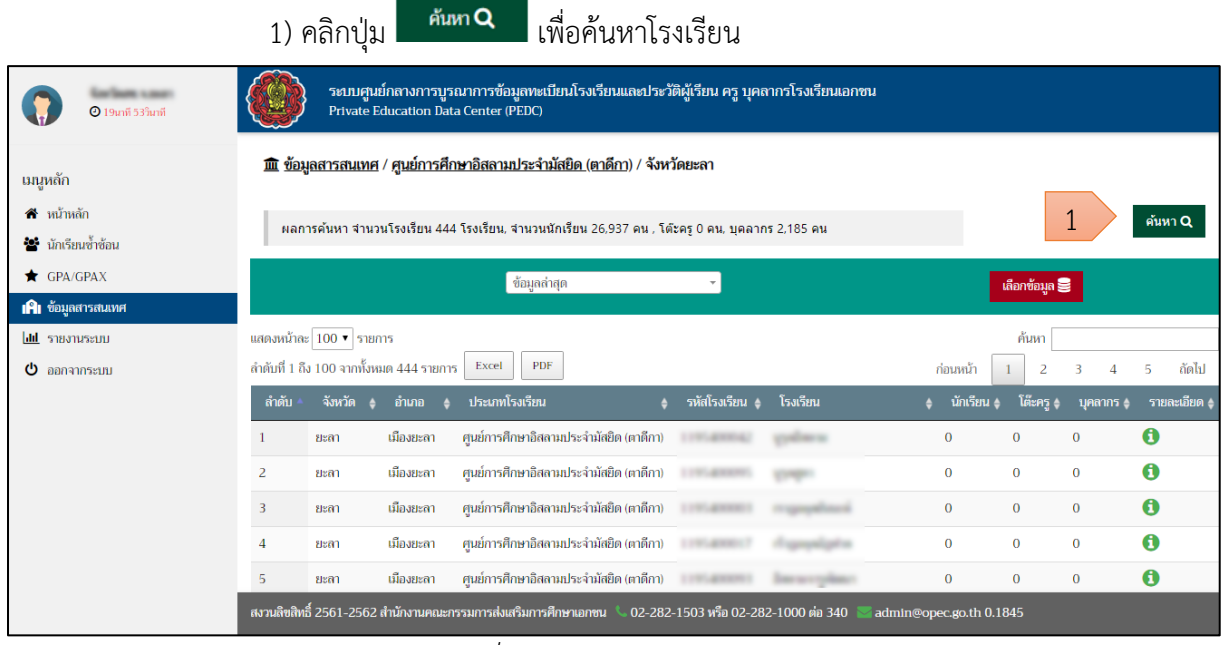

*รูปภาพที่ 74 แสดงการค้นหาโรงเรียน*

่ 2) สามารถค้นหาข้อมูลสารสนเทศ ของโรงเรียนจากข้อมูล ดังนี้

- 2.1 ชื่อโรงเรียน
- 2.2 ระบบการศึกษา
	- ใบระบบ
	- นอกระบบ
- 2.3 ประเภทผู้จัดตั้ง
	- บุคคลธรรมดา
	- นิติบุคคล
	- มูลนิธิ
- 2.4 สถานะของข้อมูล
	- มีข้อมูล
	- ไม่มีข้อมูล
- ค้นหาQ 3) คลิกปุ่ม

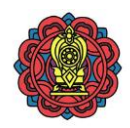

| $Q$ 19 $\mu$ 16 อินาที                                                    |                |                                    |              | ระบบศูนย์กลางการบูรณาการข้อมูลทะเบียนโรงเรียนและประวัติผู้เรียน ครู บุคลากรโรงเรียนเอกชน<br>Private Education Data Center (PEDC) |                   |                |                         |                    |                 |                                         |
|---------------------------------------------------------------------------|----------------|------------------------------------|--------------|----------------------------------------------------------------------------------------------------|-------------------|----------------|-------------------------|--------------------|-----------------|-----------------------------------------|
| <b>เมนูหลัก</b>                                                           | ค้นหา          |                                    |              |                                                                                                    |                   |                | ×                       |                    |                 |                                         |
| $A$ หน้าหลัก<br>** นักเรียนซ้ำซ้อน<br>GPA/GPAX                            |                | ชื่อโรงเรียน<br>ระบบการศึกษา       | นอกระบบ      |                                                                                                    |                   | $\overline{2}$ |                         | เลือกข้อมูล        |                 | ด้นหา Q                                 |
| <b>IAI</b> ข้อมูลสารสนเทศ<br><b>did</b> รายงานระบบ<br>$\theta$ ออกจากระบบ |                | ประเภทผู้จัดตั้ง<br>สถานะของข้อมูล | เลือกทั้งหมด | ล้างข้อมูล <b>x</b><br>Aum Q                                                                                                    | 3                 |                |                         | ค้นหา<br>โต๊ะครู ♦ | <b>มคลากร</b> ¢ | ลัดไป<br>$\overline{5}$<br>รายละเอียด - |
|                                                                           |                | ยะลา                               | เมืองยะลา    | ศูนย์การศึกษาอิสลามประจำมัสยิด (ตาดีกา)                                                                                          | 110 Ave.          |                | $\overline{0}$          | $\overline{0}$     | $\overline{0}$  | $\mathbf 6$                             |
|                                                                           | $\overline{2}$ | ยะลา                               | เมืองยะลา    | ศูนย์การศึกษาอิสลามประจำมัสยิด (ตาดีกา)                                                                                          | <b>STATISTICS</b> |                | $\mathbf{0}$            | $\overline{0}$     | $\overline{0}$  | $\mathbf 6$                             |
|                                                                           | $\overline{3}$ | <b>a</b> san                       | เมืองยะลา    | ศูนย์การศึกษาอิสลามประจำมัสยึด (ตาดีกา)                                                                                          |                   |                | $\Omega$                | $\overline{0}$     | $\overline{0}$  | $\mathbf 6$                             |
|                                                                           | $\overline{4}$ | ยะลา                               | เมืองยะลา    | ศูนย์การศึกษาอิสลามประจำมัสยิด (ตาดีกา)                                                                                          | <b>STREAMED</b>   |                | $\overline{0}$          | $\overline{0}$     | $\bf{0}$        | $\mathbf 6$                             |
|                                                                           | 5              | ยะลา                               | เมืองยะลา    | ศูนย์การศึกษาอิสลามประจำมัสยิด (ตาดีกา)                                                                                          | <b>STRAKTON</b>   |                | $\mathbf{0}$            | $\overline{0}$     | $\overline{0}$  | $\mathbf 6$                             |
|                                                                           |                |                                    |              | ี สงวนลิขสิทธิ์ 2561-2562 <u>สำนัก</u> งานคณะกรรมการส่งเสริมการศึกษาเอกซน     © 02-282-1503 หรือ 02-282-1000 ต่อ 340   ≥         |                   |                | admin@opec.go.th 0.1115 |                    |                 |                                         |

*รูปภาพที่ 75 แสดงการค้นหาโรงเรียน*

### 4) แสดงผลการค้นหาโรงเรียน

| <b>Contract Contract</b><br>$Q$ 19 $\mu$ าที่ 50 วินาที |                         | Private Education Data Center (PEDC)     | ระบบศูนย์กลางการบูรณาการข้อมูลทะเบียนโรงเรียนและประวัติผู้เรียน ครู บุคลากรโรงเรียนเอกชน                 |                            |                         |              |                           |
|---------------------------------------------------------|-------------------------|------------------------------------------|----------------------------------------------------------------------------------------------------|----------------------------|-------------------------|--------------|---------------------------|
| <b>เมนูหลัก</b>                                         |                         |                                          | <u>นิโน ข้อมูลสารสนเทศ / ศูนย์การศึกษาอิสลามประจำมัสยิด (ตาดีกา)</u> / จังหวัด                           |                            |                         |              |                           |
| ี <del>สี</del> หน้าหลัก<br>ชิริ นักเรียนซ้ำซ้อน        |                         |                                          | ีผลการค้นหา จำนวนโรงเรียน 444 โรงเรียน, จำนวนนักเรียน 26,937 คน , โต๊ะครู 0 คน, บุคลากร 2,185 คน         |                            |                         |              | $\sin n$                  |
| GPA/GPAX<br><b>IAI</b> ข้อมูลสารสนเทศ                   |                         |                                          | ข้อมูลล่าสุด                                                                                             |                            |                         | เลือกข้อมูล  |                           |
| <b>Idd</b> <i>systems</i> and                           | แสดงหน้าละ 100 ▼ รายการ |                                          |                                                                                                    |                            |                         | ค้นหา        |                           |
| O<br>ออกจากระบบ                                         |                         | ลำดับที่ 1 ถึง 100 จากทั้งหมด 444 รายการ | PDF<br>Excel                                                                                             |                            | ก่อนหน้า                | 2            | ถัดไป<br>5                |
|                                                         | ลำดับ                   | จังหวัด<br>อำเภอ                         | ประเภทโรงเรียน                                                                                           | รหัสโรงเรียน ♦<br>โรงเรียน | นักเรียน ≜              | โต๊ะครู ♦    | รายละเอียด<br>บุคลากร ≜   |
|                                                         | ยะลา                    | เมืองยะลา                                | ศูนย์การศึกษาอิสลามประจำมัสยิด (ตาดีกา)                                                                  |                            | $\bf{0}$                | $\mathbf{0}$ | A<br>$\mathbf{0}$         |
|                                                         | $\overline{2}$<br>ยะลา  | เมืองยะลา                                | ศูนย์การศึกษาอิสลามประจำมัสยิด (ตาดีกา)                                                                  |                            | $\mathbf{0}$            | $\mathbf{0}$ | A<br>$\bf{0}$             |
|                                                         | 3<br>ยะลา               | เมืองยะลา                                | ศูนย์การศึกษาอิสลามประจำมัสยิด (ตาดีกา)                                                                  |                            | $\bf{0}$                | $\mathbf{0}$ | $\bullet$<br>$\mathbf{0}$ |
|                                                         | Δ<br>ยะลา               | เมืองยะลา                                | ศูนย์การศึกษาอิสลามประจำมัสยิด (ตาดีกา)                                                                  |                            | $\bf{0}$                | $\mathbf{0}$ | A<br>$\bf{0}$             |
|                                                         | 5<br>ยะลา               | เมืองยะลา                                | ศูนย์การศึกษาอิสลามประจำมัสยิด (ตาดีกา)                                                                  | 1.197.40000.               | $\bf{0}$                | $\mathbf{0}$ | $\mathbf 0$<br>$\bf{0}$   |
|                                                         |                         |                                          | สงวนลิขสิทธิ์ 2561-2562 สำนักงานคณะกรรมการส่งเสริมการศึกษาเอกชน   © 02-282-1503 หรือ 02-282-1000 ต่อ 340 |                            | admin@opec.go.th 0.2238 |              |                           |

*รูปภาพที่ 76 แสดงผลการค้นหาโรงเรียน*

 $\Box$ 

П

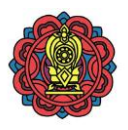

### 2.4.5.3 การส่งออกข้อมูลสารสนเทศของศูนย์การศึกษาอิสลามประจำมัสยิด (ตาดีกา) ทำได้โดย

 $\sim$   $\sim$ 

|                                                           |                | 1) คลิกปุ่ม             | Excel                                    | เพื่อส่งออกเป็น Excel File หรือ $\mathsf L$                                                                                             |                | <b>PDF</b> |                         | เพื่อส่งออกเป็น PDF File |            |                 |
|-----------------------------------------------------------|----------------|-------------------------|------------------------------------------|----------------------------------------------------------------------------------------------------|----------------|------------|-------------------------|--------------------------|------------|-----------------|
|                                                           |                |                         |                                          | 2) ตรวจสอบไฟล์ข้อมูลที่ส่งออก                                                                                                    |                |            |                         |                          |            |                 |
| $Q$ 17μη 36 λεπτί                                         |                |                         |                                          | ระบบศูนย์กลางการบูรณาการข้อมูลทะเบียนโรงเรียนและประวัติผู้เรียน ครู บุคลากรโรงเรียนเอกชน<br><b>Private Education Data Center (PEDC)</b> |                |            |                         |                          |            |                 |
| เมนูหลัก                                                  |                |                         |                                          | <u>นิโ ข้อมูลสารสนเทศ / ศูนย์การศึกษาอิสลามประจำมัสยิด (ตาดีกา)</u> / จังหวัด                                                           |                |            |                         |                          |            |                 |
| ี <del>คื</del> หน้าหลัก<br><b>รับร</b> ิ นักเรียนซ้ำซ้อน |                |                         |                                          | ผลการค้นหา จำนวนโรงเรียน 444 โรงเรียน, จำนวนนักเรียน 26,937 คน , โต๊ะครู 0 คน, บุคลากร 2,185 คน                                         |                |            |                         |                          |            | ค้นหา Q         |
| GPA/GPAX                                                  |                |                         |                                          | ข้อมูลล่าสุด                                                                                                    |                |            |                         | เลือกข้อมูล <b>S</b>     |            |                 |
| <b>IAI</b> ข้อมูลสารสนเทศ<br><b>Idd</b> รายงานระบบ        |                | แสดงหน้าละ 100 ▼ รายการ |                                          |                                                                                                    |                |            |                         | ้ค้นหา                   |            |                 |
| $\Phi$ ออกจากระบบ                                         |                |                         | ลำดับที่ 1 ถึง 100 จากทั้งหมด 444 รายการ | PDF<br>Excel                                                                                                    |                |            | ีก่อนหน้า               |                          |            | ถัดไป<br>5      |
|                                                           | ลำดับ          | จังหวัด                 | อำเภอ                                    | ประเภทโรงเรียน                                                                                                    | รหัสโรงเรียน ≜ | โรงเรียน   | ุนักเรียน ≜             | โต๊ะครู ♦                | ิบุคลากร ≜ | รายละเอียด (    |
|                                                           |                | ยะลา                    | เมืองยะลา                                | ศูนย์การศึกษาอิสลามประจำมัสยิด (ตาดีกา)                                                                                                 |                |            | $\mathbf{0}$            | $\bf{0}$                 | $\bf{0}$   | $\mathbf 0$     |
|                                                           | $\overline{2}$ | ยะลา                    | เมืองยะลา                                | ้ศูนย์การศึกษาอิสลามประจำมัสยิด (ตาดีกา)                                                                                                |                |            | $\mathbf{0}$            | $\mathbf{0}$             | $\bf{0}$   | 0               |
|                                                           | 3              | ยะลา                    | เมืองยะลา                                | ศูนย์การศึกษาอิสลามประจำมัสยิด (ตาดีกา)                                                                                                 |                |            | $\mathbf{0}$            | $\bf{0}$                 | $\bf{0}$   | $\mathbf 0$     |
|                                                           |                | ยะลา                    | เมืองยะลา                                | ศนย์การศึกษาอิสลามประจำมัสยิด (ตาดีกา)                                                                                                  |                |            |                         | $\Omega$                 | $\Omega$   | A               |
|                                                           |                |                         |                                          | สงวนสิซสิทธิ์ 2561-2562 สำนักงานคณะกรรมการส่งเสริมการศึกษาเอกชน   © 02-282-1503 หรือ 02-282-1000 ต่อ 340                                |                |            | admin@opec.go.th 0.2238 |                          |            |                 |
| ×m<br>ข้อมูลสารสนเหศ ประเxlsx                             | $\overline{2}$ |                         |                                          |                                                                                                    |                |            |                         |                          |            | <b>Show all</b> |

*รูปภาพที่ 77 แสดงการส่งออกข้อมูลสารสนเทศของศูนย์การศึกษาอิสลามประจ ามัสยิด (ตาดีกา)*

### **2.5 เมนูรายงานระบบ** ประกอบด้วย

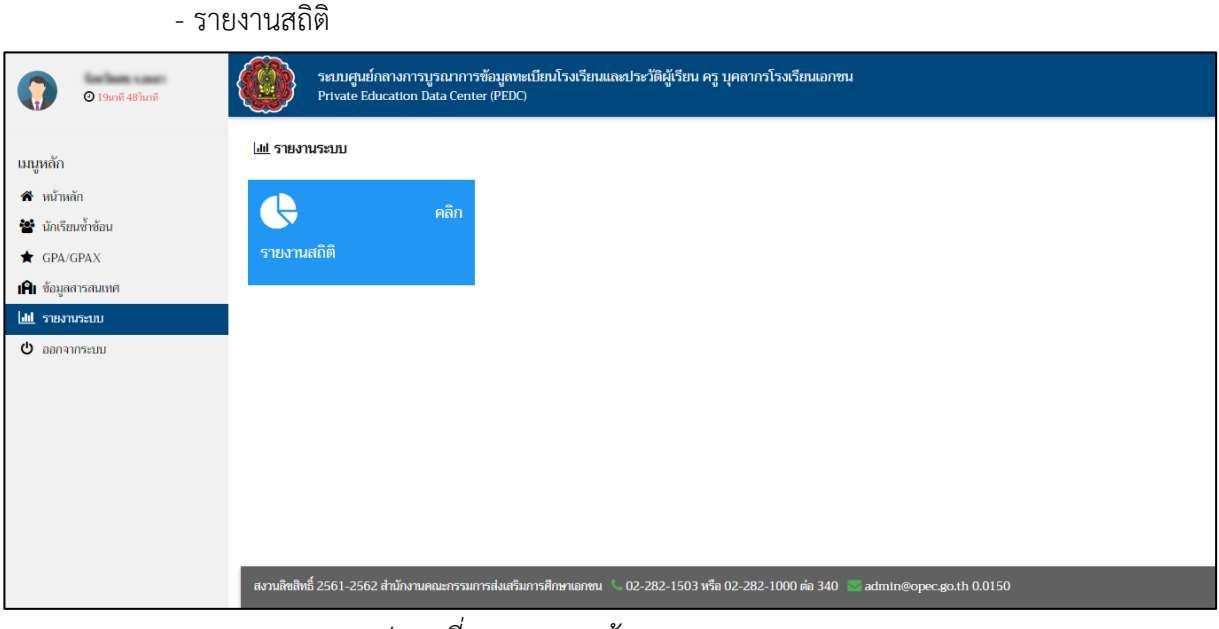

*รูปภาพที่ 78 แสดงหน้าจอเมนูรายงานระบบ*

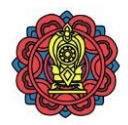

#### **2.5.1 รายงานสถิติ**

การเข้าถึงข้อมูลรายงานสถิติ คลิกที่เมนู เมนูรายงานระบบ > รายงานสถิติ ข้อมูลรายงานสถิติ มีดังนี

- 1) รายงานข้อมูลนักเรียน
- 2) รายงานนักเรียนซ้ำซ้อน
- 3) รายงานผลการเรียนเฉลี่ย GPA/GPAX
- 4) รายงานข้อมูลนักเรียน (xlsx)
- 5) รายงานข้อมูลครู และบุคลากรทางการศึกษา
- 6) รายงานข้อมูลโรงเรียน

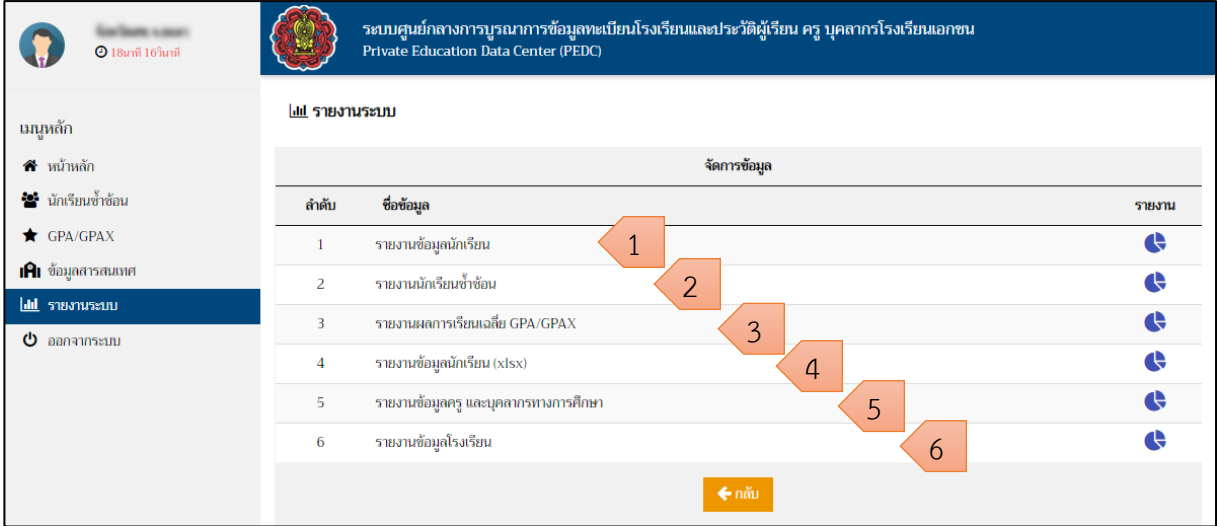

*รูปภาพที่ 79 แสดงหน้าจอข้อมูลรายงานสถิติ*

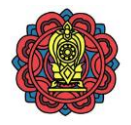

### **2.5.1.1 รายงานข้อมูลนักเรียน**

**การเข้าถึงรายงานข้อมูลนักเรียน** คลิกที่เมนู รายงานระบบ > รายงานสถิติ > รายงาน

ข้อมูลนักเรียน แสดงข้อมูลรายงานข้อมูลนักเรียน มีดังนี

ี่ 1) เลือกชุดข้อมูลที่ต้องการออกรายงาน จากนั้น คลิกปุ่ม <mark>เ<sup>เลือกข้อมูล ≅ีย</mark> เพื่อยืนยัน</mark></sup>

(หากไม่ได้เลือกจะแสดงข้อมูลล่าสุด)

|                                                    |                                                                            | ้ เลือกรายงาน <u>ไปป</u><br>2) คลิกปุ่ม                                                                                       |                      |                              |                                        | เพื่อเลือกรายงาน |                |                |                      |                |              |                  |                |              |                   |                         |                |
|----------------------------------------------------|----------------------------------------------------------------------------|----------------------------------------------------------------------------------------------------|----------------------|------------------------------|----------------------------------------|------------------|----------------|----------------|----------------------|----------------|--------------|------------------|----------------|--------------|-------------------|-------------------------|----------------|
| จังหวัดสช.จ.ยะลา<br><b>O</b> 19 mil 125 unit       |                                                                            | ระบบศูนย์กลางการบูรณาข้อมูลทะเบียนโรงเรียนและประวัติผู้เรียน ครู บุคลากรโรงเรียนเอกชน<br>Private Education Data Center (PEDC) |                      |                              |                                        |                  |                |                |                      |                |              |                  |                |              |                   |                         |                |
| เมนูหลัก                                           |                                                                            | <b>III</b> รายงานระบบ / รายงานสถิติ / รายงานข้อมูลนักเรียน                                                                    |                      |                              |                                        |                  |                |                |                      |                |              |                  |                | 2            |                   | เลือกรายงาน <b>  dd</b> |                |
| สิ หน้าหลัก<br>รีรี นักเรียนข้าซ้อน<br>GPA/GPAX    |                                                                            |                                                                                                    | ข้อมูลล่าสุด         |                              |                                        |                  |                |                |                      |                |              |                  | เลือกข้อมูล    |              |                   |                         |                |
| <b>IAI</b> ข้อมูลสารสนเทศ<br><b>III</b> รายงานระบบ |                                                                            | รายงานข้อมูลนักเรียน จำแนกข้อมูลตามระดับการศึกษา โรงเรียนในระบบ ข้อมูลล่าสุด วันที่ 03/02/2562                                |                      |                              |                                        |                  |                |                |                      |                |              |                  |                |              |                   |                         |                |
| $\Phi$ aanannsam                                   | แสดงหน้าละ 10 $\rightarrow$ รายการ<br>ลำดับที่ 1 ถึง 8 จากทั้งหมด 8 รายการ | <b>PDF</b><br>Excel                                                                                                    |                      |                              |                                        |                  |                |                |                      |                |              |                  |                | ค้นหา        | ่ก่อนหน้า         |                         | ถัดไป          |
|                                                    | <b>THE</b><br>จังหวัด                                                      | อำเภอ                                                                                                    |                      | เตรียมอนุบาล                 |                                        | ก่อนประถมศึกษา   |                |                | ระดับการศึกษา        |                |              | ม้ธยมศึกษาตอนต้น |                |              | ม้ธยมศึกษาตอนปลาย |                         | <b>SJN</b>     |
|                                                    |                                                                            |                                                                                                    | ชาย ≑                | หญิง ≑<br>$5201 +$           | $m = 4$                                | หญิง             | $724 +$        | $m = 4$        | ประถมศึกษา<br>หญิง ≑ | 724            | $m = 1$      | หญิง             | 724            | <b>ULA</b>   | หญิง ≑            | $724 +$                 | ทั้งหมด        |
|                                                    | <b>COLL CARD</b>                                                           |                                                                                                    | $\Omega$             | $\mathbf{O}$                 | $\bf{0}$<br>2,365                      | 2,240            | 4.605          | 3.198          | 2.870                | 6,068          | 3.161        | 4.628            | 7.789          | 1.840        | 4.484             | 6,324                   | 24,786         |
|                                                    | <b>THE SALE</b>                                                            |                                                                                                    | $\bf{0}$             | $\mathbf{O}$                 | $\bf{0}$<br>545                        | 556              | 1,101          | 1.055          | 1.030                | 2,085          | 409          | 455              | 864            | 184          | 206               | 390                     | 4,440          |
|                                                    | <b>COLOR CONTRACT</b>                                                      |                                                                                                    | $\bf{0}$             | $\mathbf{0}$                 | $\mathbf{0}$<br>1,038                  | 878              | 1,916          | 1.452          | 1.340                | 2,792          | 1,130        | 1,250            | 2.380          | 357          | 617               | 974                     | 8,062          |
|                                                    | <b>THE SALE</b>                                                            |                                                                                                    | $\bf{0}$             | $\mathbf 0$                  | 116<br>$\bf{0}$                        | 96               | 212            | 34             | 26                   | 60             | 261          | 237              | 498            | 102          | 181               | 283                     | 1,053          |
|                                                    | <b>CARD HOME</b><br><b>THE SALE</b>                                        | $-$                                                                                                    | $\bf{0}$<br>$\bf{0}$ | $\mathbf{o}$<br>$\mathbf{o}$ | 927<br>$\bf{0}$<br>$\mathbf{0}$<br>979 | 827<br>830       | 1,754<br>1,809 | 1,288<br>1.756 | 1,086<br>1.685       | 2,374<br>3,441 | 907<br>881   | 1,268<br>1.111   | 2.175<br>1.992 | 385<br>458   | 871<br>900        | 1,256<br>1.358          | 7,559<br>8,600 |
|                                                    | <b>THE SALE</b>                                                            | $\sim$                                                                                                    | $\overline{0}$       | $\bf{0}$                     | $\bf{0}$<br>191                        | 219              | 410            | 188            | 169                  | 357            | $\mathbf{O}$ | $\mathbf{0}$     | $\bf{0}$       | $\bf{0}$     | $\bf{0}$          | $\bf{0}$                | 767            |
|                                                    | <b>THE SALE</b>                                                            |                                                                                                    | $\bf{0}$             | $\mathbf{O}$                 | $\bf{0}$<br>220                        | 177              | 397            | 95             | 50                   | 145            | 102          | 118              | 220            | $\mathbf{O}$ | $\bf{0}$          | $\mathbf 0$             | 762            |

*รูปภาพที่ 80 แสดงรายงานข้อมูลนักเรียนในรูปแบบตารางข้อมูล*

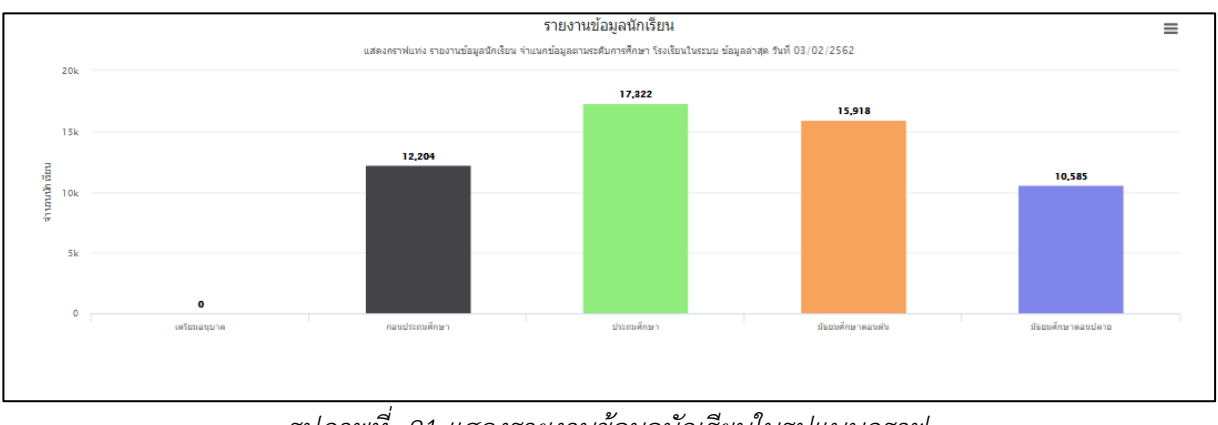

*รูปภาพที่ 81 แสดงรายงานข้อมูลนักเรียนในรูปแบบกราฟ*

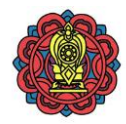

- 3)สามารถเลือกรายงาน จากข้อมูล ดังนี
	- 3.1 รูปแบบการแสดงผล
		- -กราฟแท่ง
		- -กราฟวงกลม
	- 3.2 แกนข้อมูล
		- อำเภอ
		- โรงเรียน
	- 3.3 รูปแบบข้อมูล
		- ระดับการศึกษา
		- ระดับชั้นการศึกษา
		- ประเภทโรงเรียน
		- -อายุ
		- -สัญชาติ
		- ประเภทความพิการ
	- 3.4 ประเภทการศึกษา
		- ในระบบ
		- นอกระบบ
	- 3.5 ประเภทโรงเรียน
		- โรงเรียนเอกชนสามัญทั้งหมด (ยกเว้นนานาชาติ)
		- โรงเรียนเอกชนสามัญปกติ
		- -การกุศลของวัดในพระพุทธศาสนา
		- -การศึกษาพิเศษ
		- โรงเรียนเอกชนสามัญนานาชาติ
		- -สอนศาสนาอิสลามควบคู่สามัญ
		- -สอนศาสนาอิสลามควบคู่สามัญ (มูลนิธิ)
		- -การศึกษาสงเคราะห์
		- -การกุศลในพระปรมราชูปถัมภ์
	- 3.6 ประเภทนักเรียน
		- บักเรียบปกติ
		- นักเรียนพิการ
		- นักเรียนออกกลางคัน

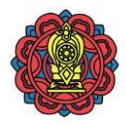

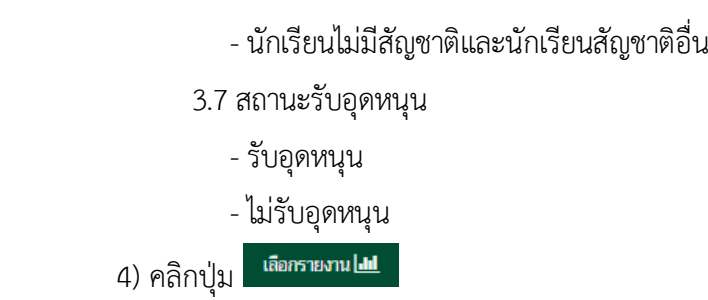

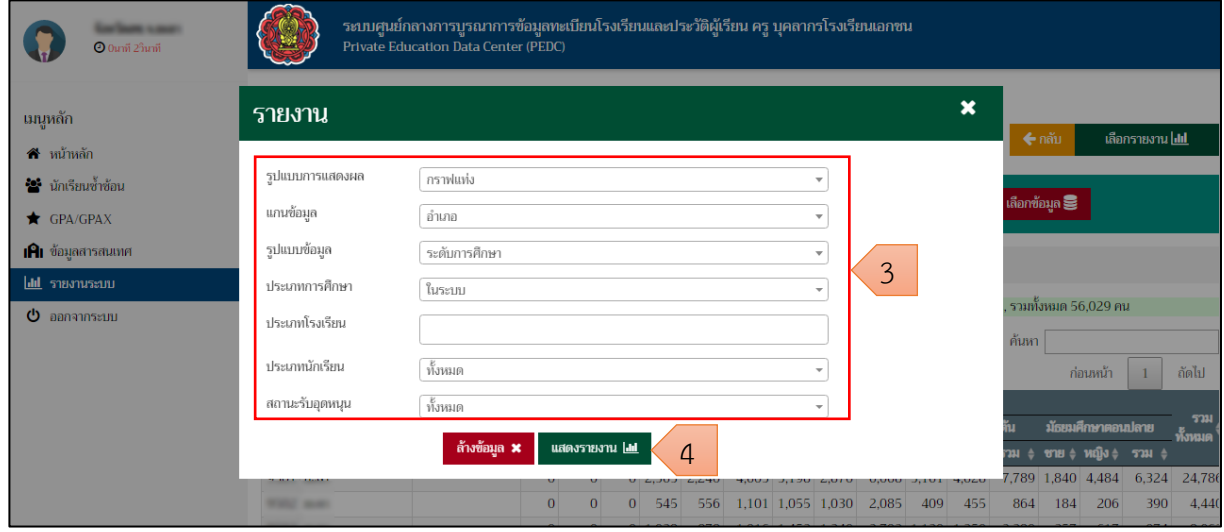

*รูปภาพที่ 82 แสดงการระบุเงื่อนไขเพื่อเลือกรายงาน*

| 5) แสดงผลการเลือกรายงาน |
|-------------------------|
|                         |

|      | ี่ รายงานข้อมูลนักเรียน จำแนกข้อมูลตามระดับการศึกษา โรงเรียนในระบบ ข้อมูลล่าสุด วันที่ 03/02/2562 |                                      |  |              |            |              |              |            |       |                |            |       |               |       |          |                  |          |            |                   |          |               |
|------|---------------------------------------------------------------------------------------------------|--------------------------------------|--|--------------|------------|--------------|--------------|------------|-------|----------------|------------|-------|---------------|-------|----------|------------------|----------|------------|-------------------|----------|---------------|
|      |                                                                                                   |                                      |  |              |            |              |              |            |       |                |            |       |               |       |          |                  |          | ค้นหา      |                   |          |               |
|      |                                                                                                   | ลำดับที่ 1 ถึง 8 จากทั้งหมด 8 รายการ |  | PDF<br>Excel |            |              |              |            |       |                |            |       |               |       |          |                  |          |            | ก่อนหน้า          |          | ถัดไป         |
|      |                                                                                                   |                                      |  |              |            |              |              |            |       |                |            |       | ระดับการศึกษา |       |          |                  |          |            |                   |          |               |
| รหัส |                                                                                                   | จังหวัด                              |  | อำเภอ        |            |              | เตรียมอนุบาล |            |       | ก่อนประถมศึกษา |            |       | ประถมศึกษา    |       |          | ม้ธยมศึกษาตอนต้น |          |            | ม้ธยมศึกษาตอนปลาย |          | ราม<br>ก็งหมด |
|      |                                                                                                   |                                      |  |              | <b>aug</b> |              | <b>MAK</b>   | <b>HET</b> | ens   |                | <b>FOR</b> | m i   |               | 5711  |          |                  | 5731     | <b>STE</b> | ABIN              | $524 +$  |               |
|      |                                                                                                   |                                      |  |              |            | $\Omega$     |              | $\Omega$   | 2,365 | 2.240          | 4,605      | 3,198 | 2,870         | 6,068 | 3,161    | 4,628            | 7,789    | 1,840      | 4.484             | 6,324    | 24,786        |
|      |                                                                                                   |                                      |  |              |            | $\Omega$     |              | o          | 545   | 556            | 1,101      | 1.055 | 1,030         | 2.085 | 409      | 455              | 864      | 184        | 206               | 390      | 4.440         |
|      |                                                                                                   |                                      |  |              |            | $\Omega$     | $\Omega$     | $\Omega$   | 1,038 | 878            | 1,916      | 1.452 | 1,340         | 2.792 | 1,130    | 1,250            | 2.380    | 357        | 617               | 974      | 8,062         |
|      |                                                                                                   |                                      |  |              |            | $\Omega$     | $\Omega$     | $\Omega$   | 116   | 96             | 212        | 34    | 26            | 60    | 261      | 237              | 498      | 102        | 181               | 283      | 1,053         |
|      |                                                                                                   |                                      |  |              |            | $\mathbf{0}$ | $\mathbf{0}$ | $\bf{O}$   | 927   | 827            | 1,754      | 1.288 | 1,086         | 2.374 | 907      | 1.268            | 2.175    | 385        | 871               | 1.256    | 7.559         |
|      |                                                                                                   |                                      |  |              |            | $\mathbf{0}$ | n            | o          | 979   | 830            | 1,809      | 1.756 | 1.685         | 3.441 | 881      | 1.111            | 1.992    | 458        | 900               | 1.358    | 8,600         |
|      |                                                                                                   |                                      |  |              |            | $\mathbf{0}$ | $\Omega$     | $\Omega$   | 191   | 219            | 410        | 188   | 169           | 357   | $\Omega$ | $\Omega$         | $\Omega$ |            | $\Omega$          | $\Omega$ | 767           |
|      |                                                                                                   |                                      |  |              |            | $\Omega$     |              | o          | 220   | 177            | 397        | 95    | 50            | 145   | 102      | 118              | 220      |            | $\Omega$          | $\Omega$ | 762           |

*รูปภาพที่ 83 แสดงผลการเลือกดูรายงานข้อมูลนักเรียนในรูปแบบตารางข้อมูล*

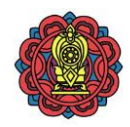

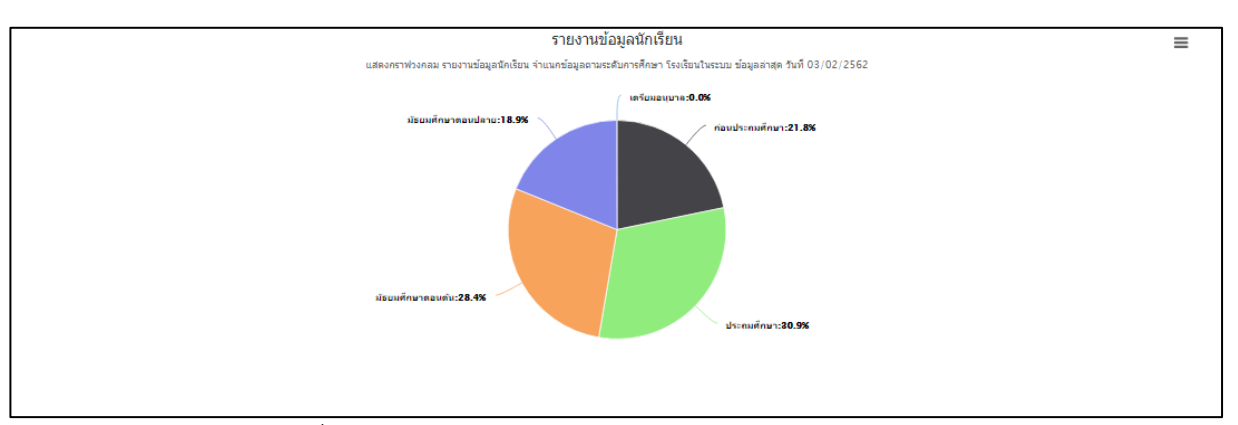

*รูปภาพที่ 84 แสดงผลการเลือกดูรายงานข้อมูลนักเรียนในรูปแบบกราฟ*

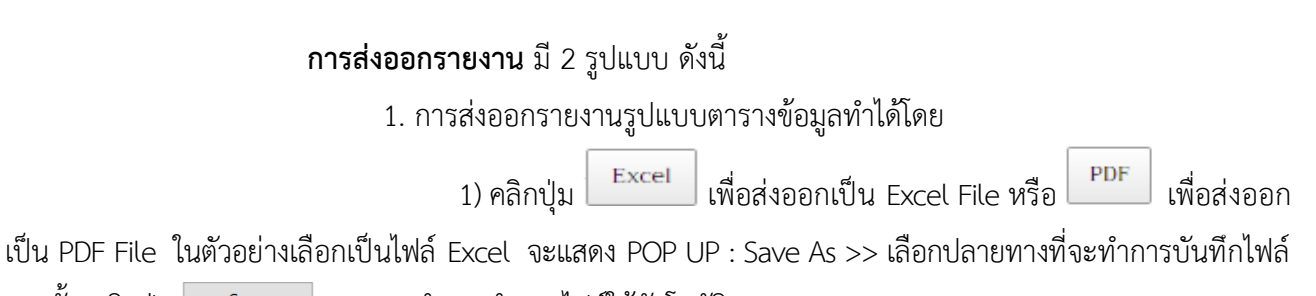

จากนั้น คลิกปุ่ม <sup>Save</sup> ระบบจะทำการนำออกไฟล์ให้อัตโนมัติ

2) ตรวจสอบไฟล์ข้อมูลที่ส่งออก

| ---<br>$Q$ 19นาที 42วินาที                         |                  |                           | ระบบศูนย์กลางการบูรณาการข้อมูลทะเบียนโรงเรียนและประวัติผู้เรียน ครู บุคลากรโรงเรียนเอกชน<br>Private Education Data Center (PEDC)                           |                      |                              |                |           |                        |           |                                        |                             |                            |     |                  |              |                      |                    |                          |                 |
|----------------------------------------------------|------------------|---------------------------|----------------------------------------------------------------------------------------------------|----------------------|------------------------------|----------------|-----------|------------------------|-----------|----------------------------------------|-----------------------------|----------------------------|-----|------------------|--------------|----------------------|--------------------|--------------------------|-----------------|
| ้นนุหลัก<br>ี่ สื่ หน้าหลัก                        |                  |                           | <u>lill รายงานระบบ</u> / <u>รายงานสถิติ</u> / รายงานข้อมูลนักเรียน                                                                                         |                      |                              |                |           |                        |           |                                        |                             |                            |     |                  |              | l ← กลับ             |                    | เลือกรายงาน <b> .lll</b> |                 |
| รีรี นักเรียนซ้ำซ้อน<br>$\bigstar$ GPA/GPAX        |                  |                           |                                                                                                    | ข้อมูลล่าสุด         |                              |                |           | $\mathbf{v}$           |           |                                        |                             |                            |     |                  |              | เลือกซ้อมูล <b>S</b> |                    |                          |                 |
| <b>IAI</b> ข้อมูลสารสนเทศ<br><b>III</b> รายงานระบบ |                  |                           | รายงานข้อมูลนักเรียน จำแนกข้อมูลตามระดับการศึกษา โรงเรียนในระบบ ข้อมูลล่าสุด วันที่ 11/02/2562                                                             |                      |                              |                |           |                        |           |                                        |                             |                            |     |                  |              |                      |                    |                          |                 |
| $\Phi$ ออกจากระบบ                                  | แสดงหน้าละ 100 ▼ | ้ลำดับที่ 1 ถึง 8 จากทั้ง | .เครียมอนุบาล 0 คน ,ก่อนประถมศึกษา 12,204 คน ,ประถมศึกษา 17,322 คน ,มัธยมศึกษาตอนต้น 15,918 คน ,มัธยมศึกษาตอนปลาย 10,585 คน, รวมทั้งหมด 56,029 คน<br>Excel | PDF                  |                              |                |           |                        |           |                                        |                             |                            |     |                  | ค้นหา        |                      | ก่อนหน้า           | 1.                       | ถัดไป           |
|                                                    | รหัส             | จังหวัด                   | อำเภอ                                                                                                    |                      | เตรียมอนุบาล                 |                |           | ก่อนประถมศึกษา         |           |                                        | ระดับการศึกษา<br>ประถมศึกษา |                            |     | ม้ธยมศึกษาตอนต้น |              |                      | ม้ธยมศึกษาตอนปลาย  |                          | ราม<br>ทั้งหมด  |
|                                                    |                  |                           |                                                                                                    |                      | ชาย≑หญิง≑รวม≑                |                |           | ชาย ≑หญิง ≑            | $524 + 4$ | ชาย ≑หญิง ≑                            |                             | $524 + 2$                  |     | ชาย ≑ หญิง ≑     | 5241         |                      | ชาย ≑ หญิง ≑       | 521                      |                 |
|                                                    | .                | $-100$                    |                                                                                                    | $\bf{0}$<br>$\bf{0}$ | $\mathbf{0}$<br>$\mathbf{0}$ | $\overline{0}$ | 545       | $0$ 2,365 2,240<br>556 |           | 4,605 3,198 2,870<br>1.101 1.055 1.030 |                             | 6,068 3,161 4,628<br>2,085 | 409 | 455              | 7,789<br>864 | 184                  | 1,840 4,484<br>206 | 6,324<br>390             | 24,786<br>4,440 |
|                                                    |                  |                           |                                                                                                    | $\bf{0}$             | $\bf{0}$                     |                | $0$ 1,038 | 878                    |           | 1,916 1,452 1,340                      |                             | 2,792 1,130 1,250          |     |                  | 2,380        | 357                  | 617                | 974                      | 8,062           |
| รายงานข้อมลนักเรียนxlsx $\wedge$                   | ◠                |                           |                                                                                                    |                      |                              |                |           |                        |           |                                        |                             |                            |     |                  |              |                      |                    |                          | <b>Show all</b> |

*รูปภาพที่ 85 แสดงการส่งออกรายงานข้อมูลในรูปแบบตารางข้อมูล*

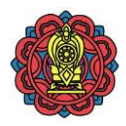

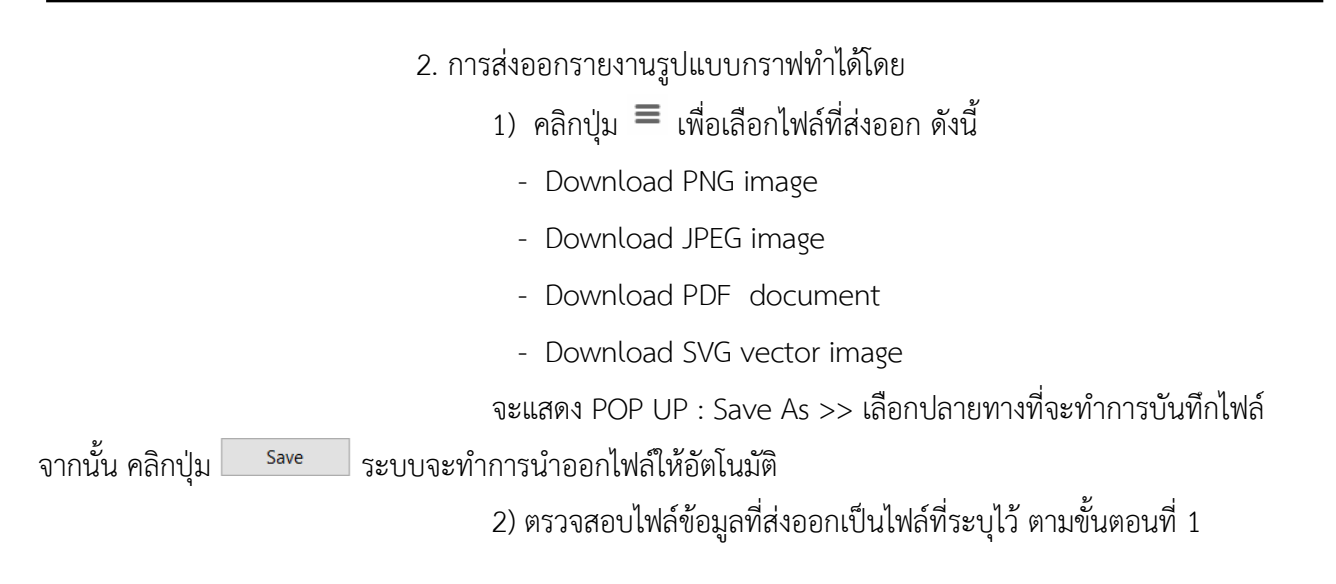

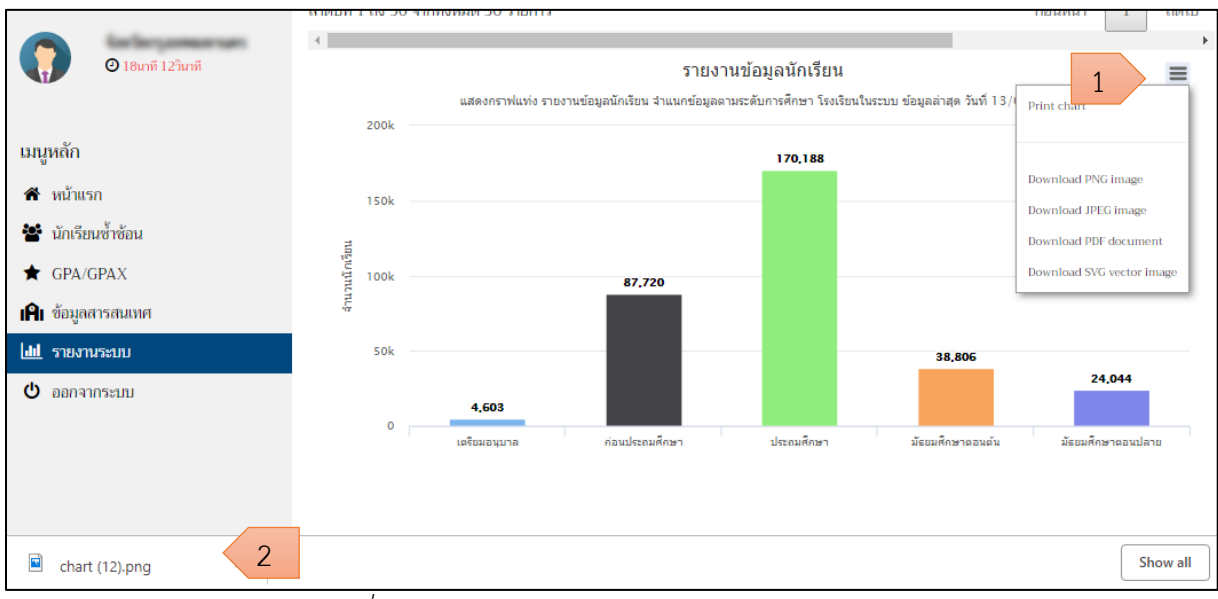

*รูปภาพที่ 86 แสดงการส่งออกรายงานข้อมูลในรูปแบบกราฟ*

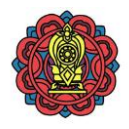

## **2.5.1.2 รายงานนักเรียนซ้ าซ้อน**

การเข้าถึงรายงานนักเรียนซ้ำซ้อน คลิกที่เมนู รายงานระบบ > รายงานสถิติ > รายงาน นักเรียนซ้ำซ้อน แสดงข้อมูลรายงานนักเรียนซ้ำซ้อน มีดังนี้

1) คลิกปุ่ม <sup>เลือกรายงาน</sup> เพื่อเลือกรายงาน

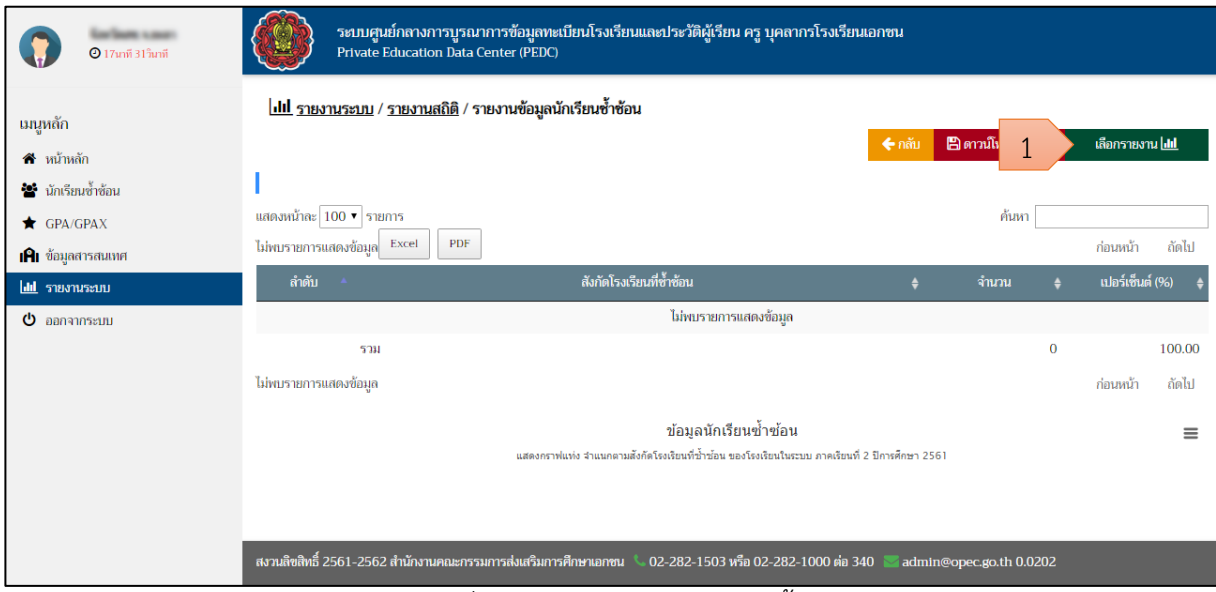

*รูปภาพที่ 87 แสดงรายงานนักเรียนซ้ าซ้อน*

- 2) สามารถเลือกรายงาน จากข้อมูล ดังนี
	- 2.1 ปีการศึกษา
	- 2.2 ภาคเรียน
	- 2.3 รูปแบบการแสดงผล
		- กราฟแท่ง
		- กราฟวงกลม
	- 2.4 รูปแบบข้อมูล
		- สังกัดโรงเรียนที่ซ้ำซ้อน
		- ระดับการศึกษา
		- ระดับชั้นการศึกษา
		- ประเภทโรงเรียน
	- 2.5 ประเภทนักเรียน
		- นักเรียนปกติ
		- นักเรียนพิการ

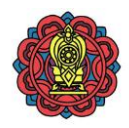

เลือกรายงาน[<mark>....]</mark> 3) คลิกปุ่ม

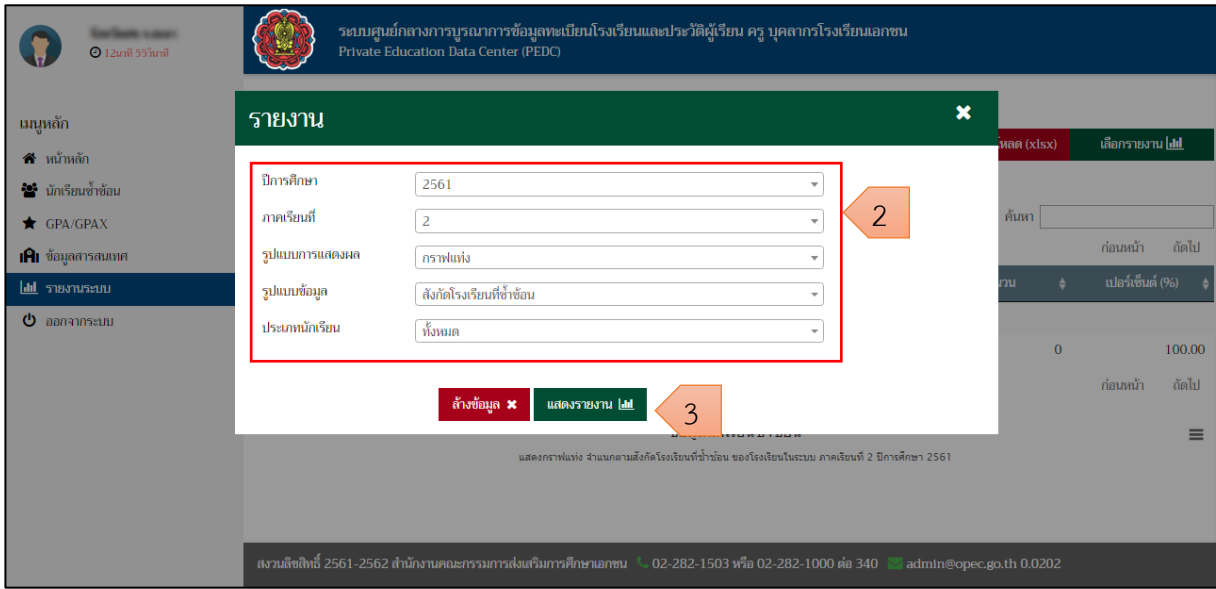

## *รูปภาพที่ 88 แสดงการระบุเงื่อนไขเพื่อเลือกดูรายงาน*

### 4) แสดงผลการเลือกดูรายงาน

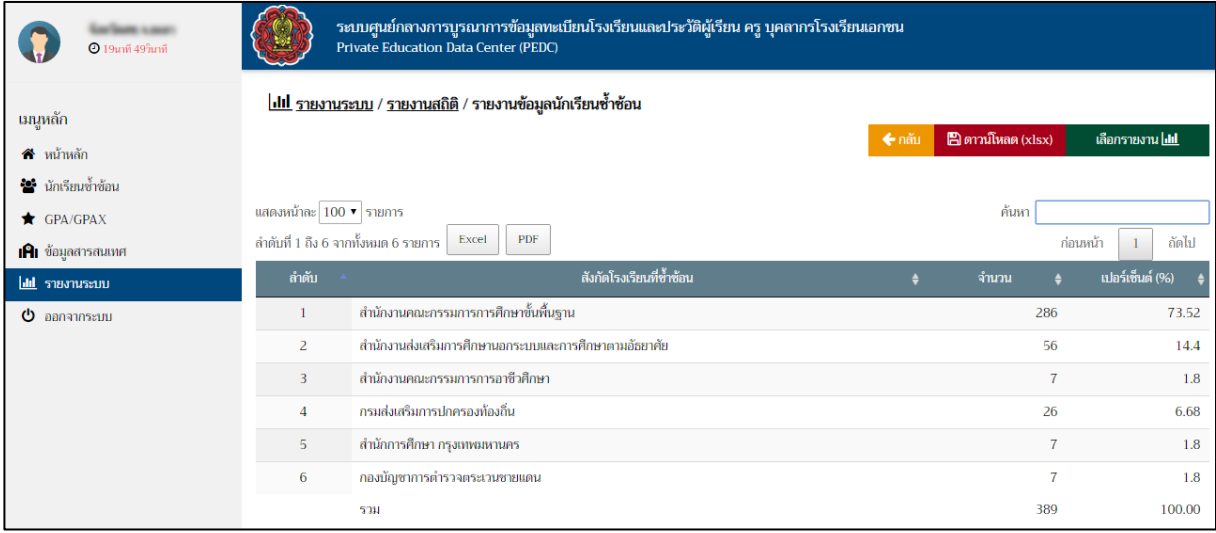

*รูปภาพที่ 89 แสดงผลการเลือกดูรายงานนักเรียนซ้ าซ้อนในรูปแบบตารางข้อมูล*

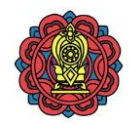

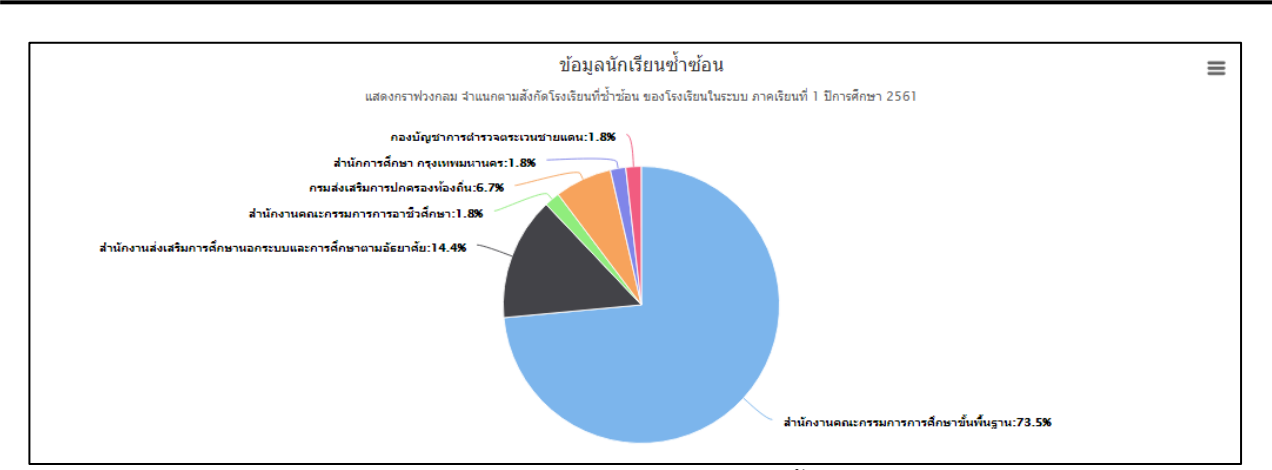

*รูปภาพที่ 90 แสดงผลการเลือกดูรายงานนักเรียนซ้ าซ้อนในรูปแบบกราฟ*

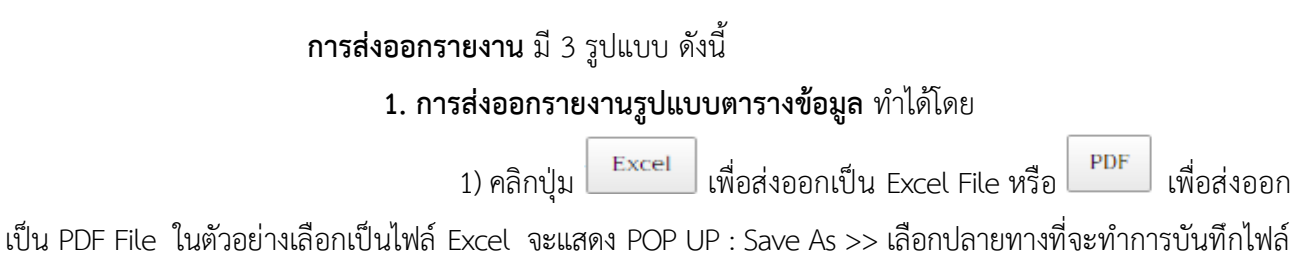

จากนั้น คลิกปุ่ม <sup>Save</sup> ระบบจะทำการนำออกไฟล์ให้อัตโนมัติ

### 2) ตรวจสอบไฟล์ข้อมูลที่ส่งออก

| $Q$ 10นาที 40วินาที                    | Private Education Data Center (PEDC)                                      | ระบบศูนย์กลางการบูรณาการข้อมูลทะเบียนโรงเรียนและประวัติผู้เรียน ครู บุคลากรโรงเรียนเอกชน |           |                                 |                         |
|----------------------------------------|---------------------------------------------------------------------------|------------------------------------------------------------------------------------------|-----------|---------------------------------|-------------------------|
| เมนูหลัก                               | <u>lill รายงานระบบ</u> / <u>รายงานสถิติ</u> / รายงานข้อมูลนักเรียนซ้ำซ้อน |                                                                                          |           |                                 |                         |
| สิ หน้าหลัก                            |                                                                           |                                                                                          | $\n  nău$ | $\blacksquare$ ดาวน์โหลด (xlsx) | เลือกรายงาน <b>lill</b> |
| <sup>2</sup> ≌ื่นักเรียนซ้ำซ้อน        |                                                                           |                                                                                          |           |                                 |                         |
| $\bigstar$ GPA/GPAX                    | แสดงหน้าละ 100 ▼                                                          |                                                                                          |           | ค้นหา                           |                         |
| <b>IAI</b> ข้อมูลสารสนเทศ              | ลำดับที่ 1 ถึง 6 จากทั้งป<br>Excel<br>ш                                   | PDF                                                                                      |           |                                 | ก่อนหน้า<br>ถัดไป       |
| <b>III</b> รายงานระบบ                  | ลำดับ<br>$\sim$                                                           | ู สังกัดโรงเรียนที่ <del>ซ้ำซ้อ</del> น                                                  |           | จำนวน                           | เปอร์เซ็นต์ (%)         |
| $\Phi$ ออกจากระบบ                      | สำนักงานคณะกรรมการการศึกษาขั้นพื้นฐาน                                     |                                                                                          |           | 286                             | 73.52                   |
|                                        | 2                                                                         | สำนักงานส่งเสริมการศึกษานอกระบบและการศึกษาตามอัธยาศัย                                    |           | 56                              | 14.4                    |
|                                        | สำนักงานคณะกรรมการการอาชีวศึกษา<br>3                                      |                                                                                          |           | $\overline{7}$                  | 1.8                     |
|                                        | กรมส่งเสริมการปกครองท้องถิ่น<br>$\overline{4}$                            |                                                                                          |           | 26                              | 6.68                    |
|                                        | ้สำนักการศึกษา กรุงเทพมหานคร<br>$5^{\circ}$                               |                                                                                          |           | $\overline{7}$                  | 1.8                     |
|                                        | กองบัญชาการตำรวจตระเวนชายแดน<br>6                                         |                                                                                          |           | $\overline{7}$                  | 1.8                     |
|                                        | สงวนลิขสิทธิ์ 2561-2562 สำนักงานคณะกรรมการส่งเสริมการศึกษาเอกชน           | ง 02-282-1503 หรือ 02-282-1000 ต่อ 340                                                   |           | admin@opec.go.th 0.0266         |                         |
| ระบบศนย์กลางการบรxlsx $\wedge$<br>×III | $\overline{2}$                                                            |                                                                                          |           |                                 | <b>Show all</b>         |

*รูปภาพที่ 91 แสดงการส่งออกรายงานข้อมูลในรูปแบบตารางข้อมูล*

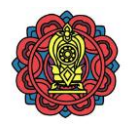

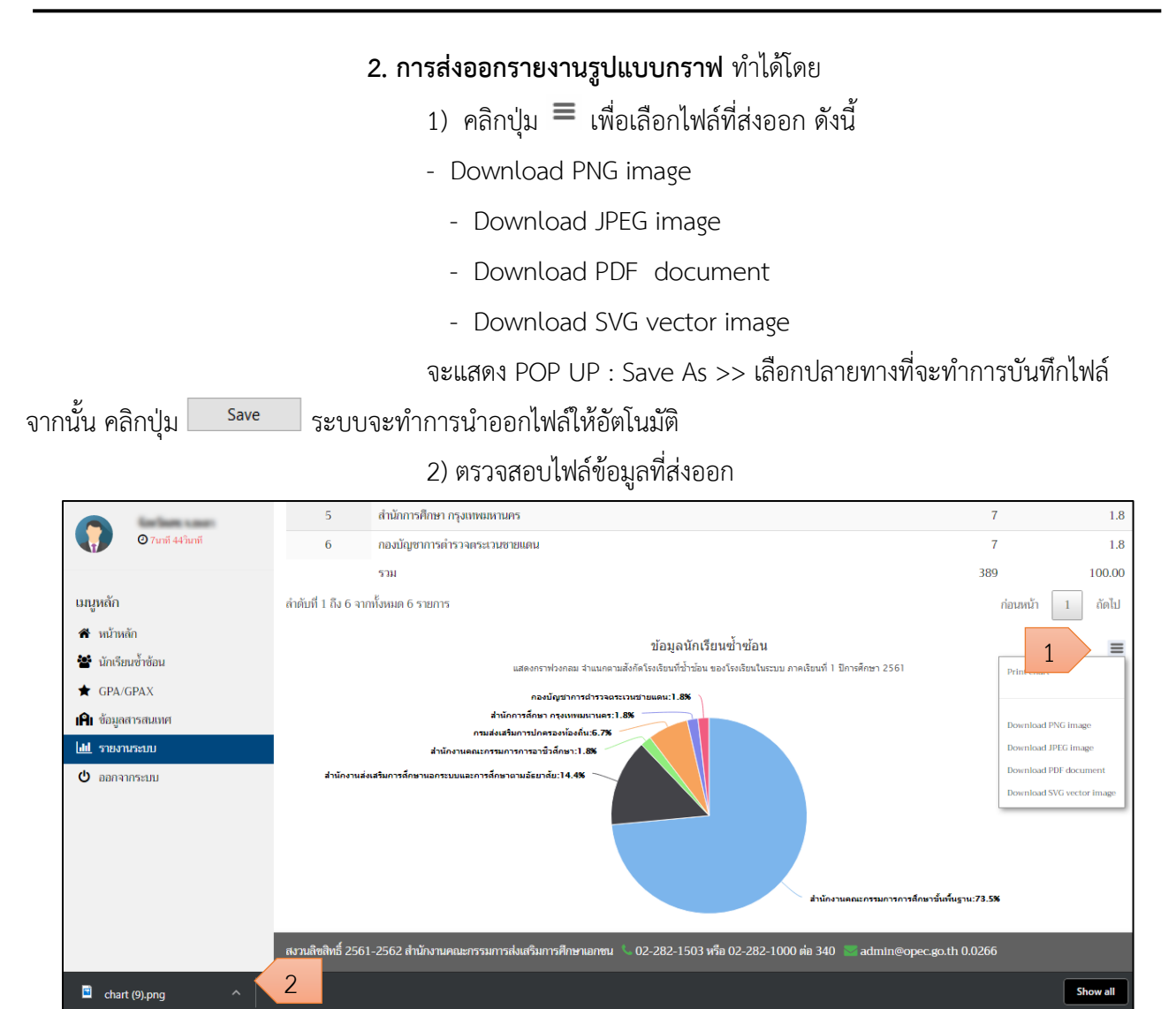

*รูปภาพที่ 92 แสดงการส่งออกรายงานรูปแบบกราฟ*

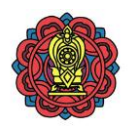

#### **3. การส่งออกรายงานรูปแบบ Excel** ท าได้โดย

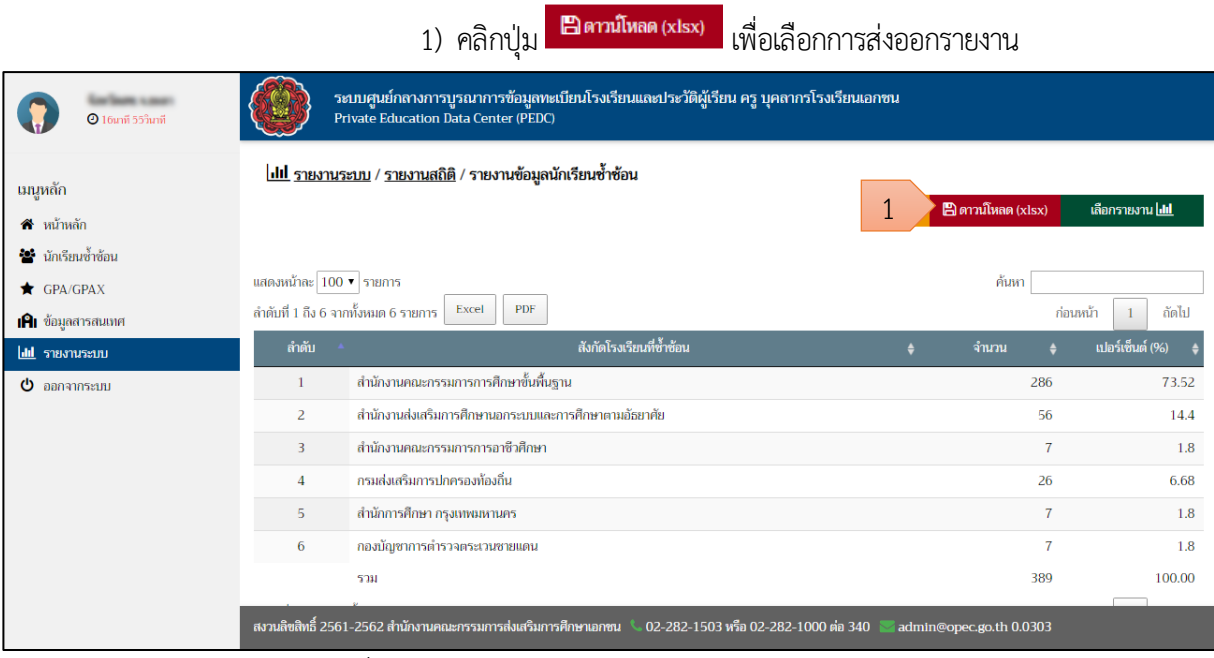

*รูปภาพที่ 93 แสดงการส่งออกรายงานข้อมูลในรูปแบบ Excel*

- 2) สามารถเลือกรายงานจากข้อมูล ดังนี
	- 2.1 ปีการศึกษา
	- 2.2 ภาคเรียน
	- 2.3 รายงาน
		- รายงานสรุปสถานะนักเรียนซ้ำซ้อนในโรงเรียน
		- รายงานสถานะรับเงินอุดหนุน
		- รายงานสถานะนักเรียนซ้ำซ้อนทั้งหมด
- ดาวน์โหลด $B$ 3) คลิกปุ่ม
	-
- 4) ตรวจสอบไฟล์ข้อมูลที่ส่งออก

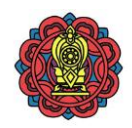

| <b>เมนูหลัก</b>           | <u>  ill รายงานระบบ</u> / รา <mark>:</mark> |                       | เลือกรายงาน                                                                 |                   |                               |                         |
|---------------------------|---------------------------------------------|-----------------------|-----------------------------------------------------------------------------|-------------------|-------------------------------|-------------------------|
| $\bigwedge$ ิหน้าหลัก     |                                             |                       |                                                                             | $\leftarrow$ กลับ | $\mathbb{B}$ ดาวน์โหลด (xlsx) | เลือกรายงาน <b>html</b> |
| ** นักเรียนช้ำซ้อน        |                                             |                       |                                                                             |                   |                               |                         |
| GPA/GPAX                  | แสดงหน้าละ 100 ▼ รายการ                     |                       |                                                                             |                   | ค้นหา                         |                         |
| <b>IAI</b> ข้อมูลสารสนเทศ | ้ลำดับที่ 1 ถึง 6 จากทั้งหมด 6              |                       | ปีการศึกษา $\bigl\lceil 2561 \bigr\rceil$                                   |                   |                               | ถัดไป<br>ก่อนหน้า       |
| <b>III</b> รายงานระบบ     | ลำดับ                                       |                       | ำกคเรียน∫ 1<br>2<br>٠                                                       |                   | จำนวน                         | เปอร์เซ็นต์ (%)         |
| ৩<br>ออกจากระบบ           |                                             | สำนักงา               | รายงาน รายงานสรุปสถานะนักเรียนซ้ำซ้อนในโรงเรียน<br>$\overline{\phantom{a}}$ |                   | 286                           | 73.52                   |
|                           | $\overline{2}$                              | -สำนักงา <del>เ</del> | ดาวน์โหลด $B$<br>ยกเลิก <b>※</b>                                            |                   | 56                            | 14.4                    |
|                           | 3                                           | -สำนักงา <del>เ</del> | 3                                                                           |                   | $\overline{7}$                | 1.8                     |
|                           | $\overline{4}$                              |                       | กรมส่งเสริมการปกครองท้องถิ่น                                                |                   | 26                            | 6.68                    |
|                           | 5                                           |                       | สำนักการศึกษา กรุงเทพมหานคร                                                 |                   | $\overline{7}$                | 1.8                     |
|                           | $6\overline{6}$                             |                       | กองบัญชาการตำรวจตระเวนชายแดน                                                |                   | $\overline{7}$                | 1.8                     |

*รูปภาพที่ 94 แสดงการส่งออกรายงานข้อมูลในรูปแบบ Excel*

### **2.5.1.3 รายงานผลการเรียนเฉลี่ย GPA/GPAX**

**การเข้าถึงรายงานผลการเรียนเฉลี่ย GPA/GPAX** คลิกที่เมนู รายงานระบบ > รายงาน สถิติ > รายงานผลการเรียนเฉลี่ย GPA/GPAX แสดงรายงานผลการเรียนเฉลี่ย GPA/GPAX มีดังนี

1) คลิกปุ่ม <sup>เลือกรายงาน</sup> เพื่อเลือกรายงาน

| $Q$ 19นาที 52วินาที                                             |                         | Private Education Data Center (PEDC)                                | ระบบศูนย์กลางการบูรณาการข้อมูลทะเบียนโรงเรียนและประวัติผู้เรียน ครู บุคลากรโรงเรียนเอกชน |           |                         |                |                         |
|-----------------------------------------------------------------|-------------------------|---------------------------------------------------------------------|------------------------------------------------------------------------------------------|-----------|-------------------------|----------------|-------------------------|
| เมนูหลัก<br>$\hat{\mathbf{n}}$ หน้าหลัก<br>ชีรี นักเรียนซ้ำซ้อน | แสดงหน้าละ 100 ▼ รายการ |                                                                     | hill รายงานระบบ / รายงานสถิติ / รายงานผลการเรียนเฉลี่ย GPA/GPAX                          |           | ค้นหา                   |                | เลือกรายงาน <b>lill</b> |
| GPA/GPAX                                                        |                         | ลำดับที่ 1 ถึง 76 จากทั้งหมด 76 รายการ<br>Excel                     | <b>PDF</b>                                                                               |           |                         | ก่อนหน้า       | ถัดไป                   |
| <b>IAI</b> ข้อมูลสารสนเทศ                                       | ลำดับ                   | $\mathbf{A}$ .                                                      | โรงเรียน                                                                                 | $\bullet$ | จำนวน                   |                | รายละเอียด              |
| <b>III</b> รายงานระบบ                                           | 1                       |                                                                     |                                                                                          |           | 192                     |                | 亶                       |
| $\Phi$ ออกจากระบบ                                               | 2                       |                                                                     |                                                                                          |           | 490                     |                | 亶                       |
|                                                                 | 3                       |                                                                     |                                                                                          |           |                         | $\overline{7}$ | 亙                       |
|                                                                 | $\overline{4}$          |                                                                     |                                                                                          |           |                         | 94             | 叵                       |
|                                                                 | 5                       |                                                                     |                                                                                          |           |                         | 85             | 亘                       |
|                                                                 | 6                       |                                                                     |                                                                                          |           |                         | 31             | $\overline{\mathbf{e}}$ |
|                                                                 | $\overline{7}$          |                                                                     |                                                                                          |           | 206                     |                | 回                       |
|                                                                 | 8                       |                                                                     |                                                                                          |           |                         | 75             | 叵                       |
|                                                                 |                         | สงวนลิขสิทธิ์ 2561-2562 สำนักงานคณะกรรมการส่งเสริมการศึกษาเอกชน   ใ | 02-282-1503 หรือ 02-282-1000 ต่อ 340                                                     |           | admin@opec.go.th 0.1371 |                |                         |

*รูปภาพที่ 95 แสดงหน้ารายชื่อโรงเรียน*

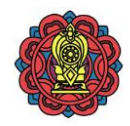

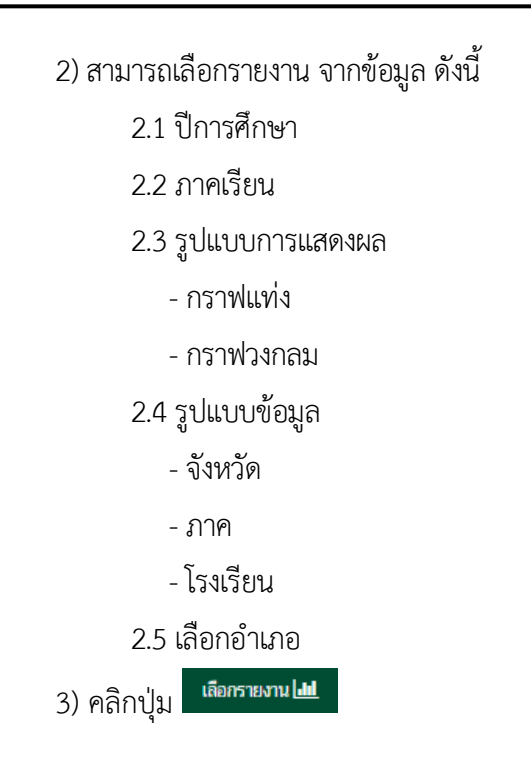

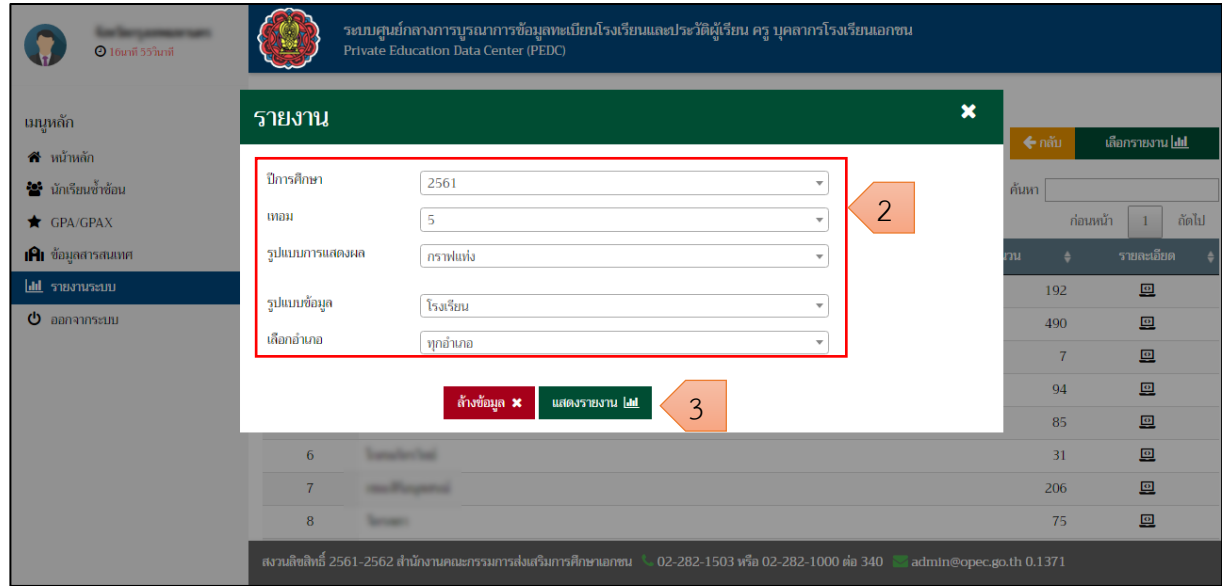

*รูปภาพที่ 96 แสดงการระบุเงื่อนไขเพื่อเลือกดูรายงาน*

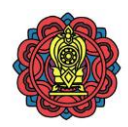

# 4) คลิกปุ่ม  $\blacksquare$  เพื่อเลือกโรงเรียน

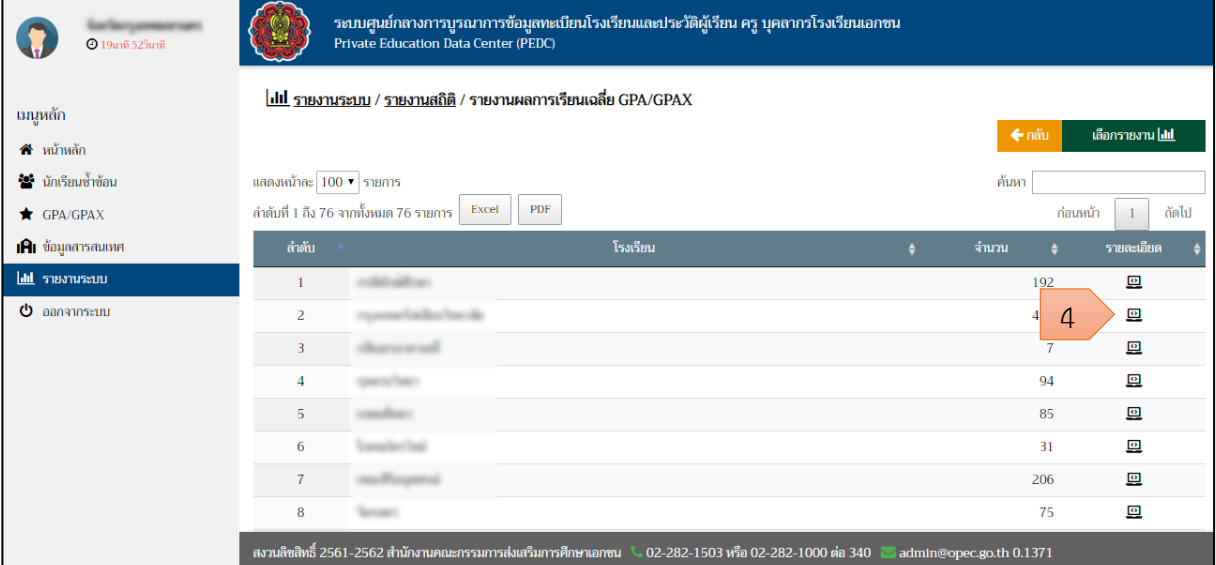

## *รูปภาพที่ 97 แสดงผลการเลือกดูรายงานนักเรียนซ้ าซ้อนในรูปแบบตารางข้อมูล* 5) แสดงรายงานผลการเรียนเฉลี่ย GPA/GPAX ของนักเรียน

| <b>1</b> 9นาที 39วินาที     |                |                                          | ระบบศูนย์กลางการบูรณาการข้อมูลทะเบียนโรงเรียนและประวัติผู้เรียน ครู บุคลากรโรงเรียนเอกชน<br>Private Education Data Center (PEDC) |                                      |      |      |         |                         |              |          |       |                   |
|-----------------------------|----------------|------------------------------------------|----------------------------------------------------------------------------------------------------|--------------------------------------|------|------|---------|-------------------------|--------------|----------|-------|-------------------|
| เมนูหลัก                    |                | GPA/GPAX /                               |                                                                                                    |                                      |      |      |         |                         |              |          |       |                   |
| สิ หน้าหลัก                 |                |                                          |                                                                                                    |                                      |      |      |         |                         |              |          |       | $\leftarrow$ กลับ |
| <b>ระรั</b> นักเรียนซ้ำซ้อน |                | ้ ผลการค้นหา จำนวนนักเรียน 192 คน        |                                                                                                    |                                      |      |      |         |                         |              |          |       |                   |
| GPA/GPAX                    |                |                                          |                                                                                                    |                                      |      |      |         |                         |              |          |       |                   |
| <b>IAI</b> ข้อมูลสารสนเทศ   |                | แสดงหน้าละ 100 ▼ รายการ                  |                                                                                                    |                                      |      |      |         |                         | ค้นหา        |          |       |                   |
| lill รายงานระบบ             |                | ลำดับที่ 1 ถึง 100 จากทั้งหมด 192 รายการ | PDF<br>Excel                                                                                                    |                                      |      |      |         |                         |              | ก่อนหน้า | 2     | ถัดไป             |
| $\Phi$ ออกจากระบบ           | ลำตับ          | เลขประชาชน                               | ชื่อ นามสกุล                                                                                                    | <b>GPAX</b>                          | ไทย  | คณิต | วิทย์ ้ | สังคม                   | สุข<br>ศึกษา | ศิลปะ    | อาชีพ | ต่าง<br>um.       |
|                             |                |                                          |                                                                                                    | 3.78                                 | 4.00 | 3.90 | 3.61    | 3.72                    | 3.75         | 4.00     | 3.90  | 3.96              |
|                             | $\overline{2}$ |                                          |                                                                                                    | 2.87                                 | 2.80 | 2.84 | 2.96    | 2.52                    | 3.50         | 3.80     | 3.50  | 2.30              |
|                             | 3              |                                          |                                                                                                    | 2.88                                 | 2.80 | 2.76 | 2.96    | 2.52                    | 3.50         | 3.70     | 3.40  | 2.54              |
|                             | $\overline{4}$ |                                          |                                                                                                    | 2.28                                 | 2.00 | 2.62 | 2.21    | 1.75                    | 3.20         | 3.40     | 2.75  | 1.86              |
|                             | 5              |                                          |                                                                                                    | 2.65                                 | 2.60 | 2.90 | 2.64    | 2.00                    | 3.35         | 3.30     | 3.50  | 2.16              |
|                             |                |                                          |                                                                                                    | 2.46                                 | 2.40 | 2.64 | 2.25    | 2.25                    | 2.20         | 2.50     | 2.15  | 102               |
|                             |                |                                          | ี่สงวนลิขสิทธิ์ 2561-2562 สำนักงานคณะกรรมการส่งเสริมการศึกษาเอกชน                                                                | 02-282-1503 หรือ 02-282-1000 ต่อ 340 |      |      |         | admin@opec.go.th 0.0347 |              |          |       |                   |

*รูปภาพที่ 98 แสดงรายงานผลการเรียนเฉลี่ย GPA/GPAX ของนักเรียน*

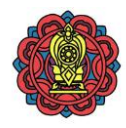

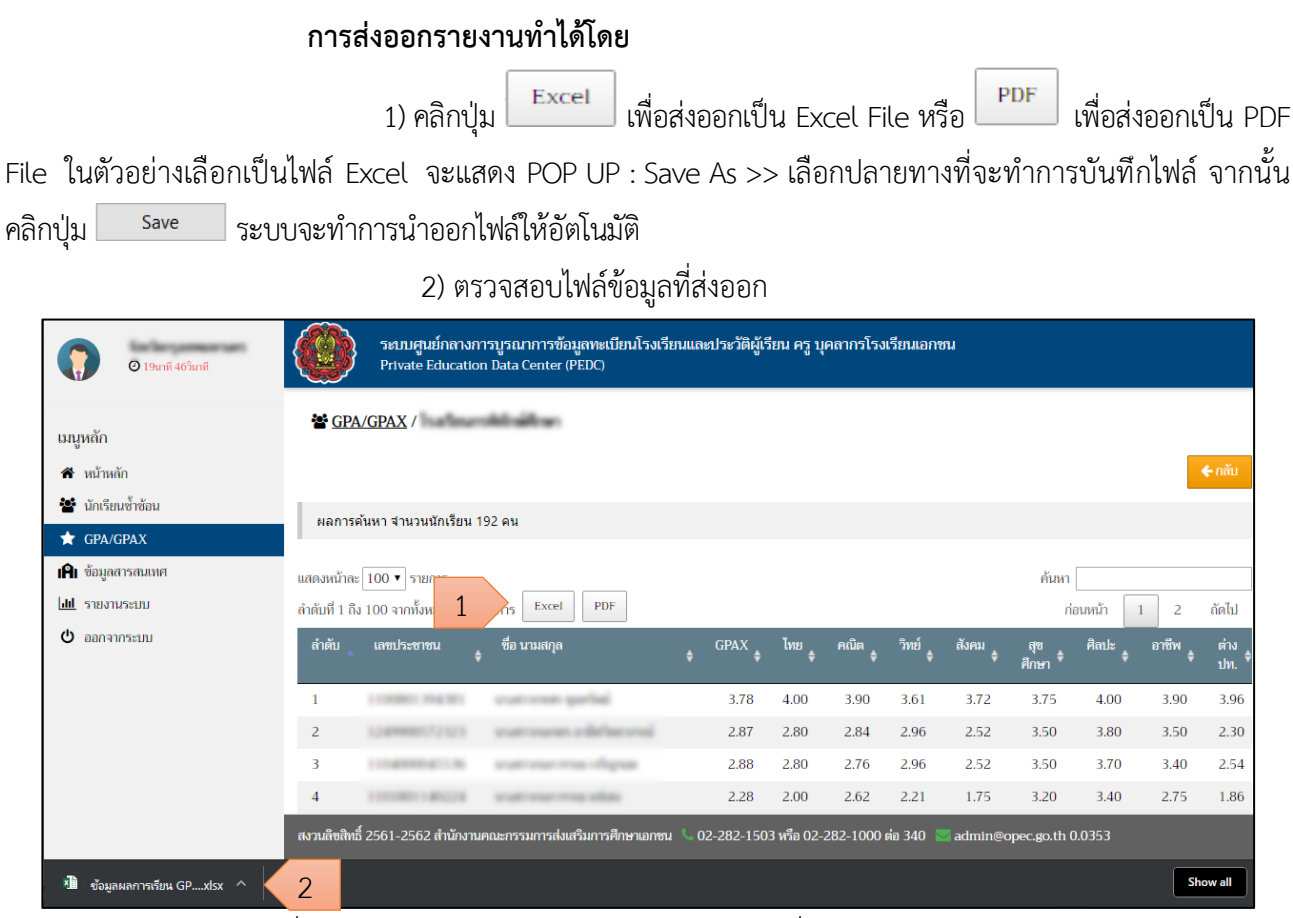

*รูปภาพที่ 99 แสดงการส่งออกรายงานผลการเรียนเฉลี่ย GPA/GPAX ของนักเรียน*

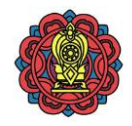

### **2.5.1.4 รายงานข้อมูลนักเรียน (xlsx)**

**การเข้าถึงรายงานข้อมูลนักเรียน (xlsx)** คลิกที่เมนู รายงานระบบ > รายงานสถิติ

แสดงรายงานข้อมูลนักเรียน (xlsx) มีดังนี

### **การส่งออกรายงานท าได้โดย**

1) คลิกปุ่ม เพื่อส่งออกไฟล์เป็น Excel File จะแสดง POP UP : Save As >>

เลือกปลายทางที่จะทำการบันทึกไฟล์ จากนั้น คลิกปุ่ม <u>ร<sup>ลve</sup> ระบบ</u>จะทำการนำออกไฟล์ให้อัตโนมัติ

## 2) ตรวจสอบไฟล์ข้อมูลที่ส่งออก

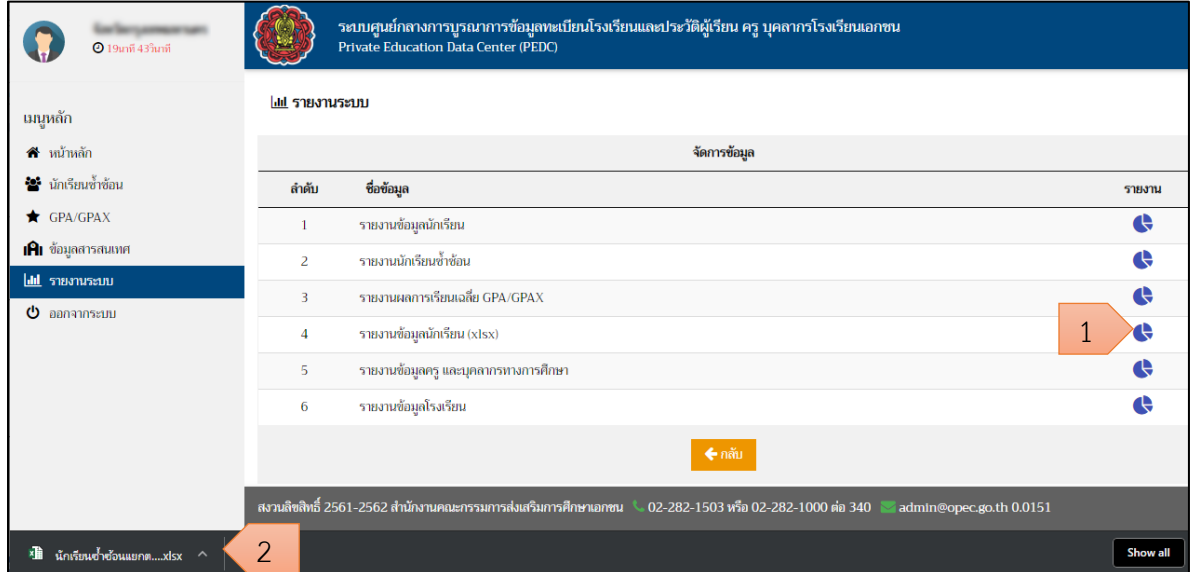

### *รูปภาพที่ 100 แสดงการส่งออกรายงานข้อมูลนักเรียน (xlsx)*

### 3) แสดงรูปแบบรายงานข้อมูลนักเรียน (xlsx)

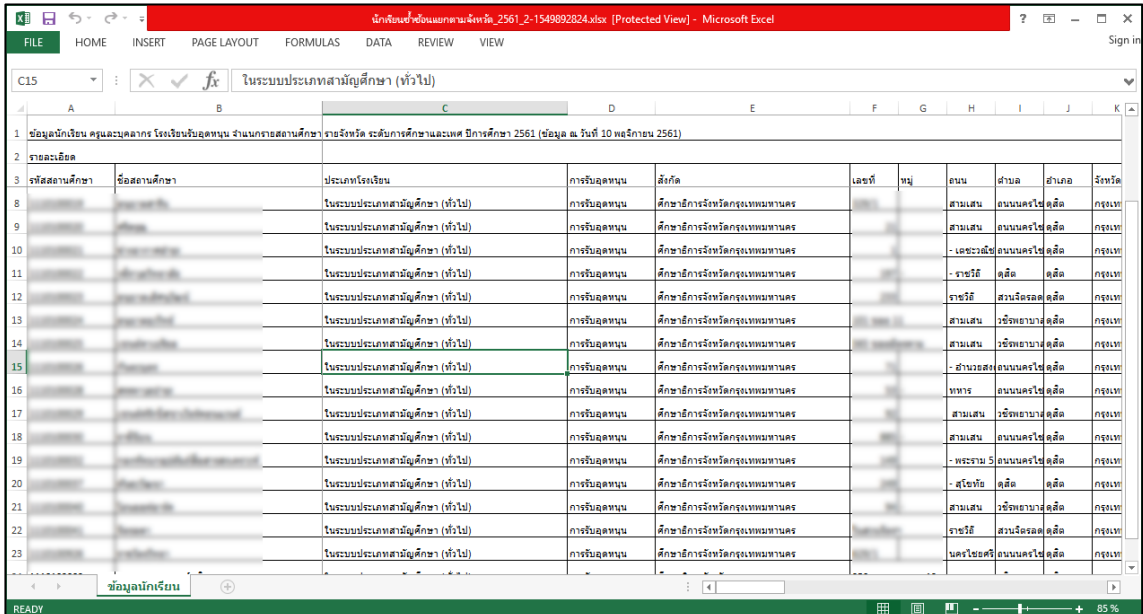

*รูปภาพที่ 101 แสดงรูปแบบรายงานข้อมูลนักเรียน (xlsx)*

โครงการพัฒนาระบบศูนย์กลางบูรณาการข้อมูลทะเบียนโรงเรียนและประวัติผู้เรียน ครู บุคลากรโรงเรียนเอกชน 70 ี สำนักงานคณะกรรมการส่งเสริมการศึกษาเอกชน จัดทาน จัดทำโดย บริษัท ดิจิตอล สกรีน เพลย์ จำกัด

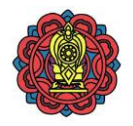

### **2.5.1.5 รายงานข้อมูลครูและบุคลากรทางการศึกษา**

**การเข้าถึงรายงานข้อมูลครูและบุคลากรทางการศึกษา** คลิกที่เมนู รายงานระบบ >

รายงานสถิติ > รายงานข้อมูลครูและบุคลากรทางการศึกษา แสดงรายงานข้อมูลครู และบุคลากรทางการศึกษา มีดังนี

2) คลิกปุ่ม เพื่อกรายงานไป เพื่อเลือกตามอย

ี่ 1) คลิกเลือกชุดข้อมูลจากนั้น คลิกปุ่ม <mark>เ<sup>เลือกข้อมูล ≅ </mark> เพื่อยืนยัน (หากไม่ได้เลือก</mark></sup>

จะแสดงข้อมูลล่าสุด)

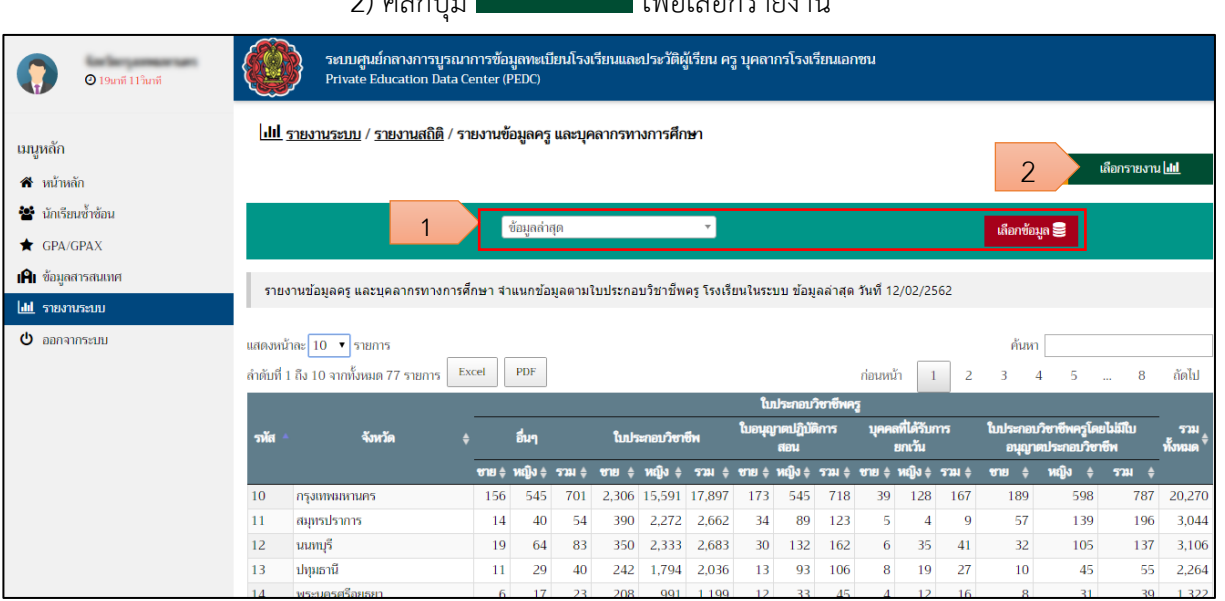

*รูปภาพที่ 102 แสดงรายงานข้อมูลครูและบุคลากรทางการศึกษาในรูปแบบตารางข้อมูล*

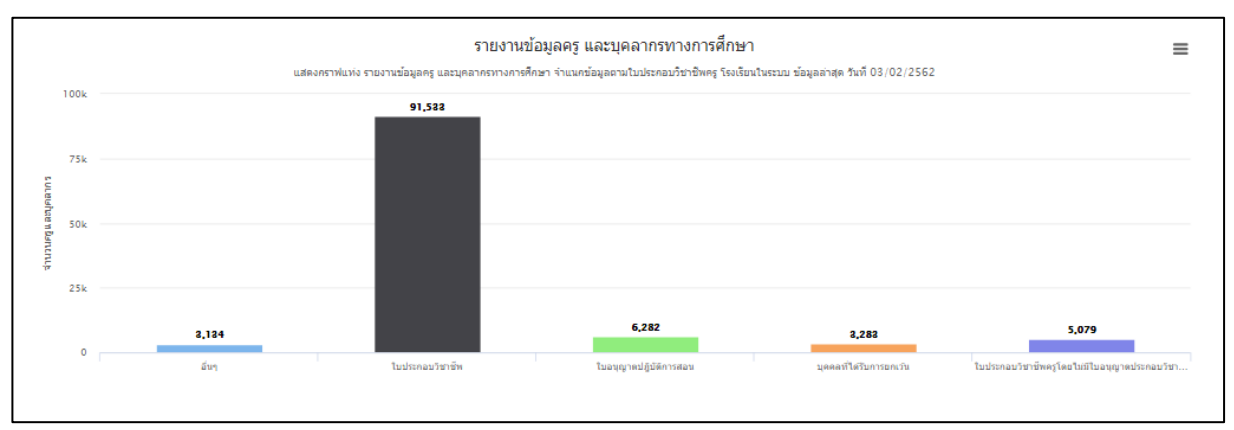

*รูปภาพที่ 103 แสดงรายงานข้อมูลครูและบุคลากรทางการศึกษาในรูปแบบกราฟ*

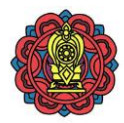

- 3)สามารถเลือกรายงาน จากข้อมูล ดังนี
	- 3.1 รูปแบบการแสดงผล
		- -กราฟแท่ง
		- -กราฟวงกลม
	- 3.2แกนข้อมูล
		- จังหวัดอำเภอ
		- อำเภอ
		- โรงเรียน
		- ภาค
	- 3.3 ประเภทการศึกษา
		- ในระบบ
		- นอกระบบ
	- 3.4 ประเภทบุคลากร
		- -ครู
		- บุคลากรทางการศึกษา
		- -ผู้บริหาร
	- 3.5รูปแบบข้อมูล
		- ใบประกอบวิชาชีพ
		- -จ านวนวุฒิที่ได้บรรจุของครู
		- ระดับการศึกษาที่จบ
		- ประเภทโรงเรียน
		- ระดับการศึกษาที่สอน
		- -สาขาวิชาที่สอน
	- 3.6 เลือกประเภทโรงเรียน
		- โรงเรียนเอกชนสามัญทั้งหมด (ยกเว้นนานาชาติ)
		- โรงเรียนเอกชนสามัญปกติ
		- -การกุศลของวัดในพระพุทธศาสนา
		- -การศึกษาพิเศษ
		- โรงเรียนเอกชนนานาชาติ
		- -สอนศาสนาอิสลามควบคู่สามัญ
		- -การศึกษาสงเคราะห์
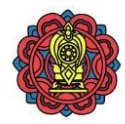

#### -การกุศลในพระบรมราชูปถัมภ์

ี่ 4) คลิกปุ่ม <mark>เ<sup>สื่อกรายงาน**!!!!** เ</mark>พื่อเรียกดูรายงาน</mark></sup>

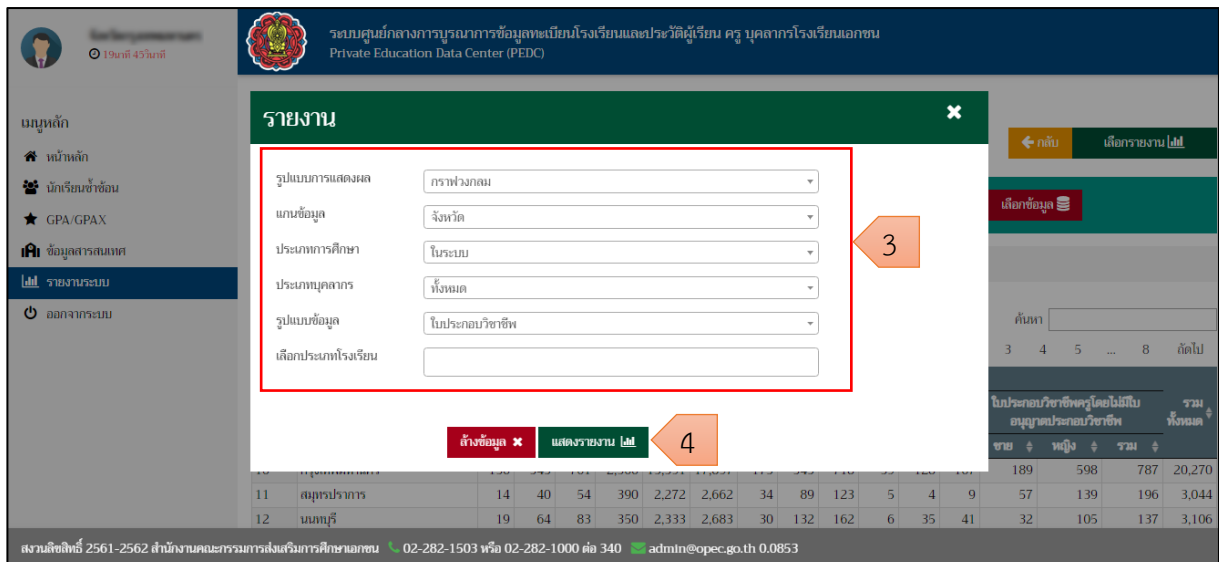

## *รูปภาพที่ 104 แสดงการระบุเงื่อนไขเพื่อเลือกดูรายงาน*

#### 5) แสดงผลการเลือกดูรายงาน

|                 | รายงานข้อมูลคร และบุคลากรทางการศึกษา จำแนกข้อมูลตามใบประกอบวิชาชีพคร โรงเรียนในระบบ ข้อมูลล่าสุด วันที่ 03/02/2562 |            |      |     |     |                     |                                                                     |                  |                           |                    |    |                             |          |     |     |         |     |                                          |     |                |
|-----------------|----------------------------------------------------------------------------------------------------|------------|------|-----|-----|---------------------|---------------------------------------------------------------------|------------------|---------------------------|--------------------|----|-----------------------------|----------|-----|-----|---------|-----|------------------------------------------|-----|----------------|
|                 | แสดงหน้าละ 10 ▼ รายการ                                                                                             |            |      |     |     |                     |                                                                     |                  |                           |                    |    |                             |          |     |     | ค้นทา   |     |                                          |     |                |
|                 | ้สำดับที่ 1 ถึง 10 จากทั้งหมด 77 รายการ<br>Excel                                                                   | <b>PDF</b> |      |     |     |                     |                                                                     |                  |                           |                    |    |                             | ก่อนหน้า |     | 2   | 3       | 4   | -5.                                      | 8   | ถัดไป          |
|                 |                                                                                                    |            |      |     |     |                     |                                                                     |                  |                           | ใบประกอบวิชาชีพครู |    |                             |          |     |     |         |     |                                          |     |                |
| รหัส            | จังหวัด                                                                                                    |            | อีนๆ |     |     | ใบประกอบวิชาชีพ     |                                                                     |                  | ใบอนุญาตปฏิบัติการ<br>aau |                    |    | บุคคลที่ได้รับการ<br>ยกเว้น |          |     |     | วิชาชีพ |     | ใบประกอบวิชาชีพครูโดยไม่มีใบอนุญาตประกอบ |     | 521<br>ทั้งหมด |
|                 |                                                                                                    |            |      |     |     |                     | ชาย≑ หญิง≑ รวม≑ ชาย ≑ หญิง≑ รวม ≑ ชาย≑ หญิง≑ รวม ≑ ชาย≑ หญิง≑ รวม ≑ |                  |                           |                    |    |                             |          | ena |     | หณิง    |     | 5711                                     |     |                |
| 10              | กรงเทพมหานคร                                                                                                    | 156        | 545  | 701 |     | 2,306 15,591 17,897 |                                                                     | 173              | 545                       | 718                | 39 | 128                         | 167      |     | 189 |         | 598 |                                          | 787 | 20,270         |
| $\overline{11}$ | สมุทรปราการ                                                                                                    | 14         | 40   | 54  | 390 | 2,272               | 2.662                                                               | 34               | 89                        | 123                |    |                             | 9        |     | 57  |         | 139 |                                          | 196 | 3,044          |
| 12              | นนทบริ                                                                                                    | 19         | 64   | 83  | 350 | 2.333               | 2,683                                                               | 30               | 132                       | 162                | 6  | 35                          | 41       |     | 32  |         | 105 |                                          | 137 | 3,106          |
| 13              | ปทมธานี                                                                                                    | 11         | 29   | 40  | 242 | 1,794               | 2,036                                                               | 13               | 93                        | 106                | 8  | 19                          | 27       |     | 10  |         | 45  |                                          | 55  | 2,264          |
| 14              | พระนครศรีอยธยา                                                                                                    | 6          | 17   | 23  | 208 | 991                 | 1,199                                                               | 12 <sub>12</sub> | 33                        | 45                 |    | 12                          | 16       |     | 8   |         | 31  |                                          | 39  | 1,322          |

*รูปภาพที่ 105 แสดงรายงานข้อมูลครูและบุคลากรทางการศึกษาตามในรูปแบบตารางข้อมูล*

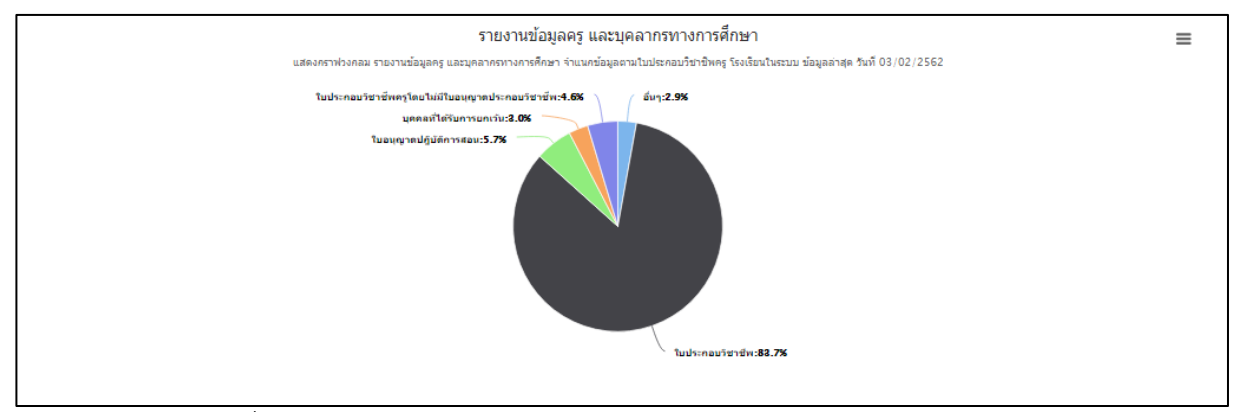

*รูปภาพที่ 106 แสดงรายงานข้อมูลครูและบุคลากรทางการศึกษาตามในรูปแบบกราฟ*

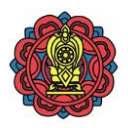

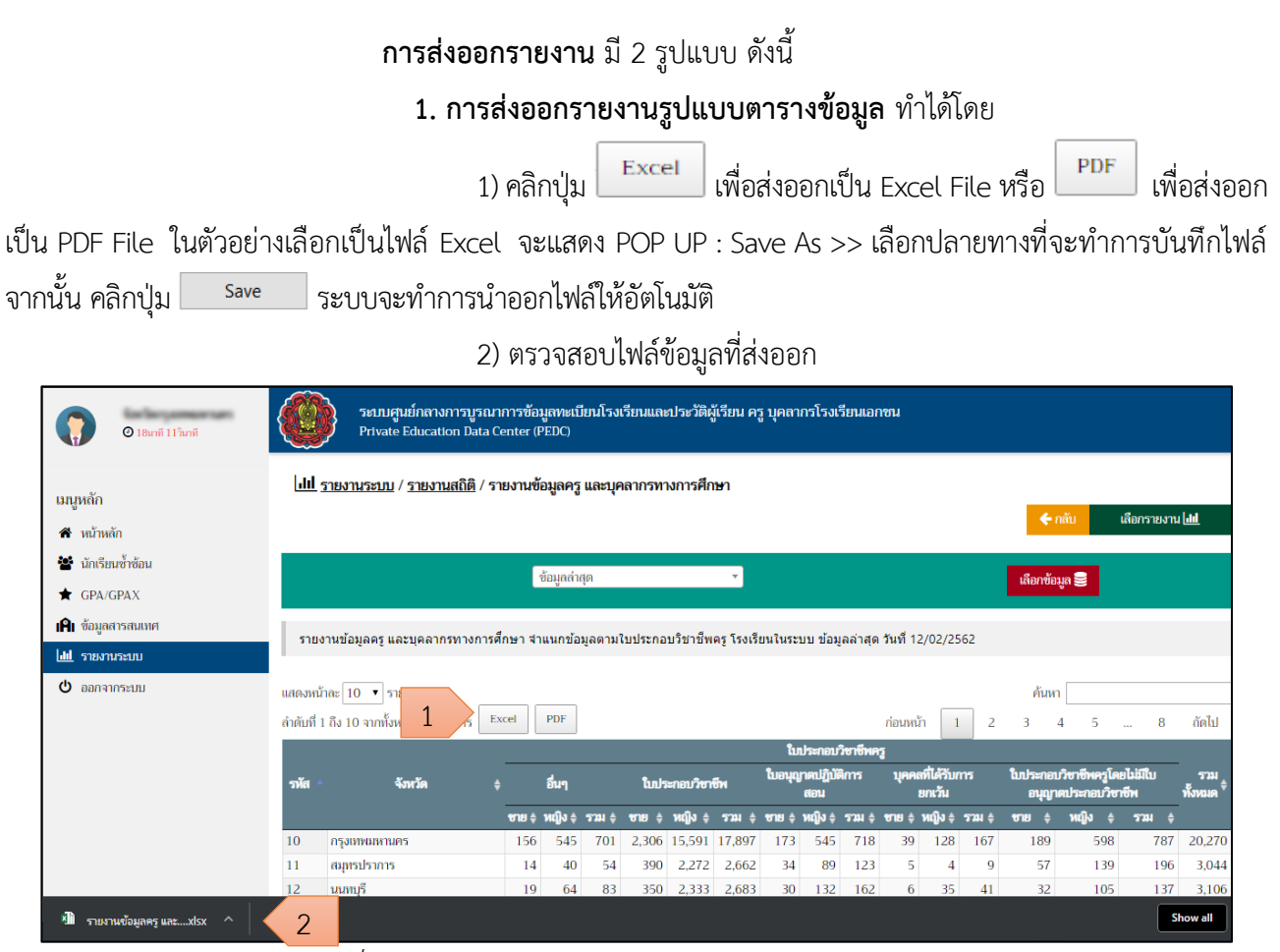

*รูปภาพที่ 107 แสดงการส่งออกรายงานข้อมูลในรูปแบบตารางข้อมูล*

### **2. การส่งออกรายงานรูปแบบกราฟ** ท าได้โดย

- $_1$ ) คลิกปุ่ม  $\equiv$  เพื่อเลือกไฟล์ที่ส่งออก ดังนี้
- Download PNG image
- Download JPEG image
- Download PDF document
- Download SVG vector image

จะแสดง POP UP : Save As >> เลือกปลายทางที่จะทำการบันทึกไฟล์

ี จากนั้น คลิกปุ่ม <u>รave ระบบ</u>จะทำการนำออกไฟล์ให้อัตโนมัติ

2) ตรวจสอบไฟล์ข้อมลที่ส่งออก

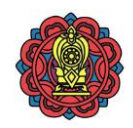

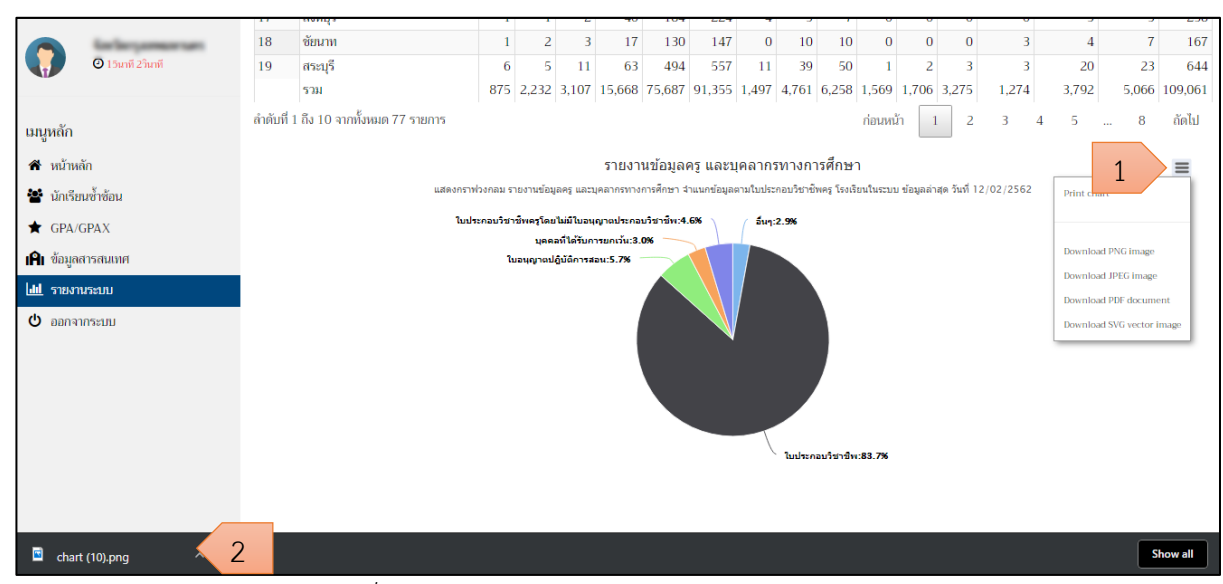

*รูปภาพที่ 108 แสดงการส่งออกรายงานข้อมูลในรูปแบบกราฟ*

**2.5.1.6 รายงานข้อมูลโรงเรียน**

**การเข้าถึงรายงานข้อมูลโรงเรียน** คลิกที่เมนู รายงานระบบ > รายงานสถิติ > รายงาน ข้อมูลโรงเรียน แสดงรายงานข้อมูลโรงเรียน มีดังนี

1) คลิกเลือกชุดข้อมูลจากนั น คลิกปุ่ม เพื่อยืนยัน (หากไม่ได้เลือก

จะแสดงข้อมูลล่าสุด)

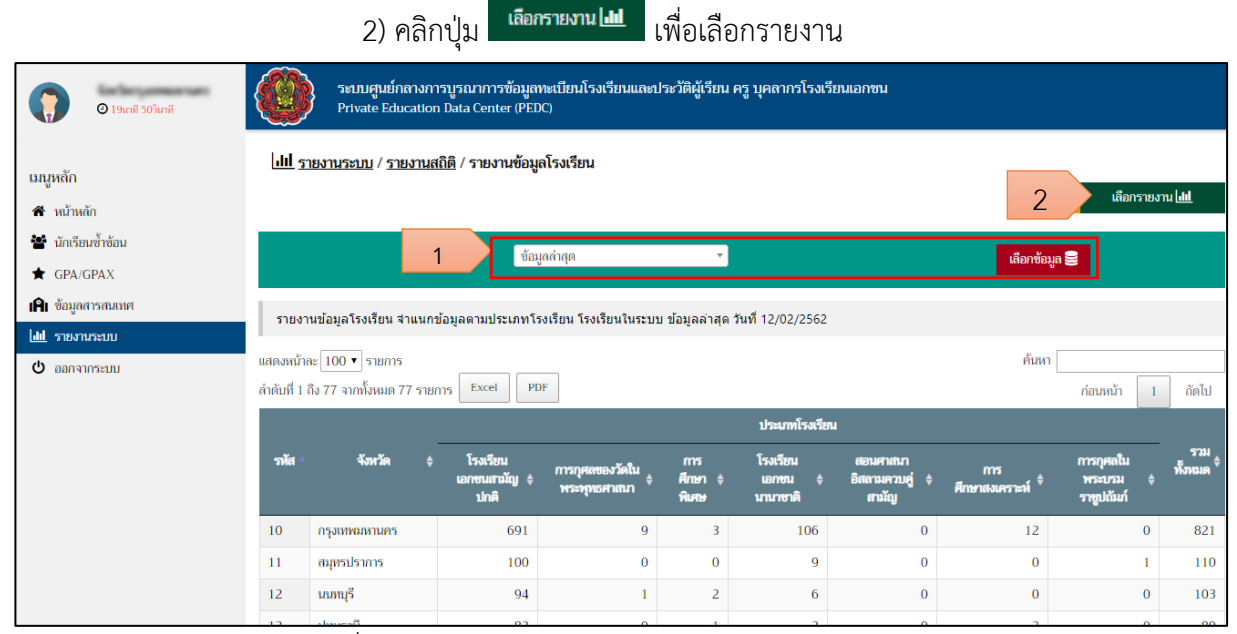

*รูปภาพที่ 109 แสดงรายงานข้อมูลโรงเรียนในรูปแบบตารางข้อมูล*

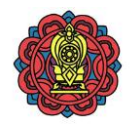

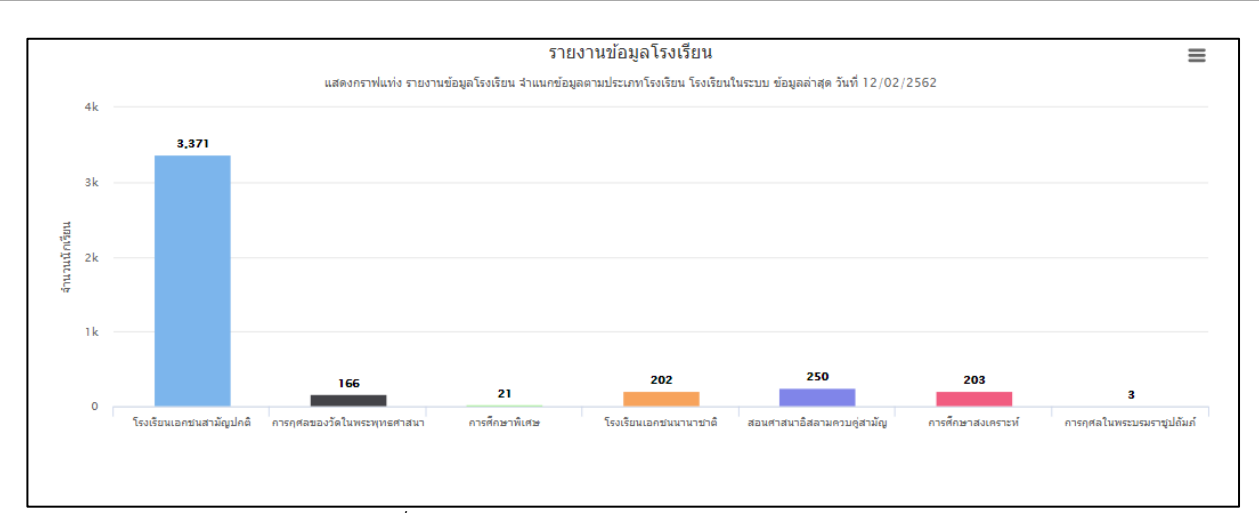

*รูปภาพที่ 110 แสดงรายงานข้อมูลโรงเรียนในรูปแบบกราฟ*

- 3)สามารถเลือกรายงาน จากข้อมูล ดังนี
	- 3.1 รูปแบบการแสดงผล
		- -กราฟแท่ง
		- -กราฟวงกลม
	- 3.2แกนข้อมูล
		- อำเภอ
		- โรงเรียน
	- 3.3 ประเภทการศึกษา
		- ในระบบ
		- นอกระบบ
	- 3.4 ประเภทโรงเรียน
		- โรงเรียนเอกชนสามัญทั้งหมด (ยกเว้นนานาชาติ)
		- โรงเรียนเอกชนสามัญปกติ
		- -การกุศลของวัดในพระพุทธศาสนา
		- -การศึกษาพิเศษ
		- โรงเรียนเอกชนนานาชาติ
		- -สอนศาสนาอิสลามควบคู่สามัญ
		- -การศึกษาสงเคราะห์
		- -การกุศลในพระบรมราชูปถัมภ์
	- 3.5รูปแบบข้อมูล
		- ประเภทโรงเรียน
		- -สถานะโรงเรียน

คู่มือการใช้งานระบบสำหรับผู้ใช้งานระดับศึกษาธิการจังหวัดและสำนักงานคณะกรรมการส่งเสริมการศึกษาเอกชน จังหวัด โครงการพัฒนาระบบศูนย์กลางบูรณาการข้อมูลทะเบียนโรงเรียนและประวัติผู้เรียน ครู บุคลากรโรงเรียนเอกชน

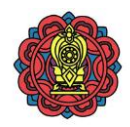

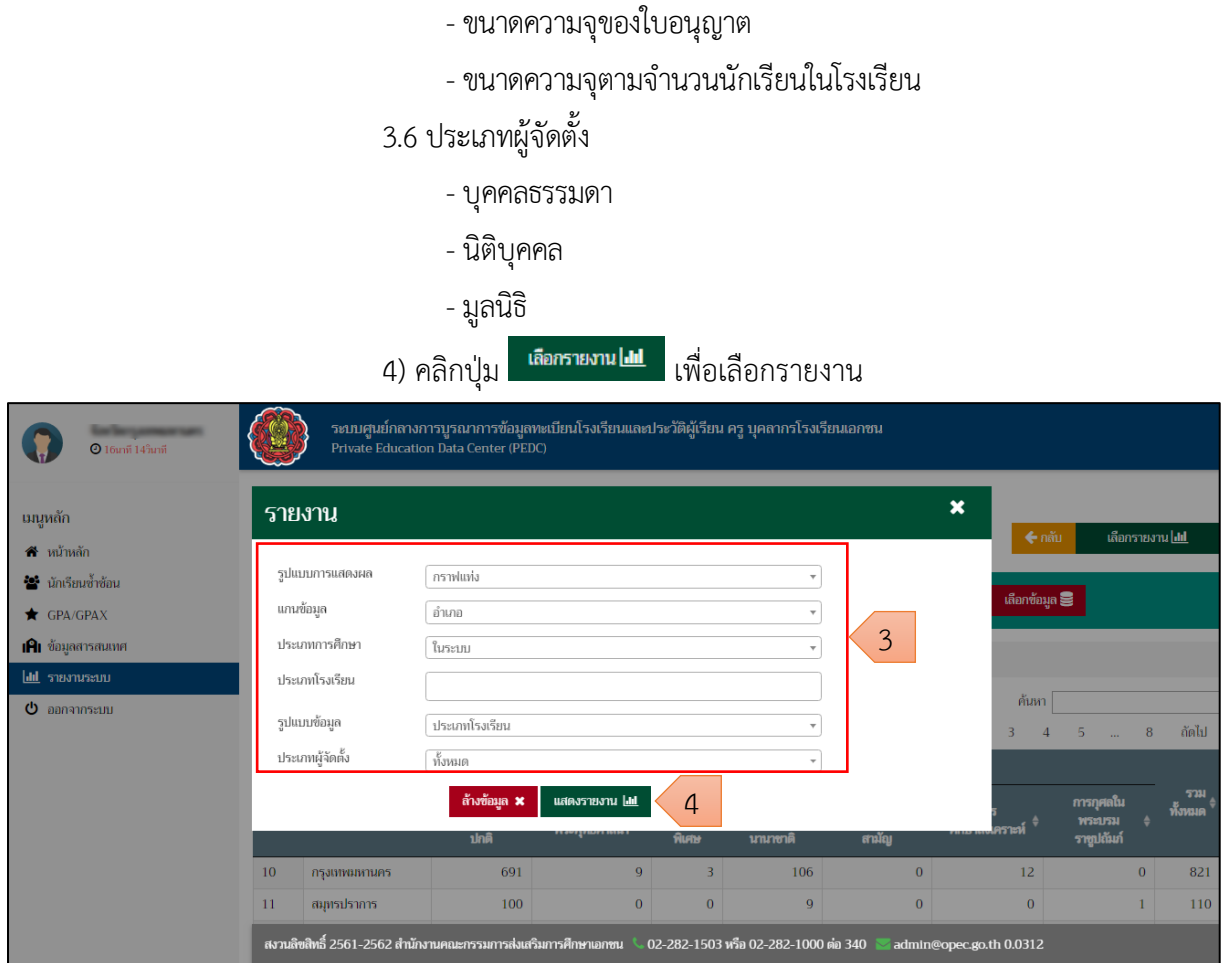

*รูปภาพที่ 111 แสดงการระบุเงื่อนไขเพื่อเลือกรายงาน*

#### 4) แสดงผลการเลือกรายงาน

|      | รายงานข้อมูลโรงเรียน จำแนกข้อมูลตามประเภทโรงเรียน โรงเรียนในระบบ ข้อมูลล่าสุด วันที่ 03/02/2562 |  |               |            |                      |                                      |                  |                                |                         |                          |                       |                  |  |  |
|------|-------------------------------------------------------------------------------------------------|--|---------------|------------|----------------------|--------------------------------------|------------------|--------------------------------|-------------------------|--------------------------|-----------------------|------------------|--|--|
|      | แสดงหน้าละ 10 ▼ รายการ                                                                          |  |               |            |                      |                                      |                  |                                |                         | ค้นทา                    |                       |                  |  |  |
|      | ้สำดับที่ 1 ถึง 10 จากทั้งหมด 738 รายการ                                                        |  | Excel         | <b>PDF</b> |                      |                                      |                  |                                | ก่อนหน้า                | $\overline{2}$<br>3<br>4 | 74<br>-5<br>$\ddotsc$ | ถัดไป            |  |  |
|      |                                                                                                 |  |               |            |                      |                                      |                  |                                |                         |                          |                       |                  |  |  |
| รพัส | อำเภอ                                                                                           |  | จังหวัด       |            | โรงเรียน             | การกุศลของวัด                        | การ              | โรงเรียน                       | สอนศาสนา                | m <sub>5</sub>           | การกุศลใน             | 5'331<br>ทั้งหมด |  |  |
|      |                                                                                                 |  |               |            | เอกชนสามัญ ≑<br>ทำไป | $\mathbf{u}$<br>$\mathbf{v}$<br>mann | ศึกษา ÷<br>พิเศษ | <b>Lantal</b><br>٠<br>นานาชาติ | อิสลามควบคู่ ‡<br>สามัญ | ศึกษาสงเคราะก            | พระบรม<br>ราชูปถัมภ์  |                  |  |  |
|      |                                                                                                 |  | กรุงเทพมหานคร |            | 5                    | $\Omega$                             | $\bf{0}$         | o                              | $\mathbf{0}$            | $\bf{0}$                 | $\bf{0}$              |                  |  |  |
|      |                                                                                                 |  | กรุงเทพมหานคร |            | 22                   |                                      | $\bf{0}$         |                                | $\bf{0}$                | $\bf{0}$                 | 0                     | 24               |  |  |
|      |                                                                                                 |  | กรุงเทพมหานคร |            | 15                   | $\bf{0}$                             | $\theta$         |                                | $\theta$                | $\bf{0}$                 | $\theta$              | 16               |  |  |
|      |                                                                                                 |  | กรงเทพมหานคร  |            | 16                   | $\bf{0}$                             | $\bf{0}$         |                                | $\mathbf{0}$            | $\bf{0}$                 | $\bf{0}$              | 17               |  |  |

*รูปภาพที่ 112 แสดงผลการเลือกดูรายงานข้อมูลโรงเรียนในรูปแบบตารางข้อมูล*

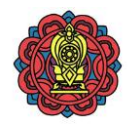

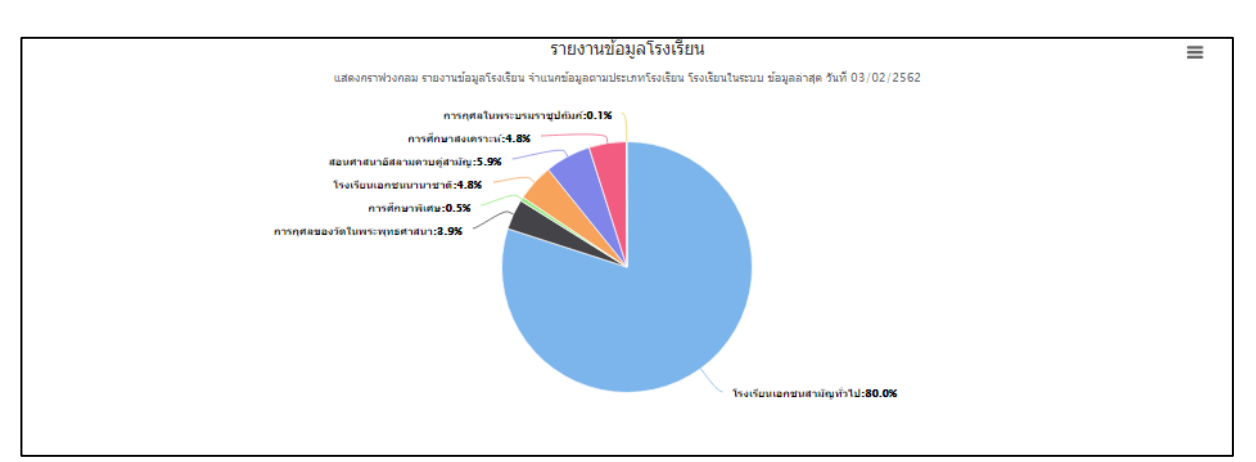

*รูปภาพที่ 113 แสดงผลการเลือกดูรายงานข้อมูลโรงเรียนในรูปแบบกราฟ*

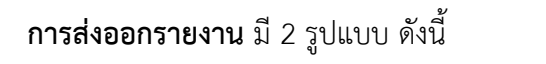

1. การส่งออกรายงานรูปแบบตารางข้อมูลทำได้โดย

1) คลิกปุ่ม <u>Excel ส</u>ิ้งต่ออกเป็น Excel File หรือ <u>PDF</u> เพื่อส่งออก

เป็น PDF File ในตัวอย่างเลือกเป็นไฟล์ Excel จะแสดง POP UP : Save As >> เลือกปลายทางที่จะทำการบันทึกไฟล์ จากนั้น คลิกปุ่ม <sup>Save</sup> ระบบจะทำการนำออกไฟล์ให้อัตโนมัติ

### 2) ตรวจสอบไฟล์ข้อมูลที่ส่งออก

| $Q$ 19นาที 30 ำนาที                                |                            |                                                                                                    | ระบบศูนย์กลางการบูรณาการข้อมูลทะเบียนโรงเรียนและประวัติผู้เรียน ครู บุคลากรโรงเรียนเอกชน<br>Private Education Data Center (PEDC) |                                 |                                                          |                                                         |                                   |                                  |                                          |                          |  |  |  |
|----------------------------------------------------|----------------------------|----------------------------------------------------------------------------------------------------|----------------------------------------------------------------------------------------------------|---------------------------------|----------------------------------------------------------|---------------------------------------------------------|-----------------------------------|----------------------------------|------------------------------------------|--------------------------|--|--|--|
| ้นนุหลัก<br>$\hat{\mathbf{a}}$ หน้าหลัก            |                            |                                                                                                    | <u>lill รายงานระบบ</u> / <u>รายงานสถิติ</u> / รายงานข้อมูลโรงเรียน                                                               |                                 |                                                          |                                                         |                                   |                                  | $\leftarrow$ กลับ                        | เลือกรายงาน <b>  III</b> |  |  |  |
| ** นักเรียนซ้ำซ้อน<br>GPA/GPAX                     |                            |                                                                                                    |                                                                                                    | ข้อมูลล่าสุด                    | $\overline{\mathbf v}$                                   |                                                         |                                   | เลือกข้อมูล $\blacksquare$       |                                          |                          |  |  |  |
| <b>IAI</b> ข้อมูลสารสนเทศ<br><b>III</b> รายงานระบบ |                            | รายงานข้อมูลโรงเรียน จำแนกข้อมูลตามประเภทโรงเรียน โรงเรียนในระบบ ข้อมูลล่าสุด วันที่ 12/02/2562<br>ค้นหา<br>แสดงหน้าละ 10 ▼ รายการ |                                                                                                    |                                 |                                                          |                                                         |                                   |                                  |                                          |                          |  |  |  |
| $\Phi$ ออกจากระบบ                                  | ลำดับที่ 1 ถึง 10 จากทั้งน | 2<br>3                                                                                                    | -5<br>$\mathbf{r}$                                                                                                    | ถัดไป<br>8                      |                                                          |                                                         |                                   |                                  |                                          |                          |  |  |  |
|                                                    | รหัส                       | จังหวัด                                                                                                    | โรงเรียน<br>เอกชนสามัญ <b>4</b><br>ปกติ                                                                                          | การกุศลของวัดใน<br>พระพุทธศาสนา | ms<br>ศึกษา <del>¢</del><br><b><i><u>RILATIN</u></i></b> | ประเภทโรงเรียน<br>โรงเรียน<br><b>Lantal</b><br>นานาชาติ | สอนศาสนา<br>อิสลามควบคู่<br>สามัญ | m <sub>5</sub><br>ศึกษาสงเคราะห์ | การกุศลใน<br><b>W5:U5H</b><br>ราชูปถัมภ์ | 5741<br>ทั้งหมด          |  |  |  |
|                                                    | 10                         | กรุงเทพมหานคร                                                                                                    | 691                                                                                                    | 9                               | 3                                                        | 106                                                     | $\bf{0}$                          | 12                               |                                          | $\bf{0}$<br>821          |  |  |  |
|                                                    | 11                         | สมุทรปราการ                                                                                                    | 100                                                                                                    | $\bf{0}$                        | $\bf{0}$                                                 | 9                                                       | $\mathbf{0}$                      | $\mathbf{0}$                     |                                          | 110                      |  |  |  |
| รายงานข้อมูลโรงเรียน xl $\sim$                     | $\overline{2}$             | $\overline{1}$                                                                                                    |                                                                                                    |                                 |                                                          |                                                         |                                   |                                  |                                          | Show all                 |  |  |  |

*รูปภาพที่ 114 แสดงการส่งออกรายงานข้อมูลในรูปแบบตารางข้อมูล*

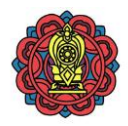

### 2. การส่งออกรายงานรูปแบบกราฟทำได้โดย

- $_1$ ) คลิกปุ่ม  $\equiv$  เพื่อเลือกไฟล์ที่ส่งออก ดังนี้
- Download PNG image
	- Download JPEG image
	- Download PDF document
	- Download SVG vector image

จะแสดง POP UP : Save As >> เลือกปลายทางที่จะทำการบันทึกไฟล์ จากนั้น คลิกปุ่ม <u>Elave Save Savu</u> จะบบจะ ท าการน าออกไฟล์ให้อัตโนมัติ

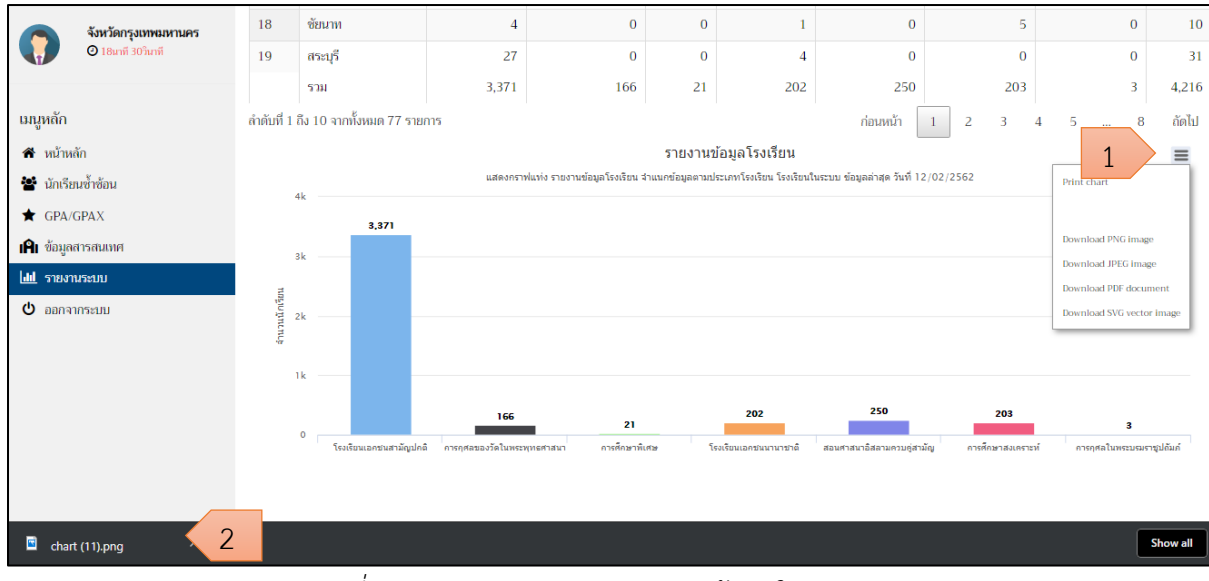

# 2) ตรวจสอบไฟล์ข้อมูลที่ส่งออก

*รูปภาพที่ 115 แสดงการส่งออกรายงานข้อมูลในรูปแบบกราฟ*

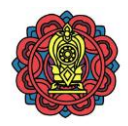

# **2.6 เมนูออกจากระบบ** การออกจากระบบ ผู้ใช้งานสามารถออกจากระบบได้โดย 1) คลิกเมนู ออกจากระบบ ดังภาพ

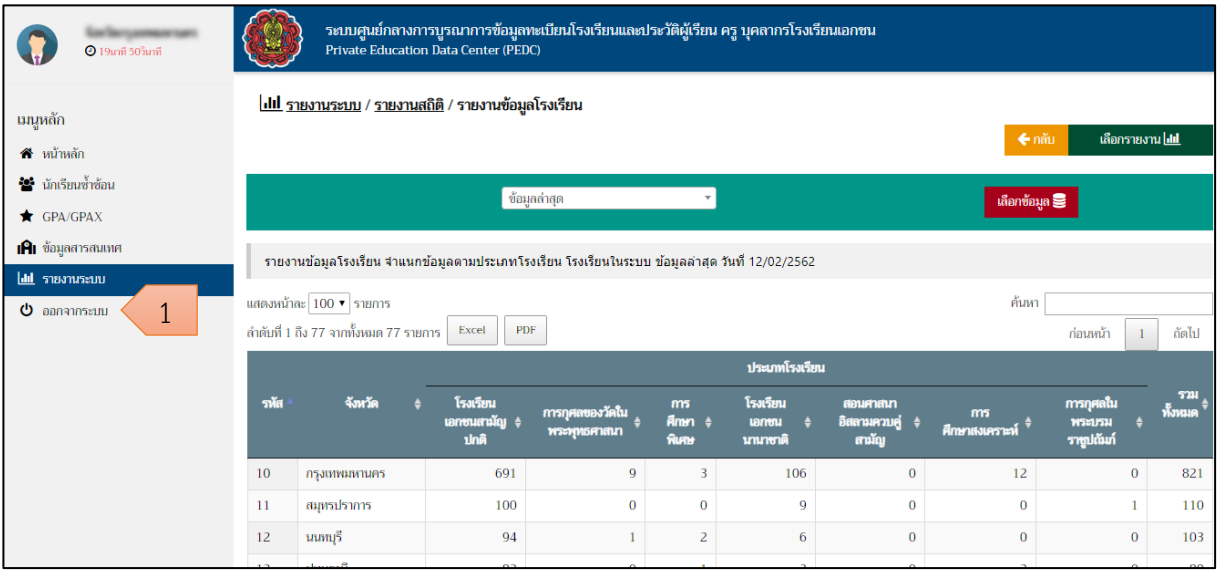

*รูปภาพที่ 116 แสดงเมนูออกจากระบบ*

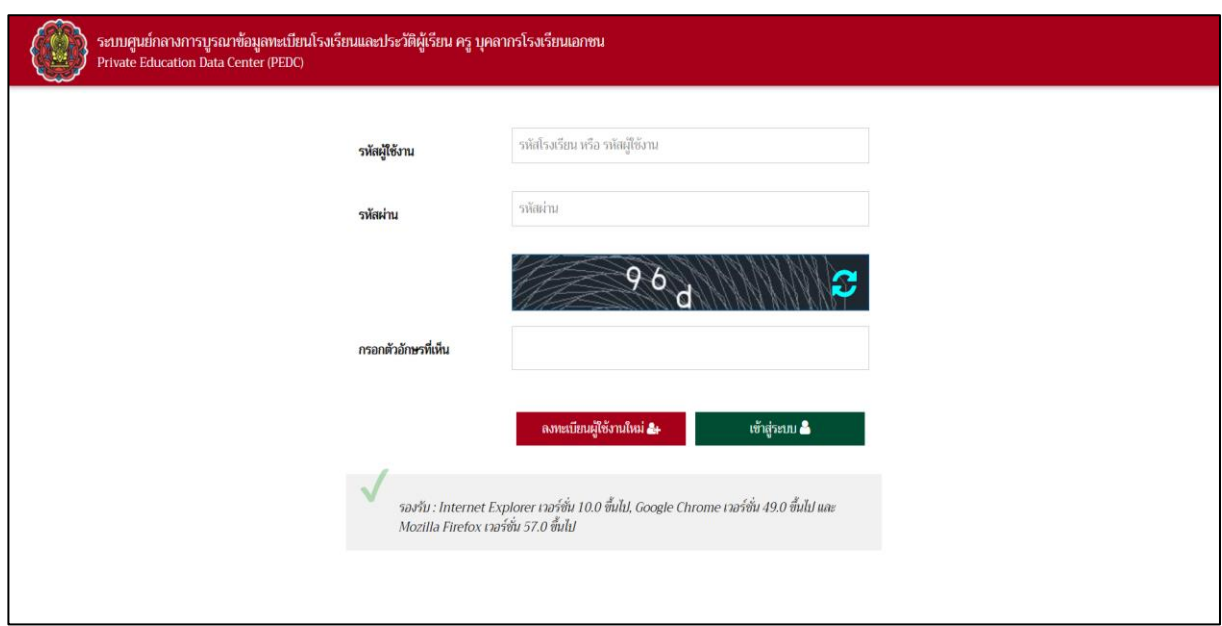

*รูปภาพที่ 117 แสดงหน้าจอระบบ หลังจากออกจากระบบเรียบร้อยแล้ว*

**หมายเหตุ\*** ศึกษาธิการจังหวัด และสช. จังหวัด จะสามารถเข้าถึงข้อมูลโรงเรียนที่อยู่ภายใต้การ กำกับดูแล/ความรับผิดชอบของตนเองเท่านั้น